# COUpang 酷澎

### **酷澎全球物流服务**

### **(CGF/CGF Lite)卖家手册**

**<2024 版>**

**本手册旨在提供演示与说明,Coupang 对其全部内容保留解释权利。**

**相关服务细节可能根据实际情况或相关政策略有差别,且不时会更新,应以**

**实际为准。**

**版权所有,侵权必究**

### COUDANS 醋澎全球卖家物流服务(CGF/CGF Lite)卖家手册-2024版

### 目录

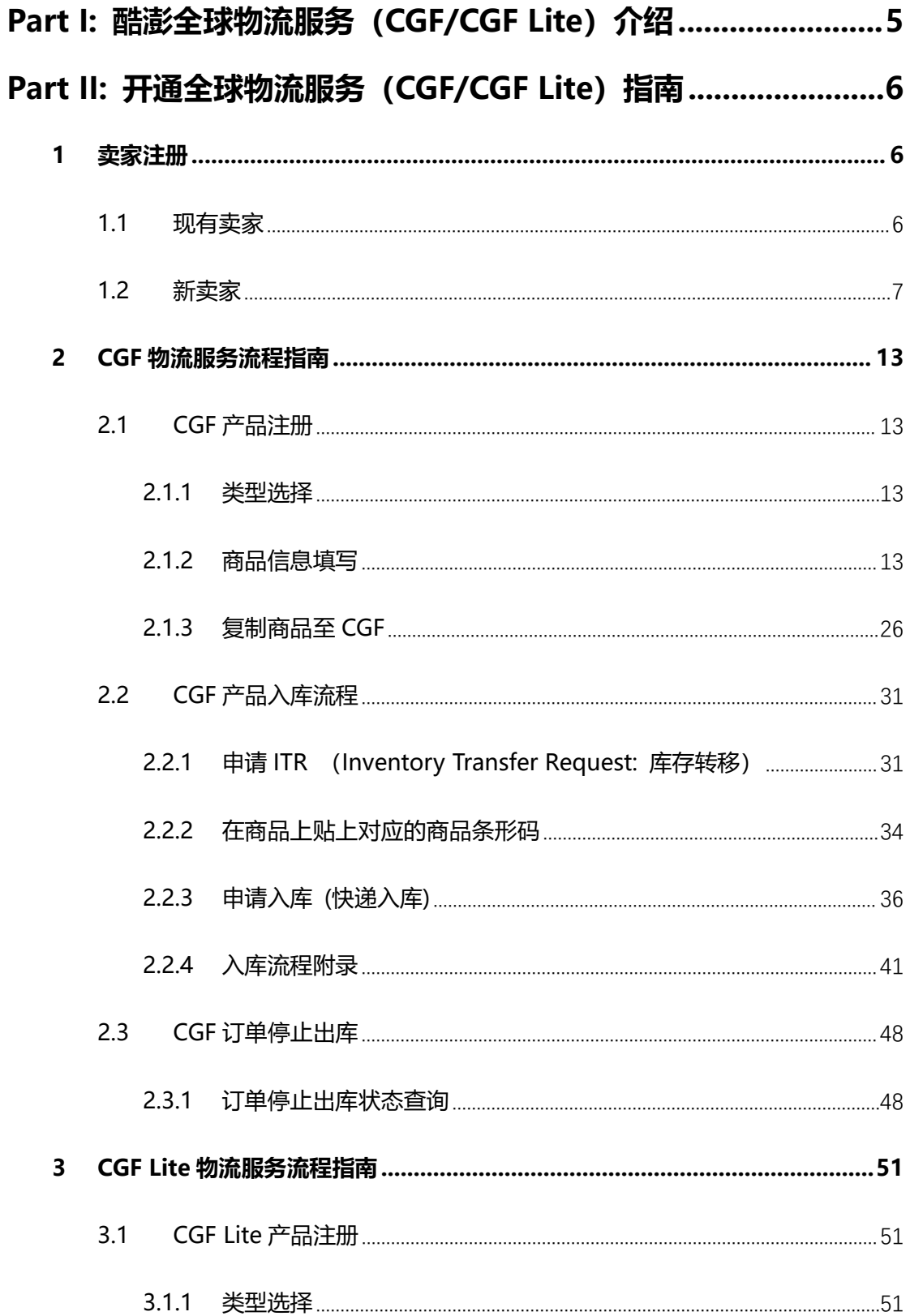

# COUPANS

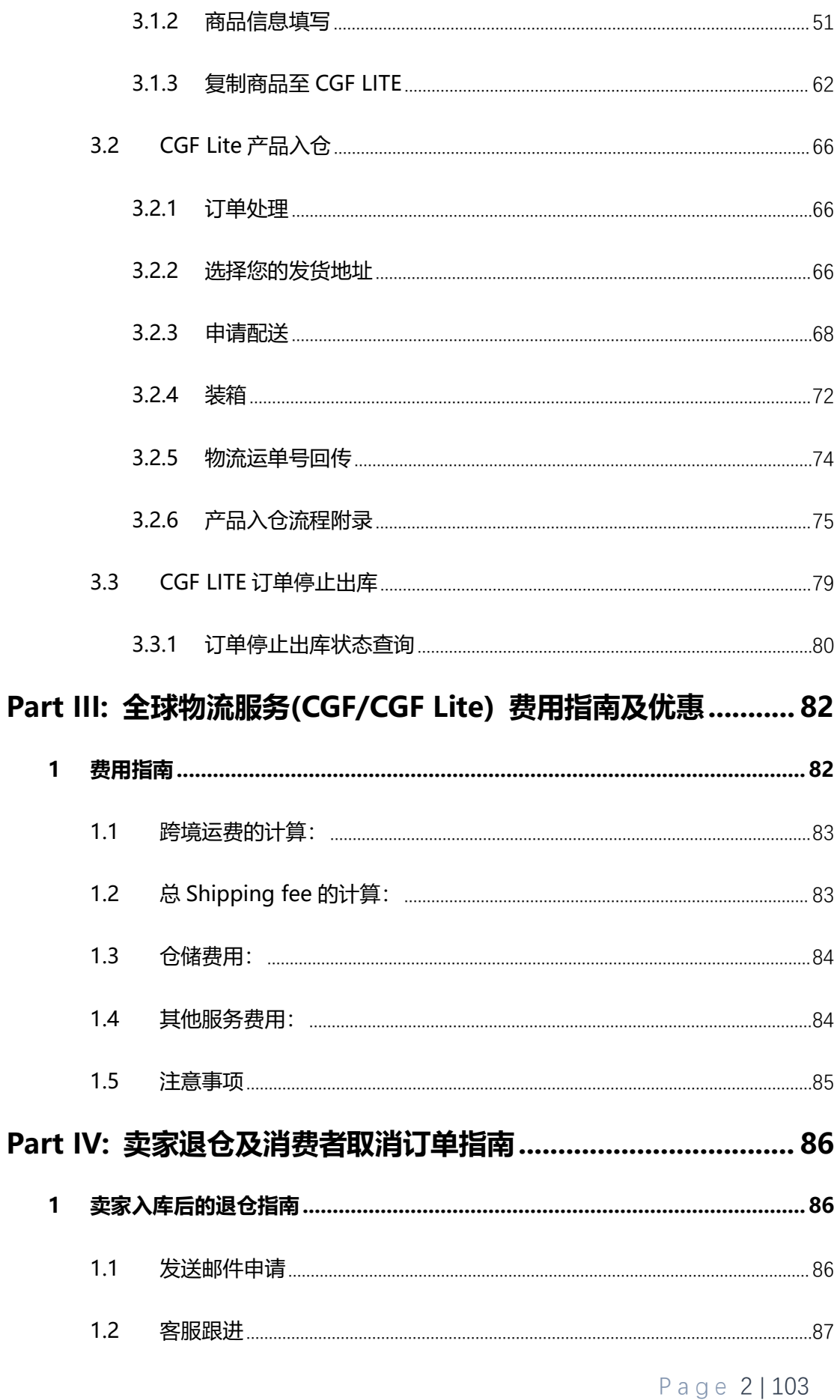

### COUPang<br>
醋澎全球卖家物流服务(CGF/CGF Lite)卖家手册-2024版

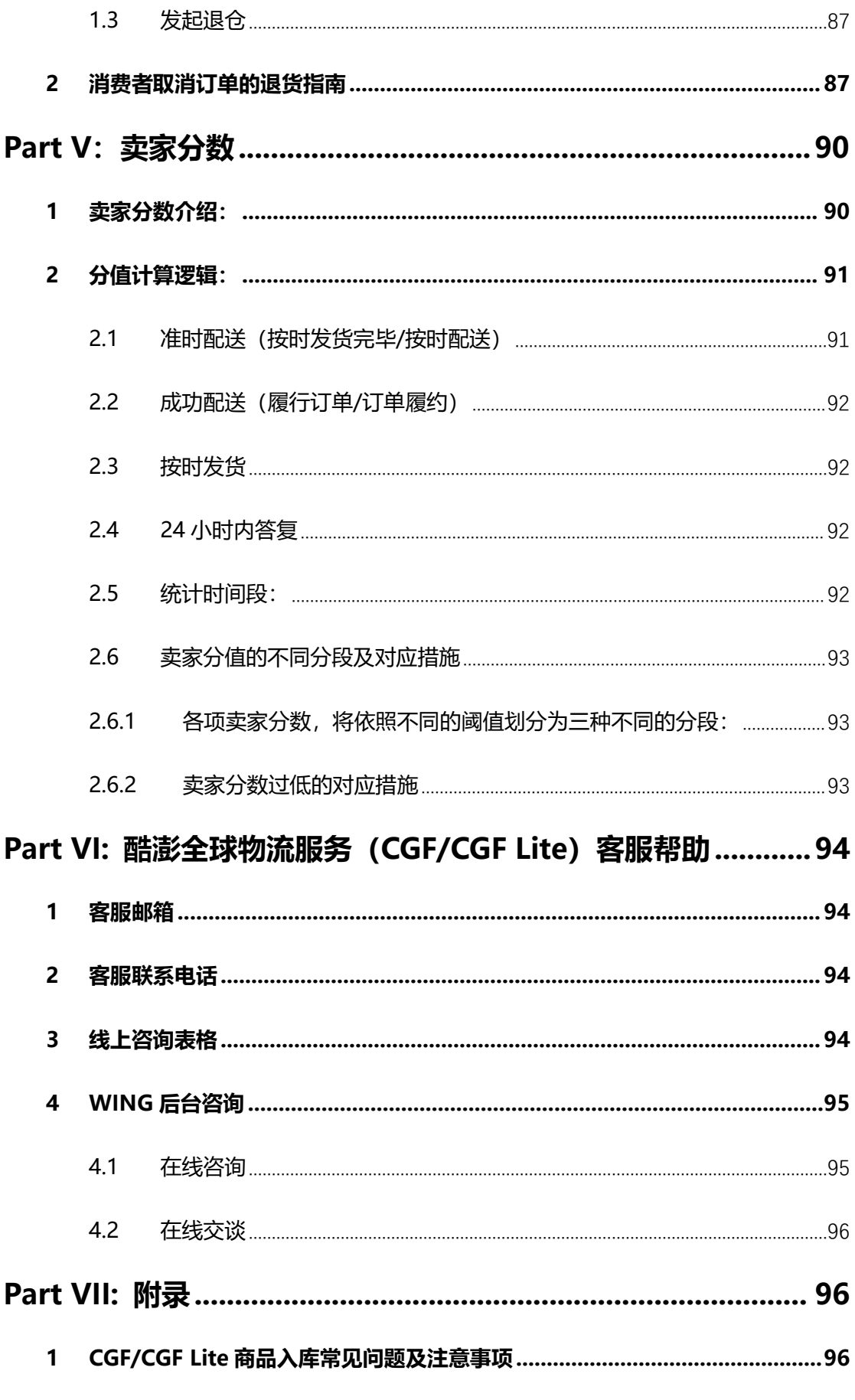

Page 3 | 103

## 

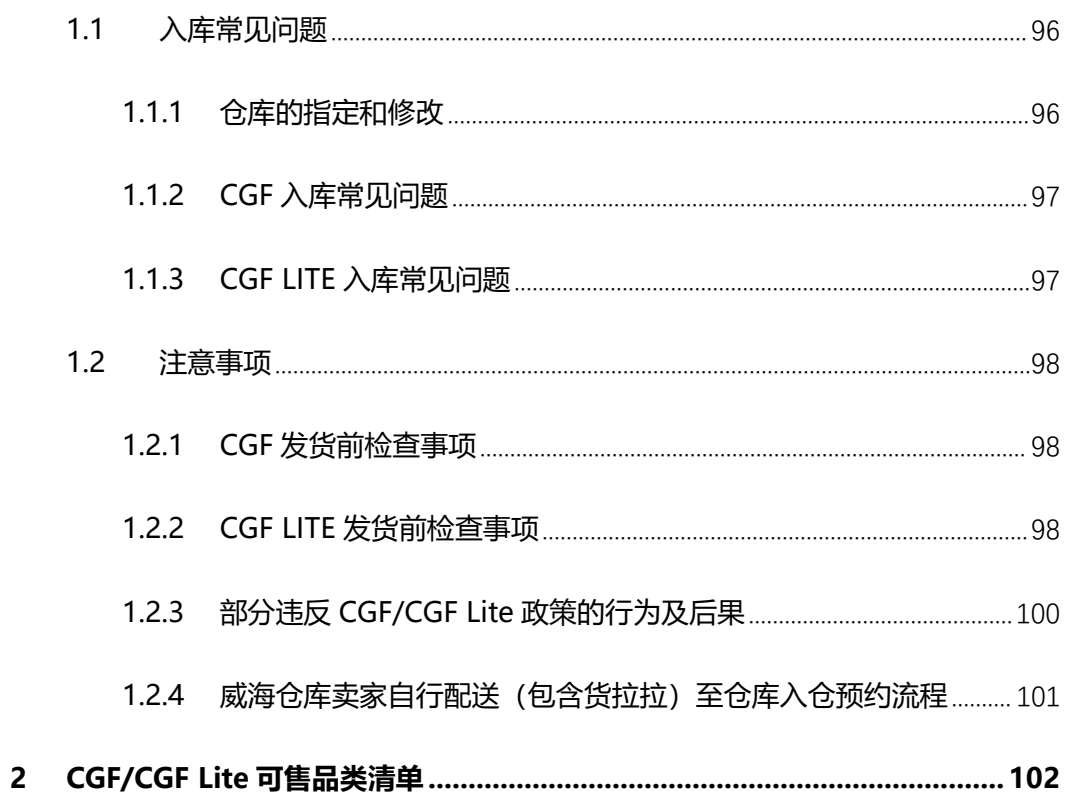

### <span id="page-5-0"></span>**Part I: 酷澎全球物流服务(CGF/CGF Lite)介绍**

酷澎(Coupang)作为韩国最大的电商平台之一,旨在为消费者提供极致的购物体验, 打造一个消费者觉得"没有 Coupang, 要如何生活?"的世界。中国和韩国作为迅速发 展和蓝海的跨境电商市场,与酷澎的发展相辅相成。酷澎于 2021 年 8 月推出了酷澎全 球物流服务(CGF/CGF Lite)。该项服务致力于帮助中国卖家实现一站式仓储发货的体 验,助力卖家加速拓展韩国跨境业务。

酷澎全球物流服务分为 CGF 和 CGF Lite 两种服务模式,卖家可根据需求选择 CGF,CGF Lite,或两者同时使用。参与酷澎全球物流服务(CGF/CGF Lite)的卖家,可得到帮助 从而实现一站式仓配, 且参与商品可使用 Coupang 火箭配送标识, 为卖家提供更多流 量。

- **CGF** 模式致力于帮助卖家解决商品的仓储、分拣包装和运输。卖家可提前将商 品发送至仓储中心存储,直到商品售出。顾客下单后,已存储在仓储中心的商 品将被快速拣货、包装,正常情况下在消费者下单 **4 个工作日**内送到韩国的消 费者手中。
- **CGF Lite** 模式旨在帮助卖家解决到韩国的国际物流运输服务(包括进出口清关 *和韩国当地物流配送)*。卖家只需在消费者下单后将商品发往仓储中心,商品 抵达后即刻会被发往韩国消费者手中。正常情况下从消费者下单到收货仅需 **5-6 个工作日**。

本手册将针对卖家在操作酷澎全球物流服务(CGF/CGF Lite)时的流程提供详细指南。

### <span id="page-6-0"></span>**Part II: 开通全球物流服务(CGF/CGF Lite)指南**

### <span id="page-6-1"></span>**1 卖家注册**

### <span id="page-6-2"></span>**1.1 现有卖家**

● 第一步: 登录 WING ([wing.coupang.com\)](https://wing.coupang.com/login?returnUrl=https%3A%2F%2Fwing.coupang.com%2F) 账号, 并点击 WING 首页酷澎全球物

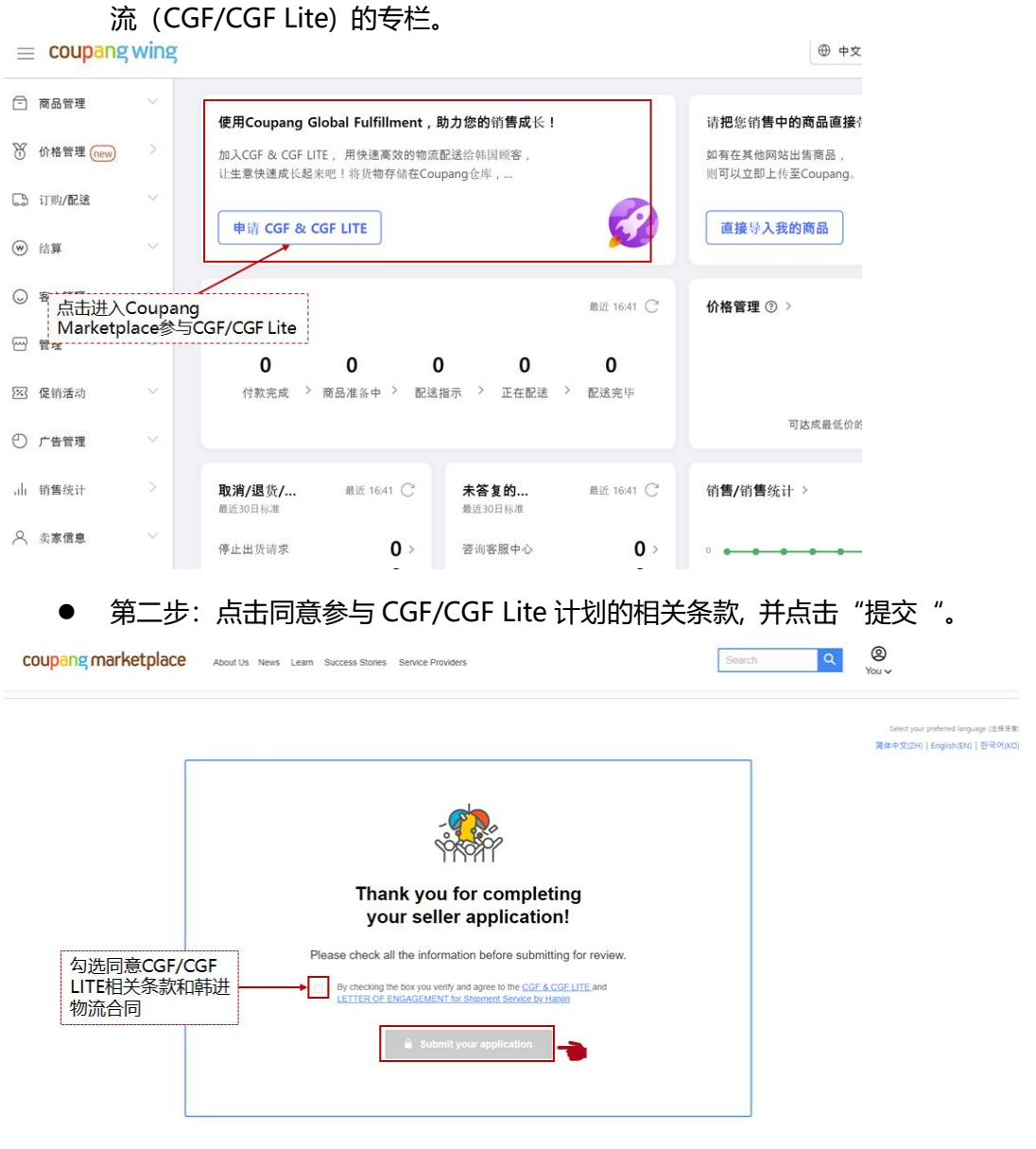

\*如果您是还没有 Coupang Marketplace 账号的卖家,请参见"1.2 新卖家注册" 的第一步, 先注册 Coupang Marketplace 再重复上述操作。

P a g e 6 | 103

● 第三步: 等待 Coupang 卖家对应的招商经理发送确认邮件

### <span id="page-7-0"></span>**1.2 新卖家**

● 第一步: 进入 Coupang Marketplace [\(marketplace.coupangcorp.com](https://marketplace.coupangcorp.com/global/s/?language=en_US)), 并注 册 Coupang Marketplace 账号

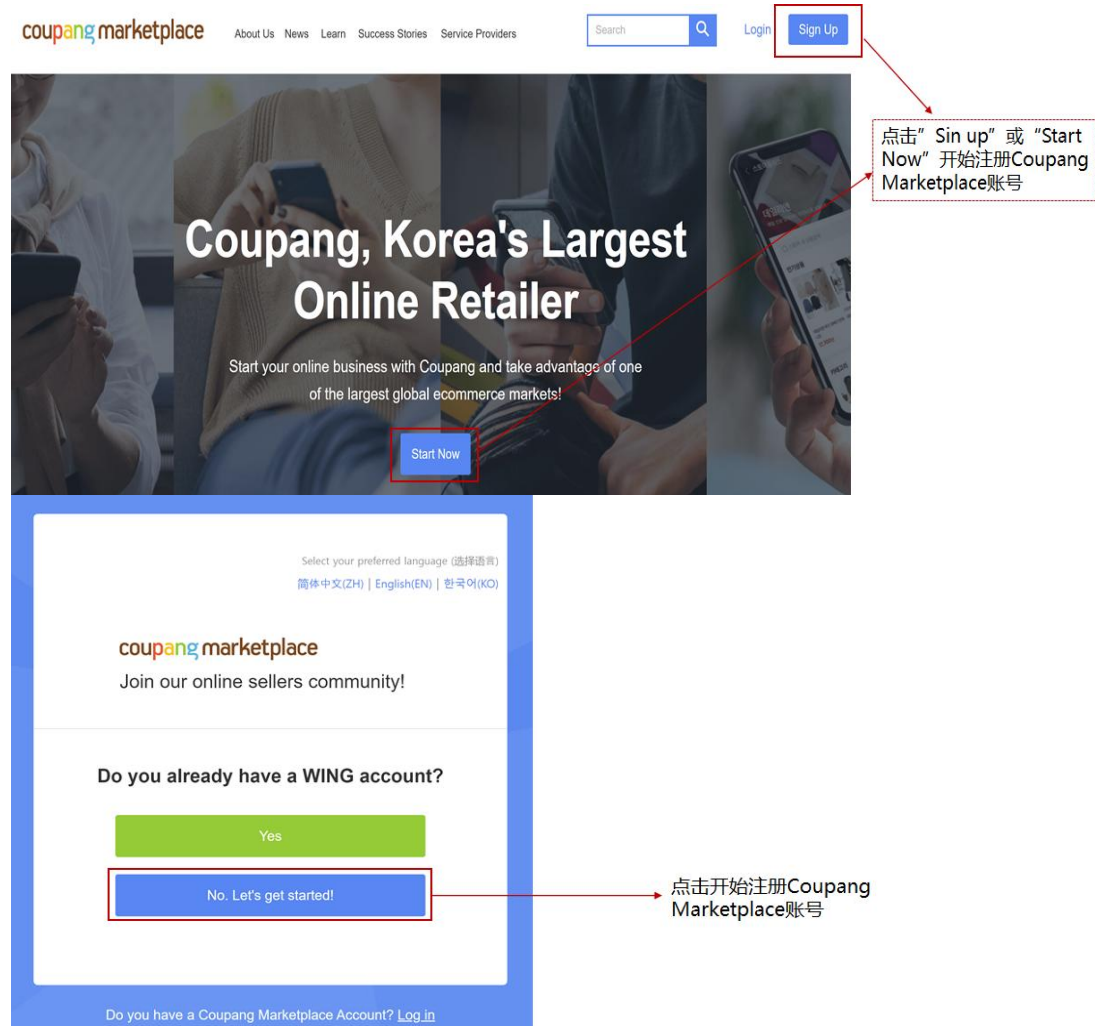

1. 点击开始注册

Select your preferred language (选择语言)<br>简体中文(ZH) | English(EN) | 한국어(KO)

#### coupang marketplace

加入我们的线上卖家社区

#### 注册

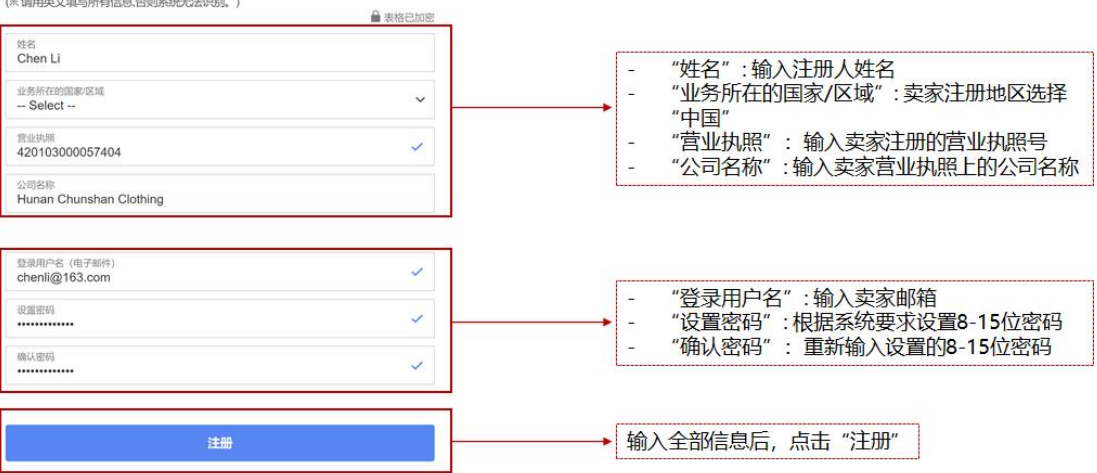

#### 2. 填写卖家信息

3. 一封验证邮件将会发到上一步所填邮箱,请输入收到的邮箱中的 4 位验证码

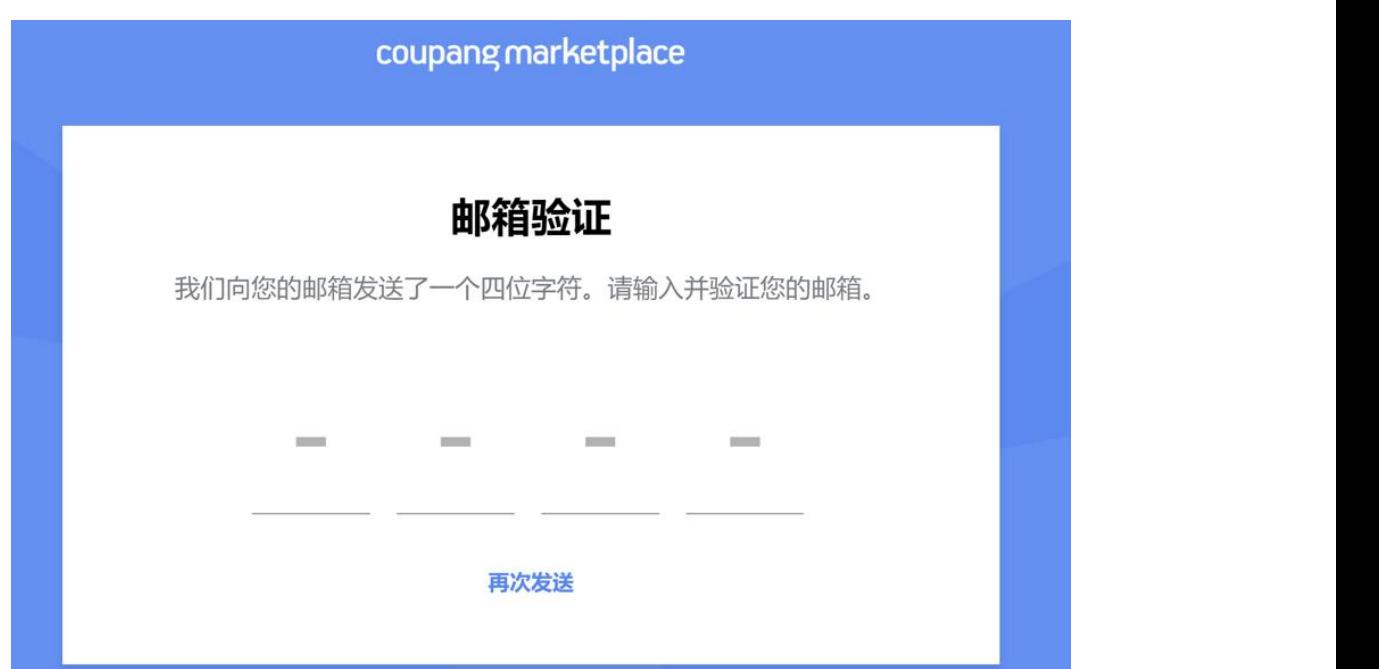

很我们分享更多关于您的信息, 以帮助我们提升您在 Coupang的运营体验。

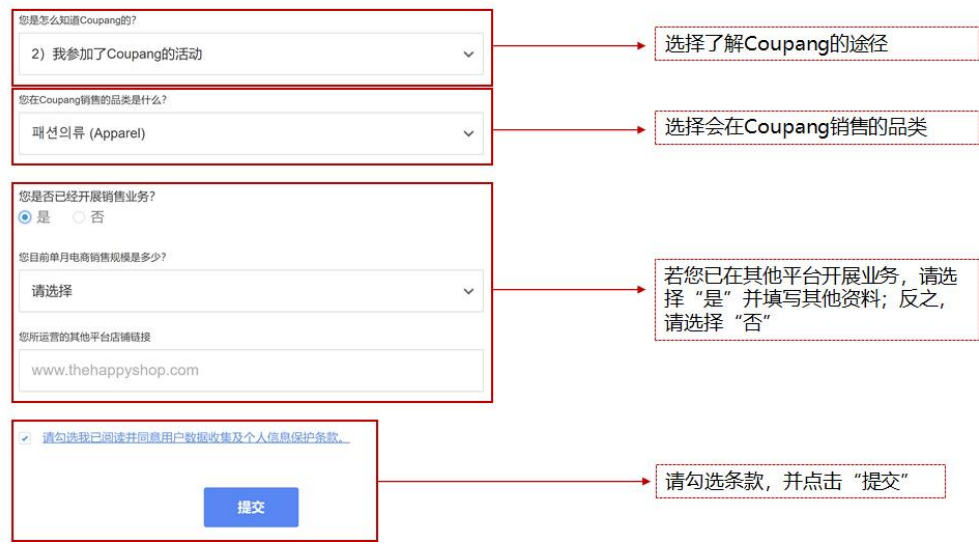

- 4. 填写更多信息
- 5. 提交卖家所需文件清单

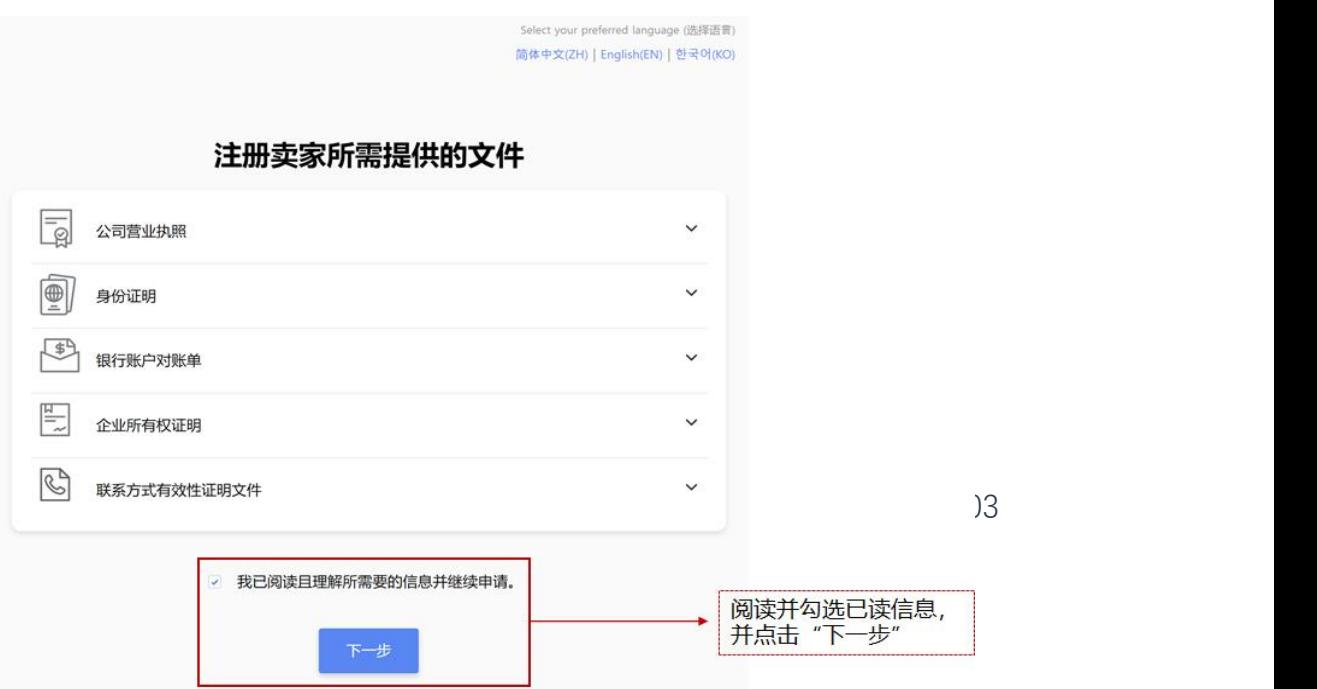

● 第二步: 完成第一步后, 申请 WING 卖家账号, 并提交审核资料。 提交审核时,点击同意相关条款(含卖家协议、酷澎全球物流 CGF/CGF Lite 条款 及物流合同)

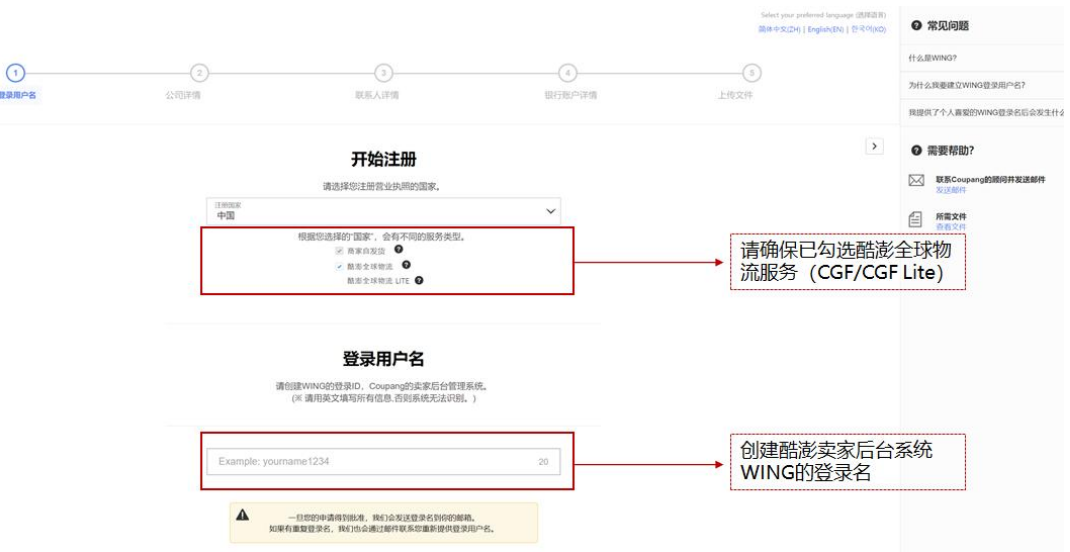

1. 点击开始注册 WING 用户名

\*若您不小心关掉了 WING 页面,可通过 WING 的链接 (wing.coupang.com)

直接进入 WING 页面。

2. 公司详情信息

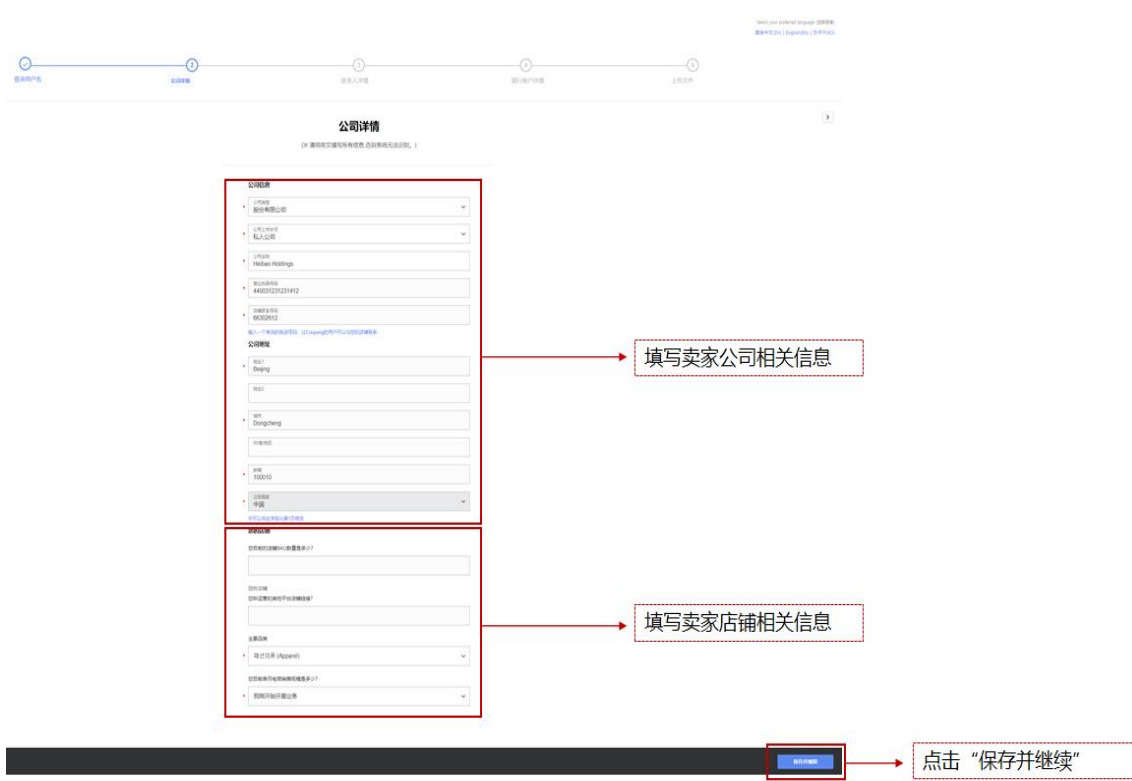

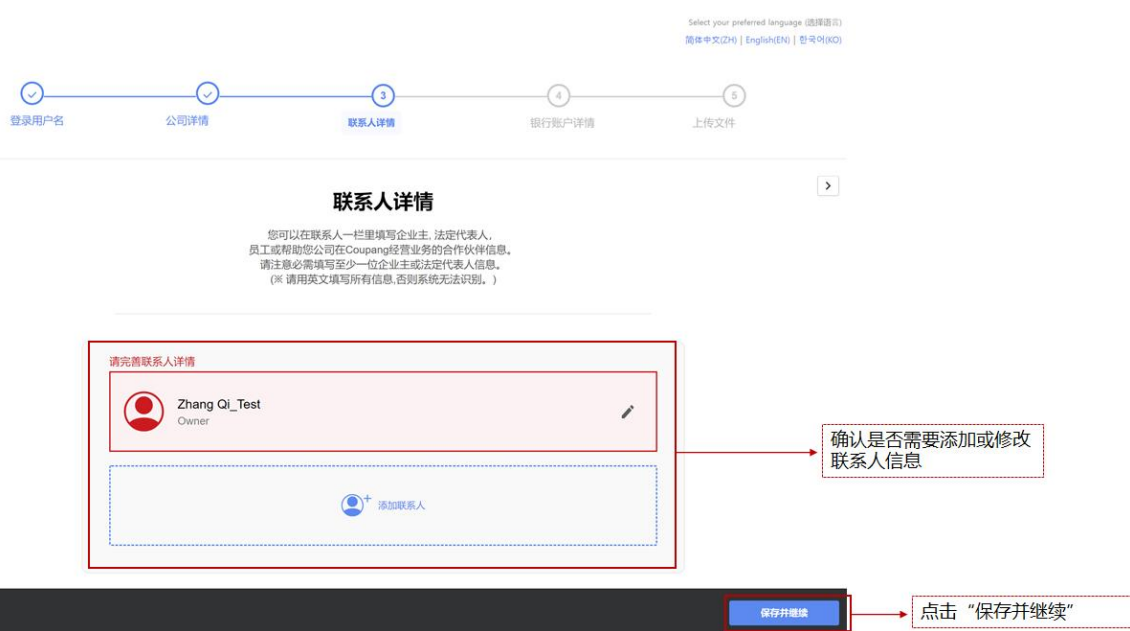

- 3. 联系人详情信息
- 4. 银行账户详情信息

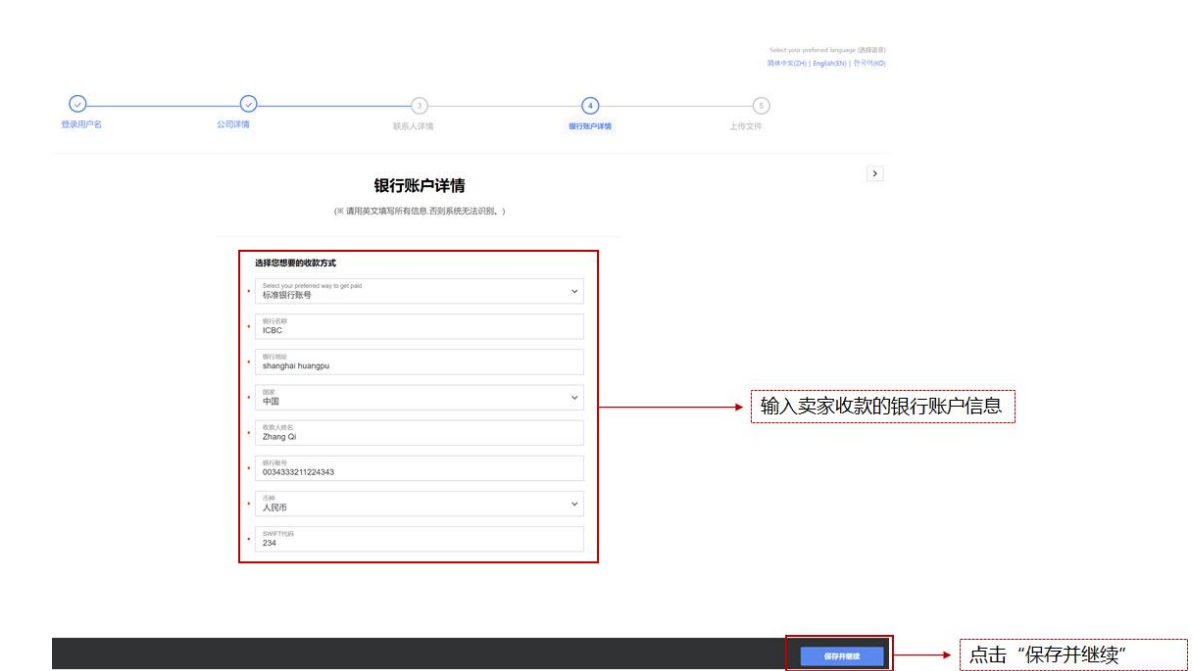

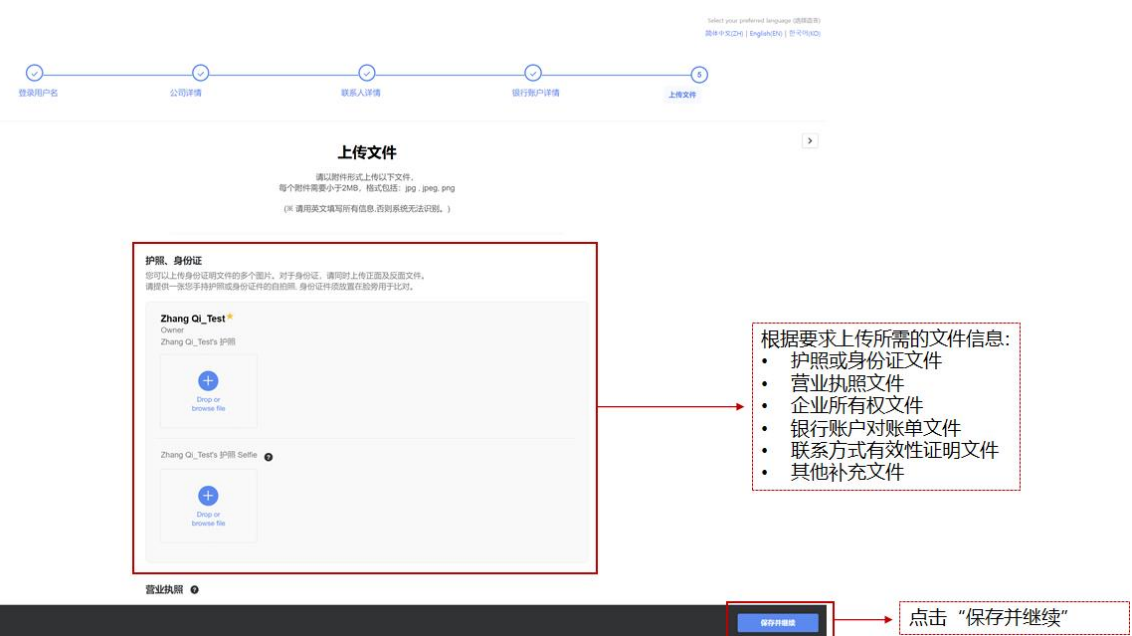

- 5. 上传注册申请所需文件
- 第三步: 等待 Coupang 发送确认邮件

Congratulations! Your application for Coupang seller has been approved.

Please wait up to 5 business days while we prepare your account.

We will send a separate email with your login credentials to WING, Coupang's Seller Management Portal.

Thank you,

**Coupang Marketplace** 

### coupang marketplace

Coupang Corporation | Representative Director: Robert HS Kang, DJ Park | Business Registration Number: 120-88-00767 E-commerce Business License: 2017-Seoul Songpa-0680 (05510) 570 Songpa-daero, Songpa-gu, Seoul (Sinchon-dong, 7-30) © Coupang Corp. All rights reserved.

### <span id="page-13-0"></span>**2 CGF 物流服务流程指南**

### <span id="page-13-1"></span>**2.1 CGF 产品注册**

### <span id="page-13-2"></span>2.1.1 类型选择

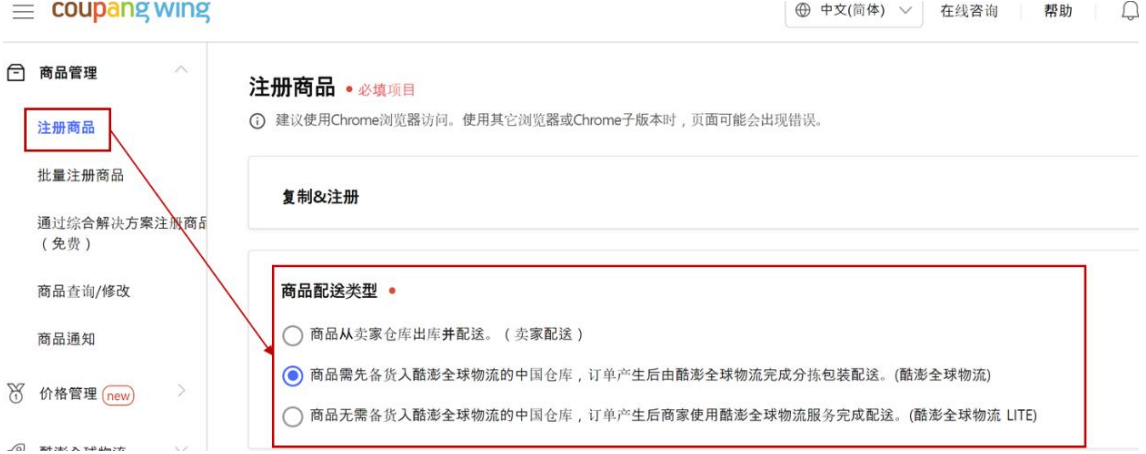

进入 WING 后台, 在左侧列表点击"注册商品", 并在【商品配送类型】模块勾选 CGF。

#### <span id="page-13-3"></span>2.1.2 商品信息填写

a) 商品名

在商品名模块,注意"显示商品名"为实际展示在商品详情页的名字,仅可以使用韩文 填写。

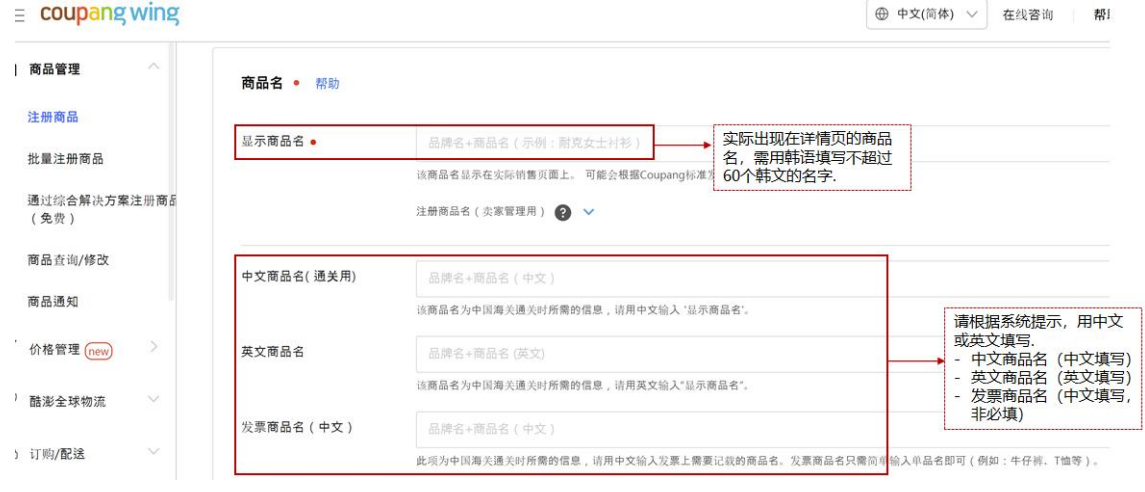

P a g e 13 | 103

\*请注意, "显示商品名"长度必须在 15 个字符以上, 且不能超过 100 个字符 (半角 字符,包含符号、空格等)。"中文商品名(通关用)",和"发票商品名(中文)"为选 填项。"英文商品名"将由 Coupang 进行翻译。商品标题的展示,会以品牌名+显示 商品名+商品类别的形式自动生成。

b) 商品类别

您可通过"品类搜索"直接输入商品品类,或通过"品类选择"选择可注册的 CGF 商 品。

### $\equiv$  coupang wing

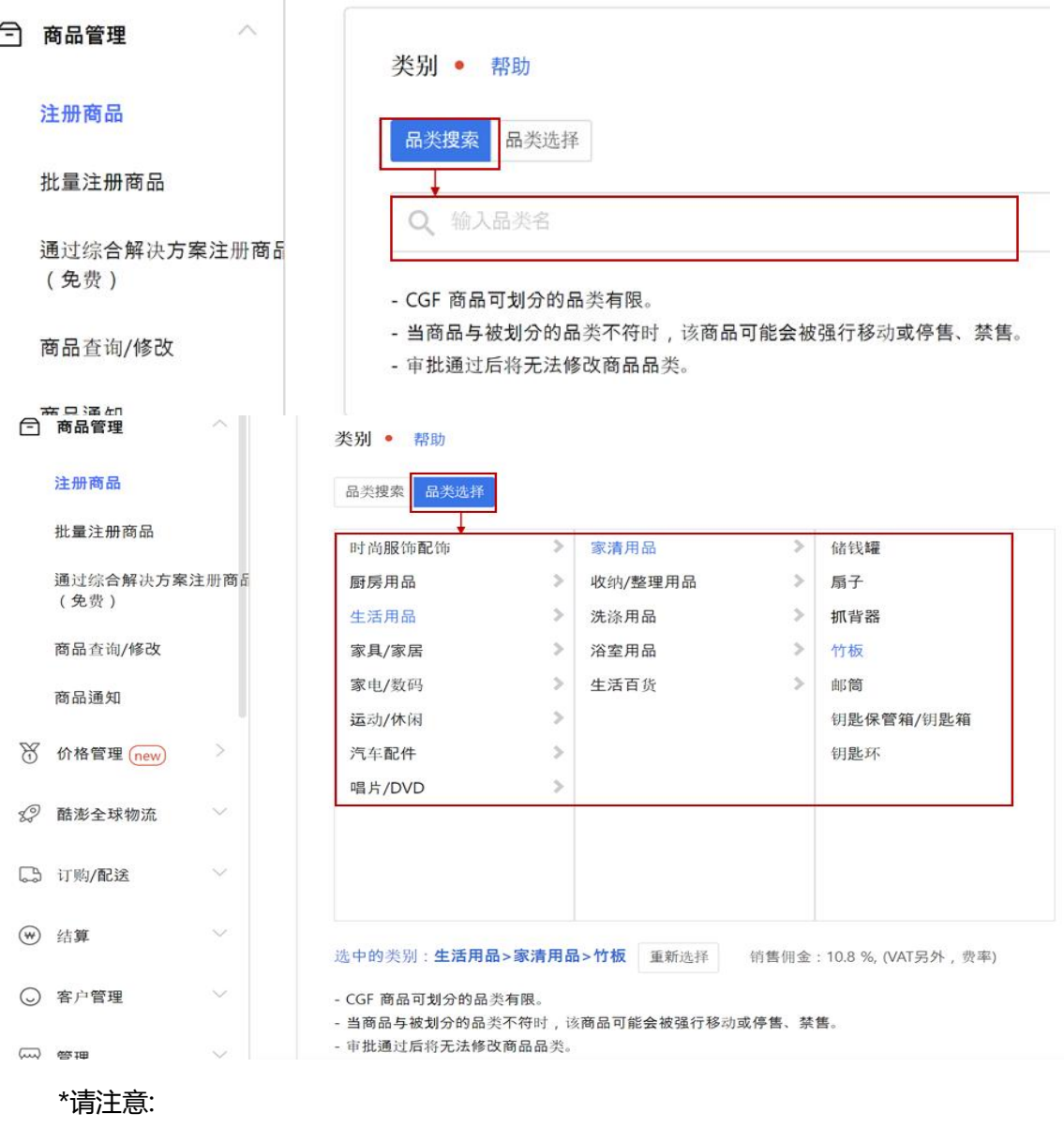

• CGF 可注册的商品品类有限,可售品类清单请详见"PART VII 附录"。

- 若商品的品类填写错误,在审核阶段商品将会被移除或禁止销售。
- 商品审核通过后,所属的品类将不可再更改。
- c) 商品属性设置
- c.1 按要求填写设置商品属性(需用英文填写),点击"同步到属性列表"后,设置

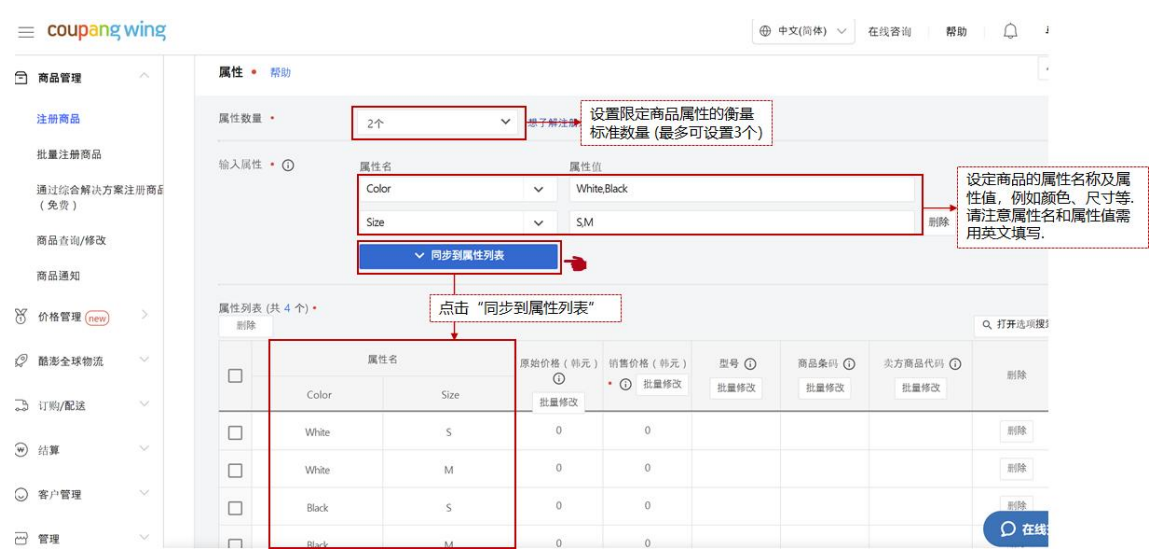

的商品属性将会同步到属性列表中。

c.2 设置对应属性商品的"原始价格"和"销售价格", 并按要求填入商品对应的标 准条形码。

\*请注意,目前系统不接受"销售价格"高于 800,000 韩元的商品,请勿注册价 格高于此限制的商品。

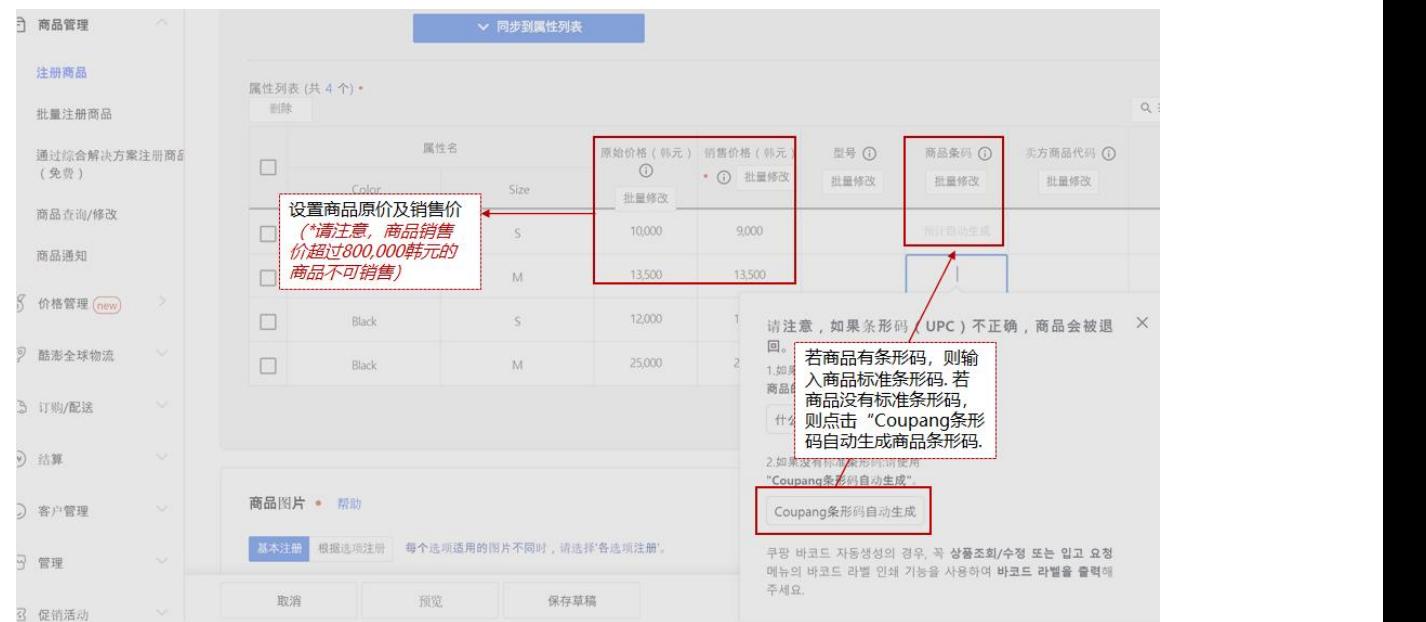

d) 商品图片上传

根据系统要求的商品图片尺寸,上传商品图片(包含主图和补充图像)。 若每个属性的

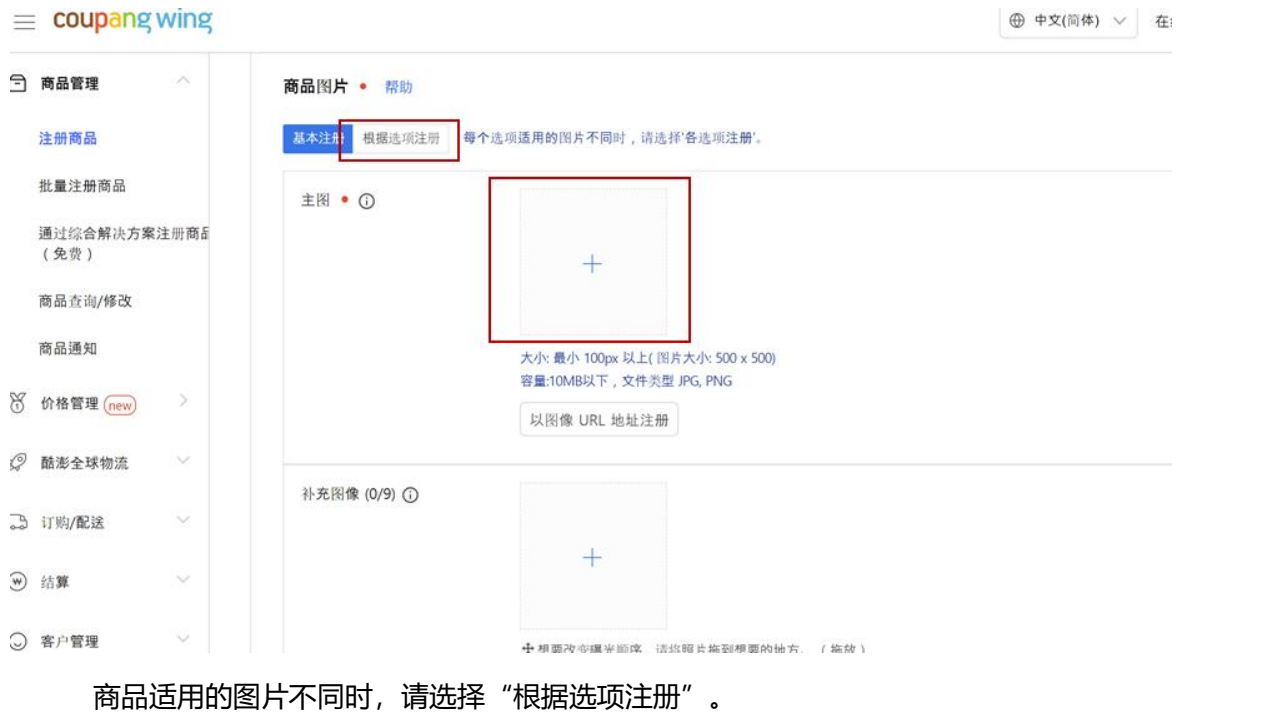

e) 详情说明上传

#### e.1 根据系统要求,点击"上传图片"上传商品详情页展示的图片及文字信息。 若

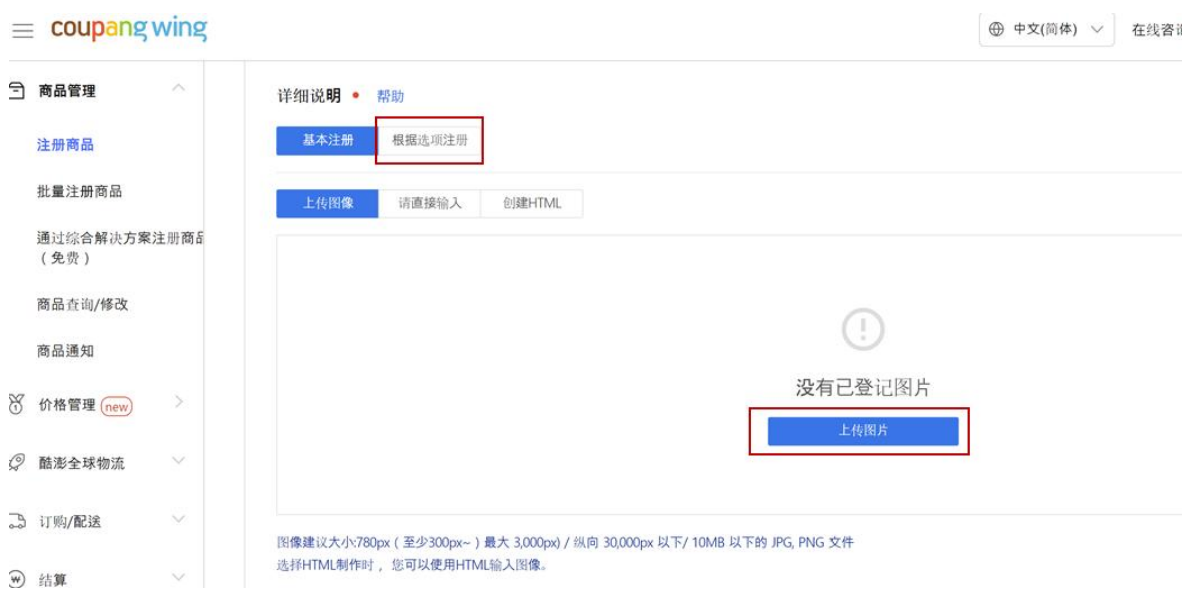

每个属性的商品适用的图片不同时,请选择"根据选项注册"。

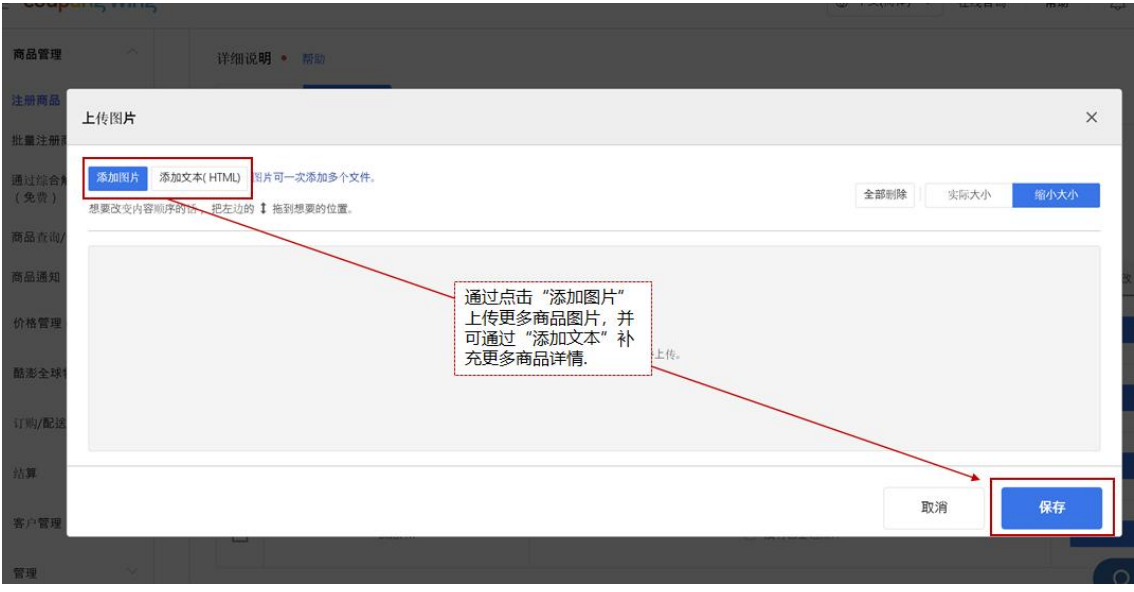

e.2 通过"添加图片"和"添加文本"编辑详情页信息, 并点击"保存"。

f) 物流入库信息

f.1 若在步骤 2.1.2 c)中设置的所有选项适用的物流入库信息相同, 则点击"基本注

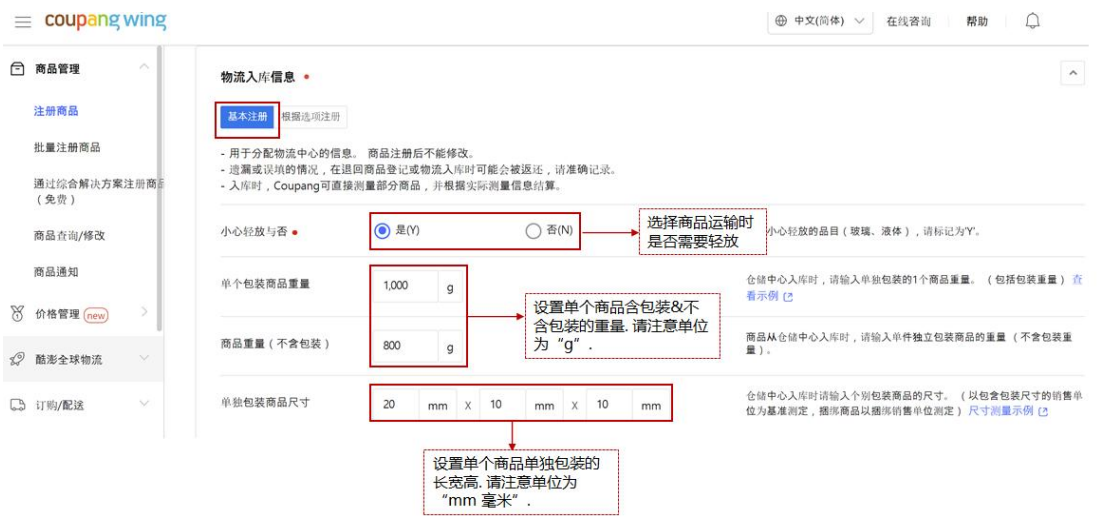

#### 册",并按下图指示填写对应信息。

f.2 若在步骤 2.1.2 c)中设置的选项适用的物流入库信息有差异, 则点击"根据选项

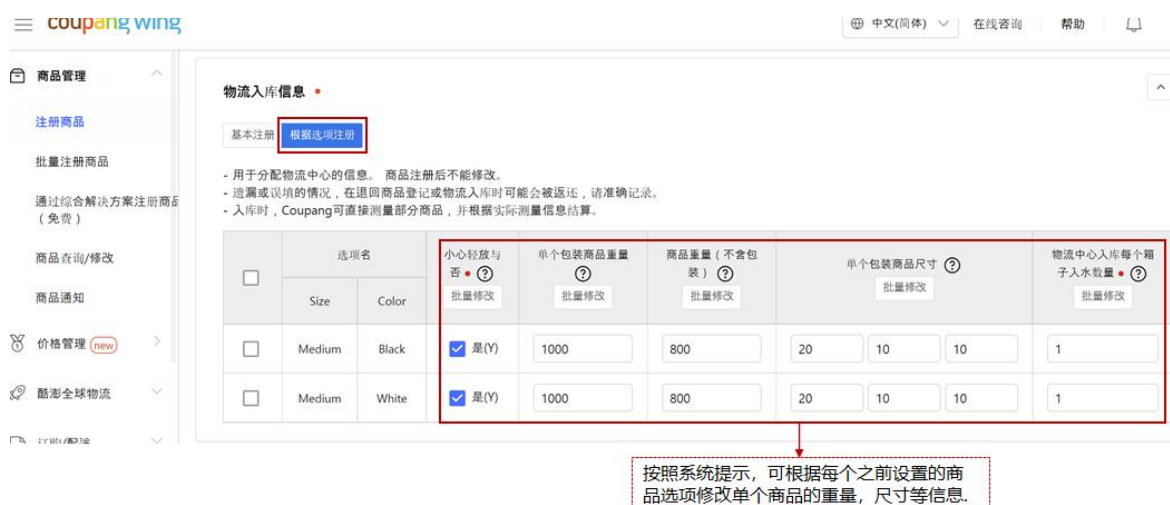

注册",并按下图指示填写对应信息。

\*请注意,商品的包装尺寸和重量为选填,仓库会按照实际收到货时测量的重量

和尺寸记录和计算。

g) 输入商品主要信息

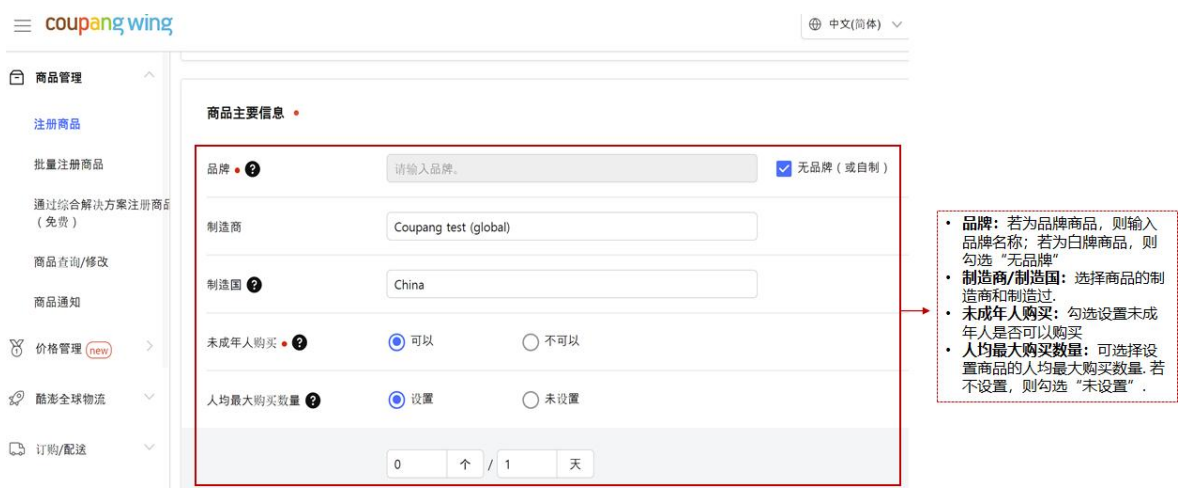

请照下图中的指示填写对应的商品主要信息。

\*请注意:

● 若未填写"制造商"一栏,系统会自动默认该栏为卖家名字。

- 若未填写"制造国"一栏,则系统默认该栏为"中国制造"。
- 非电子产品,卖家可在"人均最大购买数量"设置人均每天购买的该商品

的数量;电子产品,系统默认为单选项人均每天只能购买 1 件。

h) 添加搜索信息(非必填)

您可通过搜索词和搜索筛选器添加搜索信息,便于顾客在搜索商品时能更快的找到您的

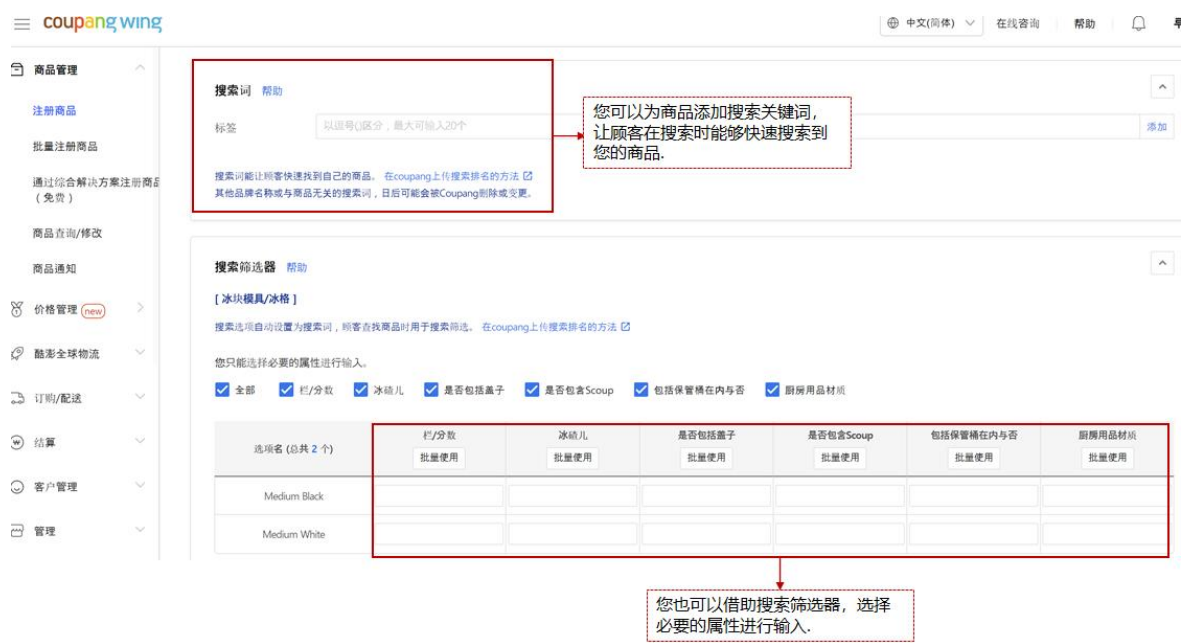

#### 商品。

\*请注意:

根据 Coupang 的设置搜索关键词逻辑,不需要输入重复的词语。详细内容请参考

以下信息:

- i. 无需重复使用品类和商品名称。
- ii. 无需输入两次同样的词(一个带空格,一个不带空格)

e.g. NorooPaint, Noroo Paint->只需输入 Noroo Paint。

iii. 请勿输入无关词。

iv. 请勿重复输入一组内容相同的词。

e.g. 秋季加厚衣,加厚衣短绒, 秋季加厚衣短绒, 加厚衣秋季短绒--->只需 输入秋季和短绒。

v. 在商品名及其修饰语间请添加空格。

e.g. 独特海鲜面 --> 独特 海鲜面

vi. 在品牌和商品名称间加空格。

e.g. Lunia 拖鞋 --> Lunia 拖鞋

vii. 使用斜杠 (/) 时不要遗漏单词。

e.g. 徒步/跑步鞋 --> 徒步鞋 /跑步鞋

i) 商品信息提供公告

在【商品信息提供公告】模块,根据下图指示,选择商品符合的品类类别及其他信息。

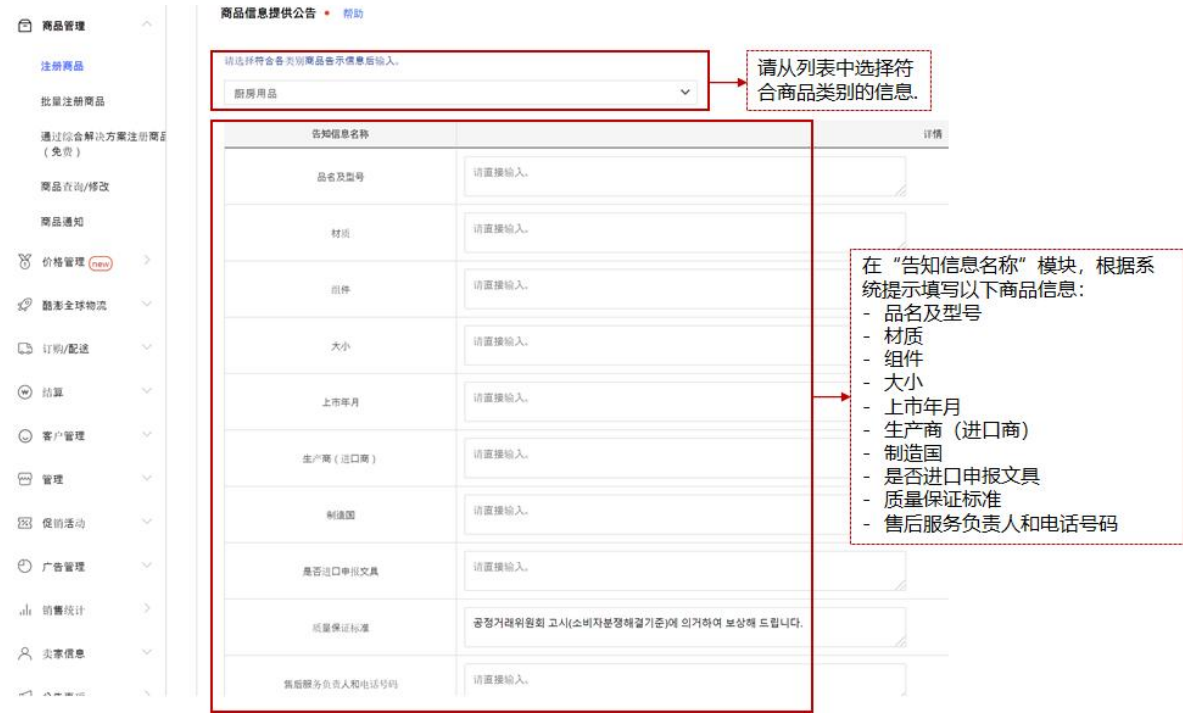

j) 退货信息

您需设置在韩国消费者收货后产生退货的商品的退货方式: Coupang 回收退货商品,

或卖家回收退货商品。

处查询)。

- j.1 若您选择 Coupang 回收退货商品, 请在退货信息中勾选 "Coupang 回收退货
	- 商品"。 Coupang 会直接跟顾客回收退货商品,并销毁。

 $=$  coupang wing

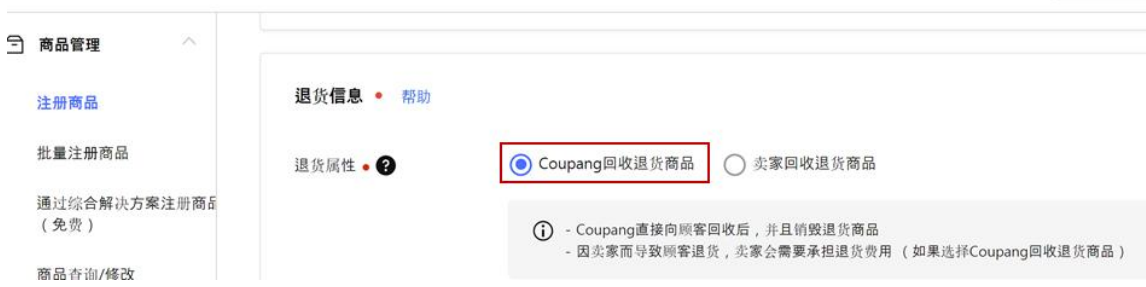

- j.2 若您选择自己回收退货商品,请在退货信息中勾选"卖家回收退货商品"。 同 时,点击"卖家地址簿",添加或更改韩国境内的退货地址,并且请您自行安排 韩国境内的物流公司将消费者要求退货的商品从消费者手中回收,并寄送至您所 填的韩国境内的退货地址。
- **j.3** 退货地址管理,可以在"卖家信息"中的"地址簿/配送信息管理"中进行。**请 务必注意,在注册地址时,必须选择"韩国国内"、并且"是否启用物流公司上 门取货 "中,选择"有"**
- j.4 不正确的退货地址管理或您自行安排的韩国物流公司等原因造成没有及时从消 费者处回收其要求退货的商品的情形下, Coupang 有权利将卖家所注册的"退 货属性"修改为"Coupang 回收退货商品"并安排收取退货,并向卖家收取相 应的回收费用(费用标准请于【酷澎全球物流 (CGF 和 CGF LITE) 费用标准】

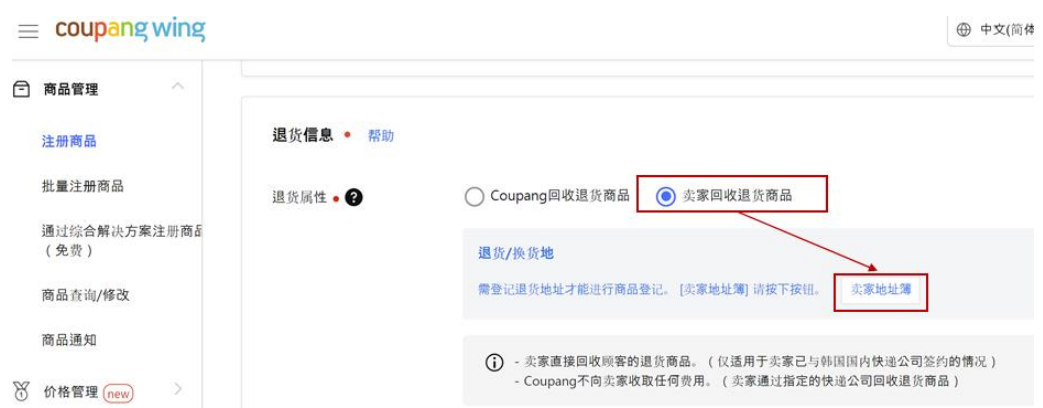

**4 中文(简体** 

j.5 当您售卖尺寸较大(如单边长度超过 1 米、或三边和超过 1.6 米)、重量较重(如 30KG 以上)的商品时,请特别注意与您的退货公司确认该商品是否可以安排退

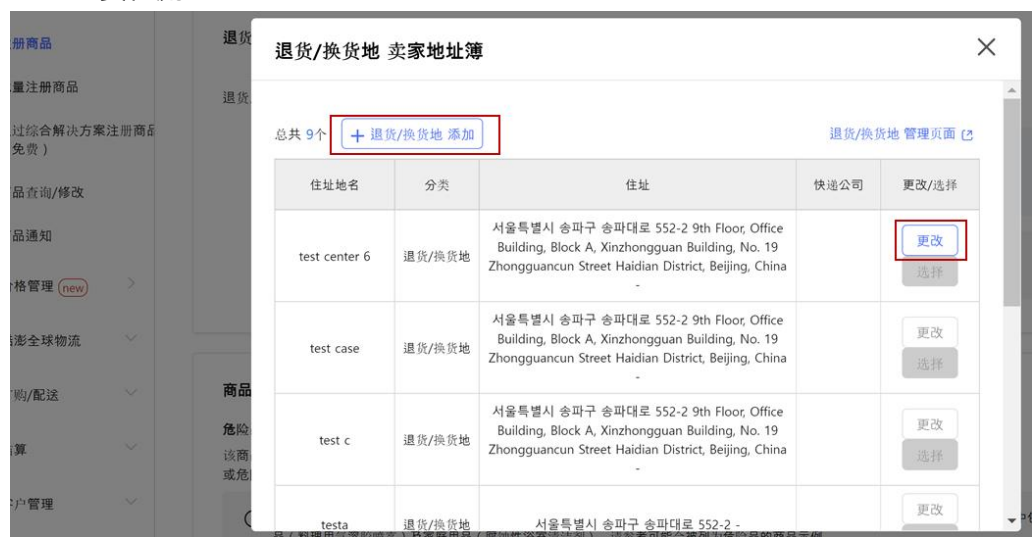

k) 商品注意事项

货物流。

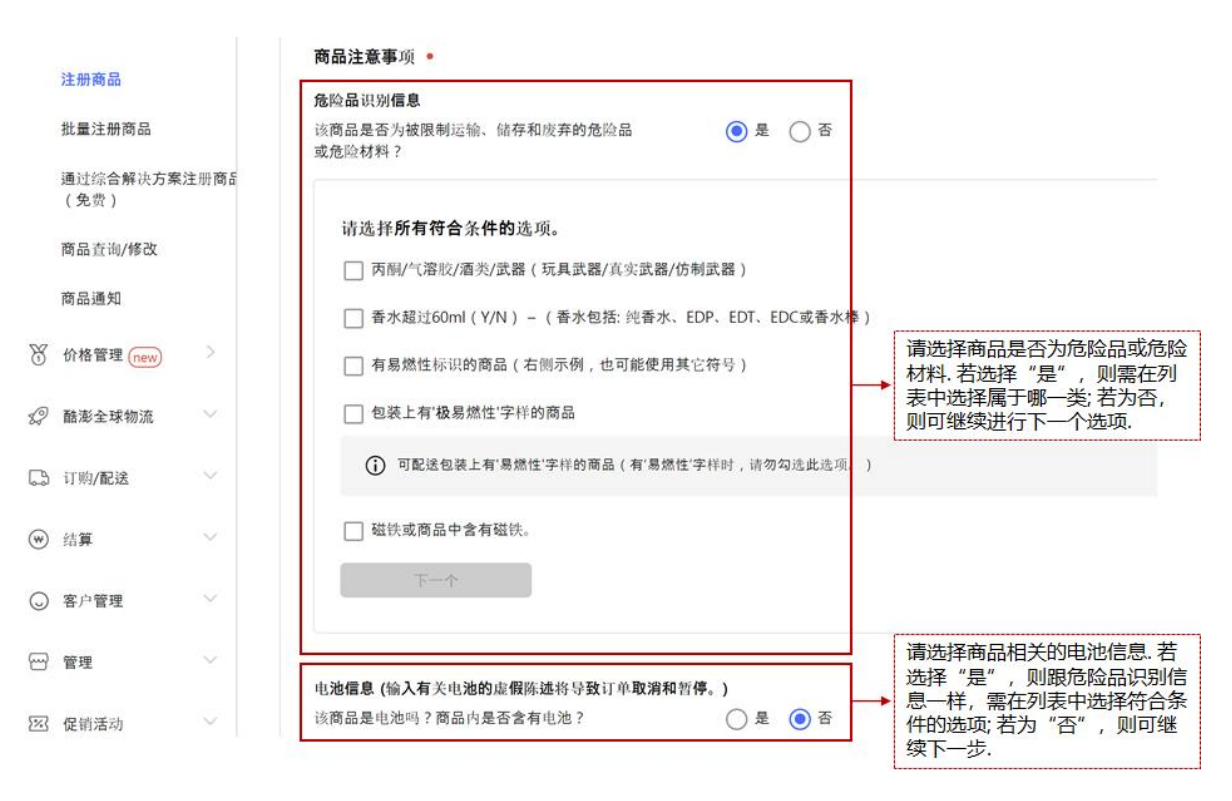

请按下图指示选择商品是否为危险品,及商品与电池的相关信息。

\*请注意:要求 KC 资质的商品,若填写的 KC 相关信息及声明有误,可能会导致商品退

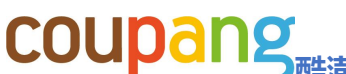

货以及暂停销售及其他法律后果。

l) 所需文件

若您有补充材料,和系统要求的文件需要上传;请点击"选择文件",选择对应的文件

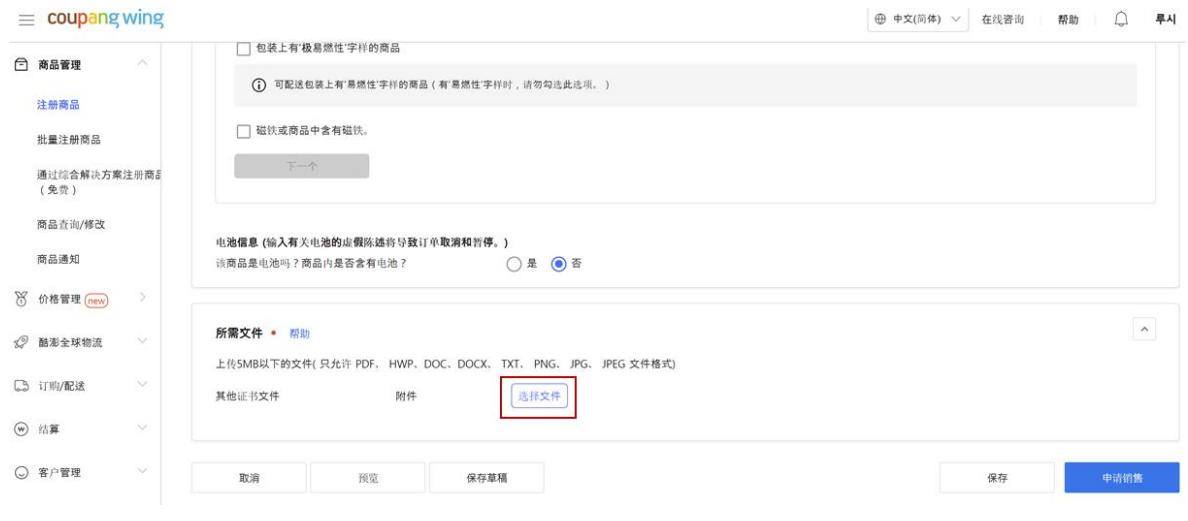

上上传。

\*请注意:若商品含有电池,卖家需提交一年内认证的以下文件(例如,2022 年,

系统只接受 2021&2022 认证的文件):

- MSDS 或 SDS 测试报告
- UN38.3 测试报告
- m) 申请销售

在填写完所有页面信息后,点击"保存"稍后申请,或点击"申请销售"完成 CGF 产

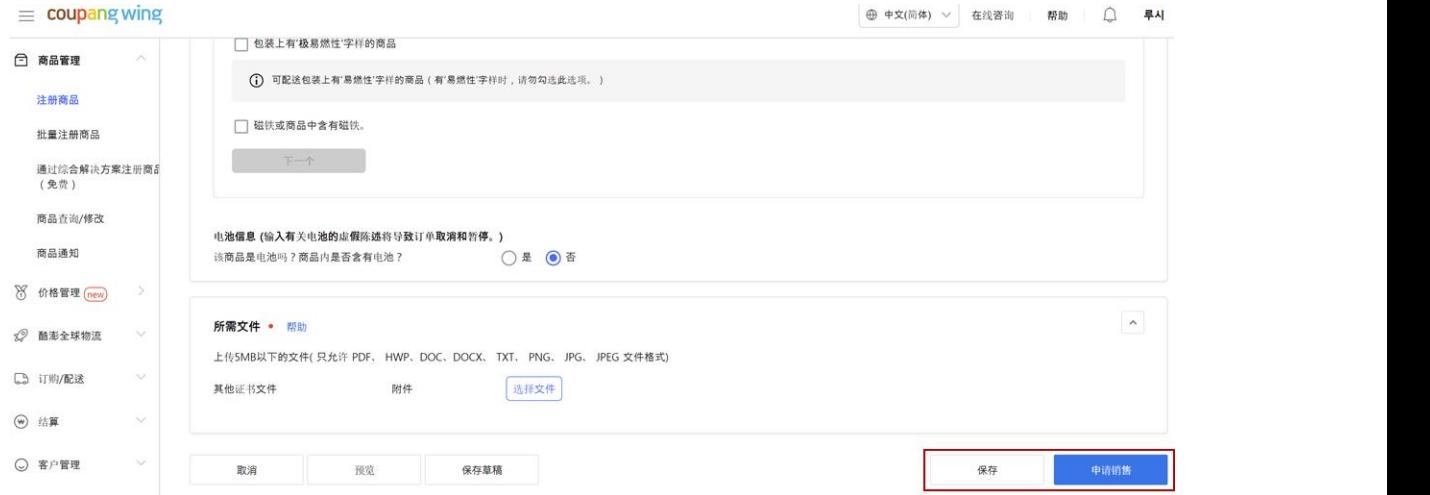

品注册。

\*请注意,若有未完成或有误的信息填写,系统会提示需要修改的信息。请确认并修改

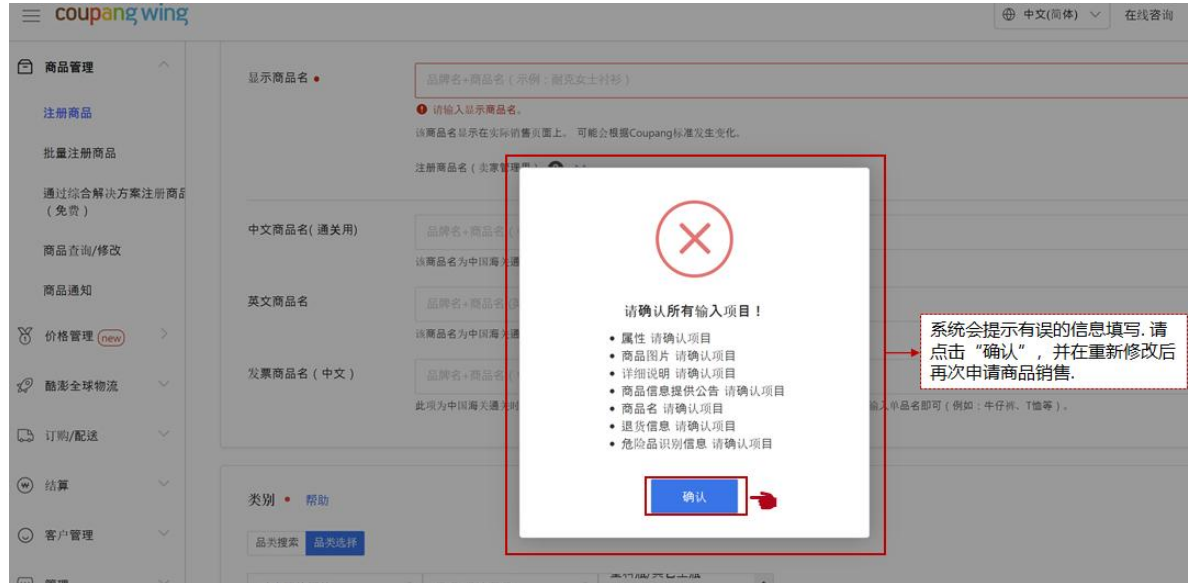

提示错误信息的模块,确认无误后再重新点击"申请销售"。

### <span id="page-26-0"></span>2.1.3 复制商品至 CGF

您也可以选择将 MFN 的商品复制至 CGF;或在注册 CGF 商品成功后,一键复制至 CGF LITE 商品, 同时开通 CGF & CGF LITE 服务。

- a) 将单个 MFN 商品复制成 CGF 商品
- a.1 在左侧菜单栏点击"商品查询/修改", 勾选想要复制成 CGF 的 MFN 商品。 并

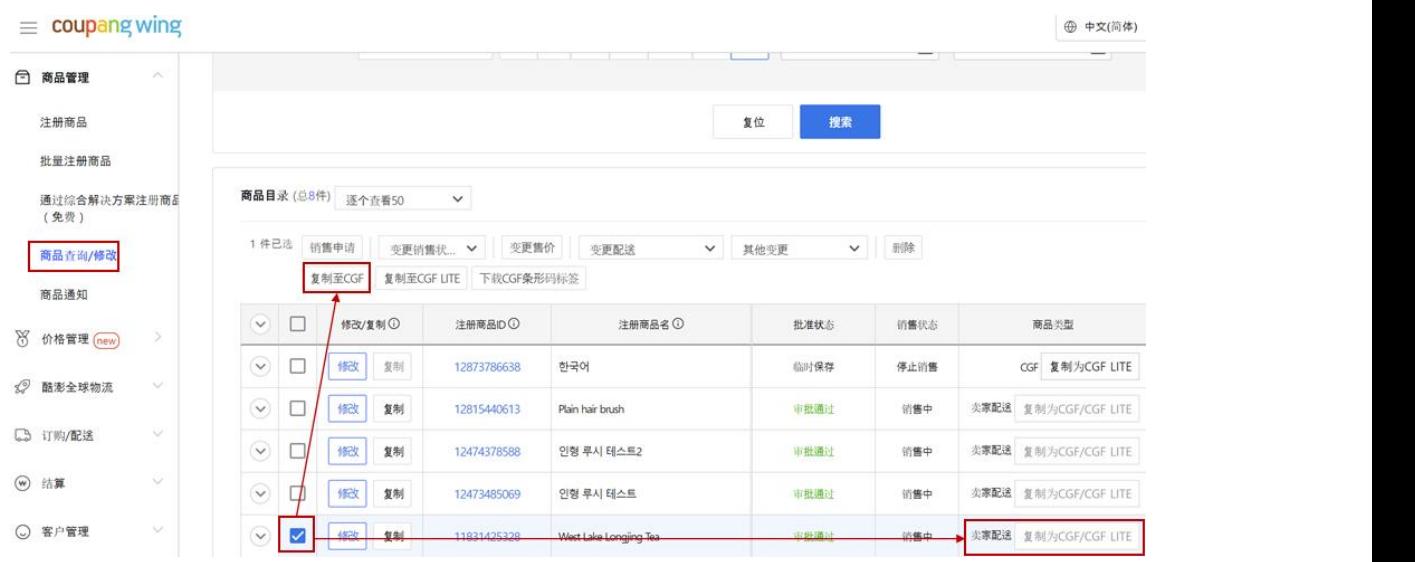

点击"复制至 CGF"或商品右侧的"复制为 CGF/CGF LITE"。

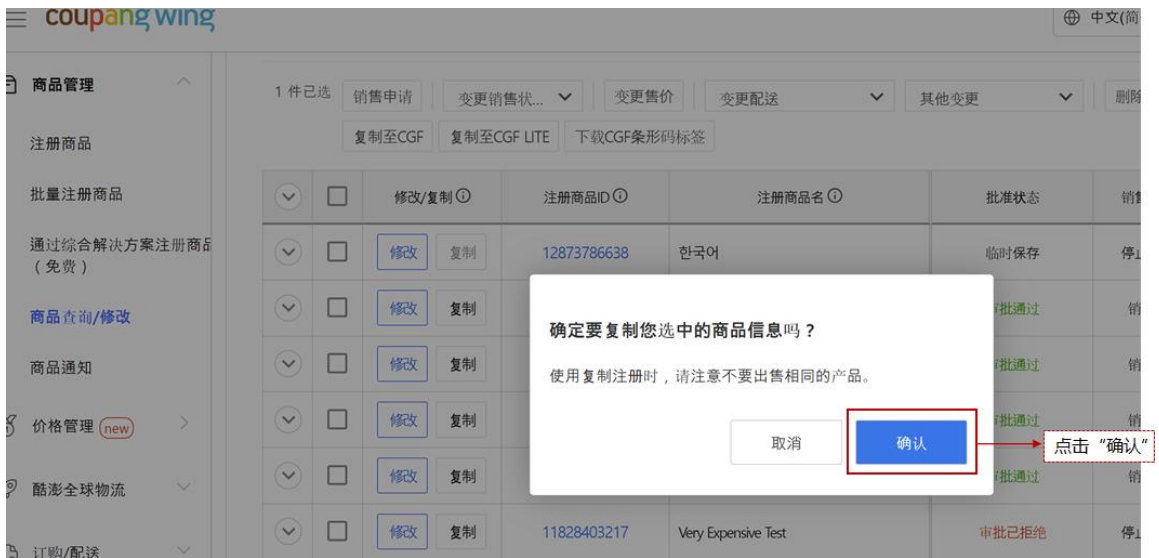

#### a.2 系统会跳出确认信息,请点击"确认"。

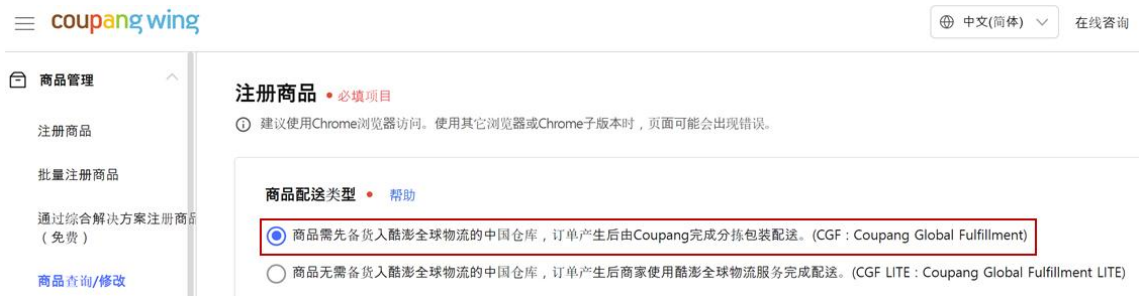

- a.3 跳到 CGF/CGF Lite 注册页面,勾选 "CGF"。
- a.4 商品部分信息将同步复制。 请根据步骤 2.1.1-2.1.2, 输入缺少的 CGF 商品注册

#### 信息。

b) 批量复制 MFN 的商品至 CGF

b.1 将每页可查看的商品设置为"逐个查看 500", 一键勾选全部商品, 并点击"复

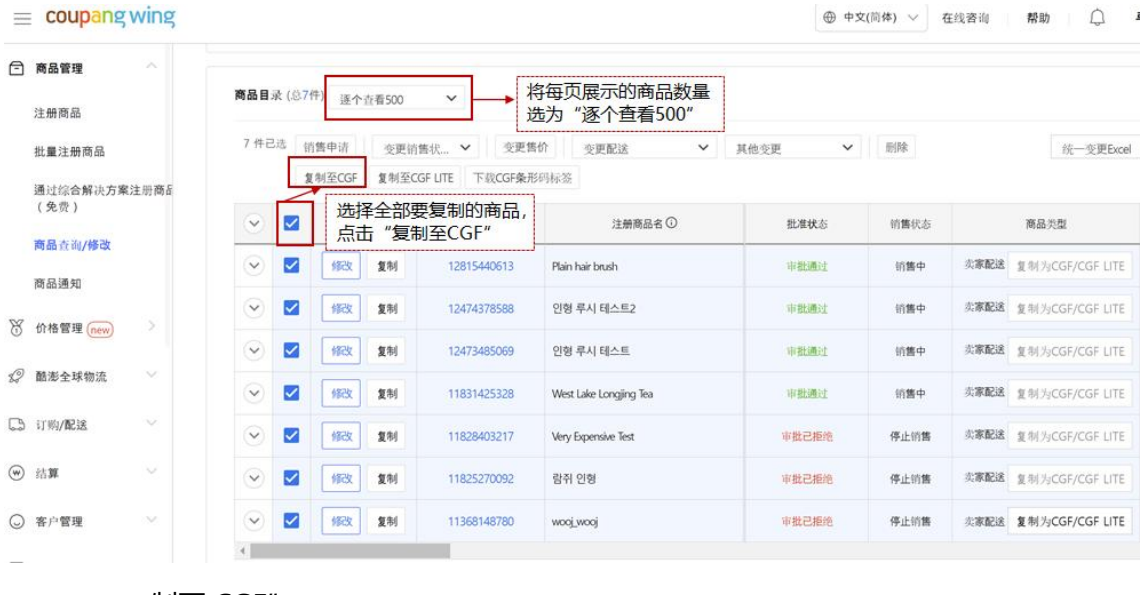

制至 CGF"。

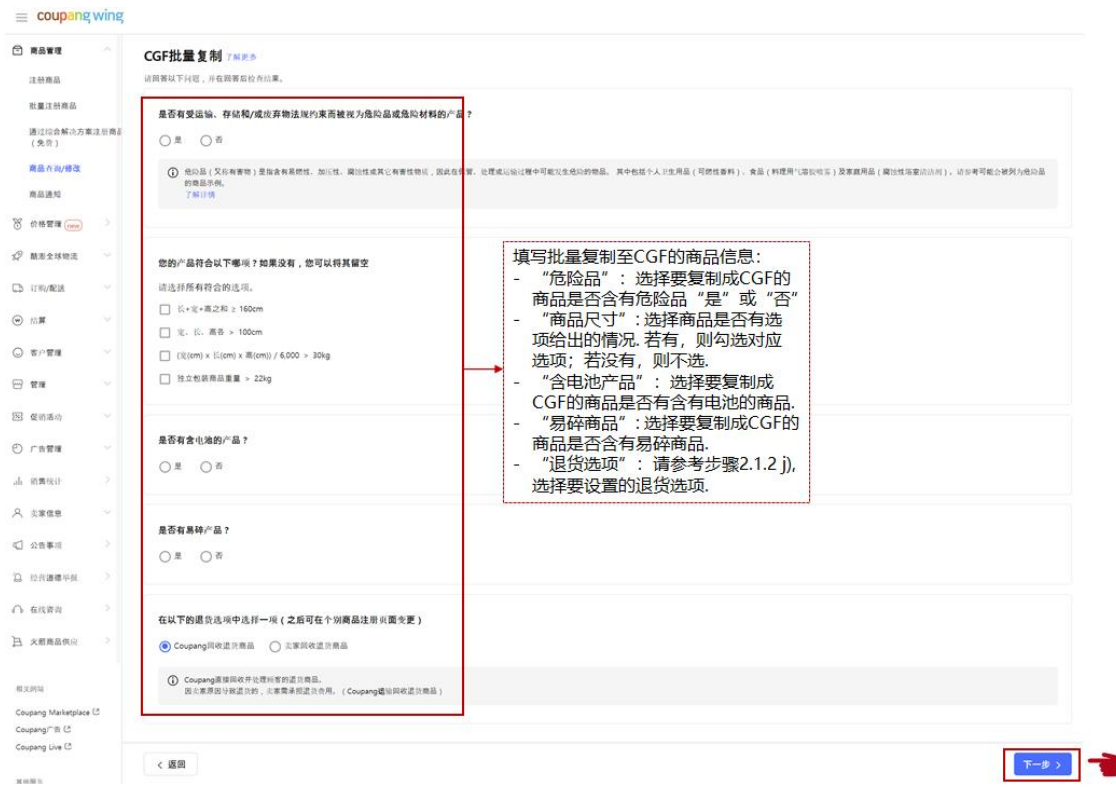

#### b.2 根据下图中所示填写批量复制至 CGF 的商品信息, 并点击"下一步"。

#### c) 将 CGF LITE 商品复制至 CGF

### c.1 若您已之前已成功注册 CGF LITE 商品,也可以同时复制为 CGF 商品。您可同样

在"商品查询/修改"找到已注册成功的 CGF LITE 商品,勾选后点击"复制成

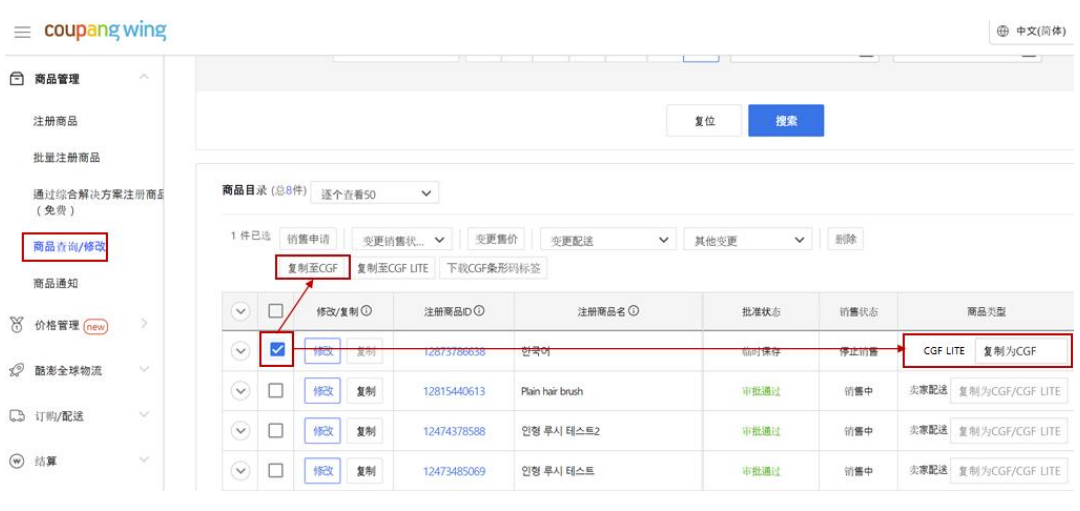

CGF"或商品右侧的"复制为 CGF", 将商品同时复制为 CGF 商品。

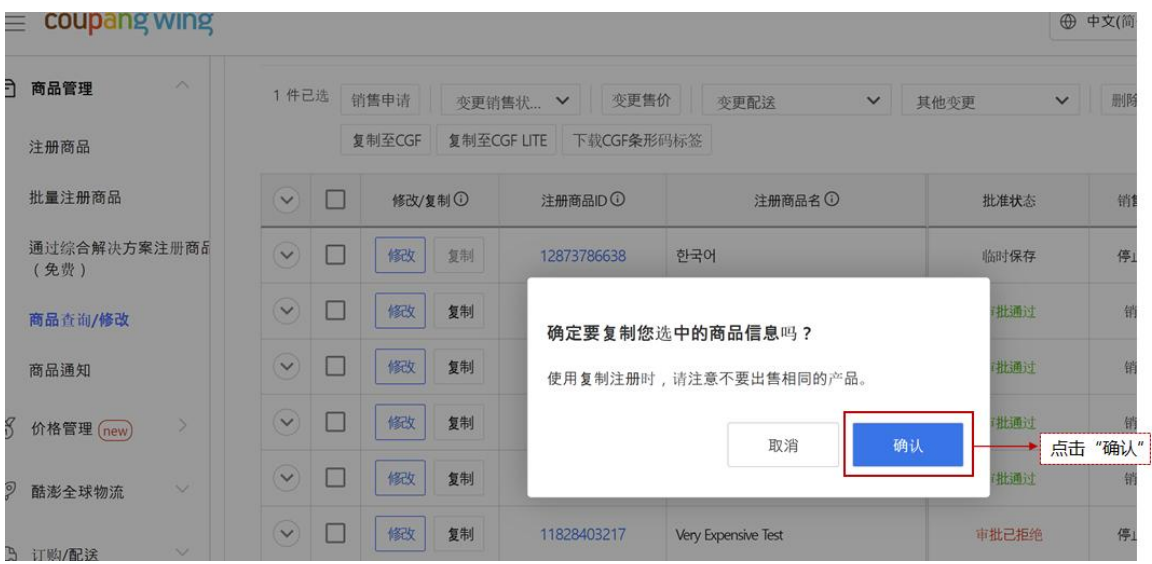

- c.2 系统会跳出确认信息,请点击"确认"。
- c.3 跳到 CGF/CGF Lite 注册页面,勾选"CGF"。
- c.4 商品部分信息将同步复制。 请根据步骤 2.1.1-2.1.2,输入缺少的 CGF Lite 商品 注册信息。

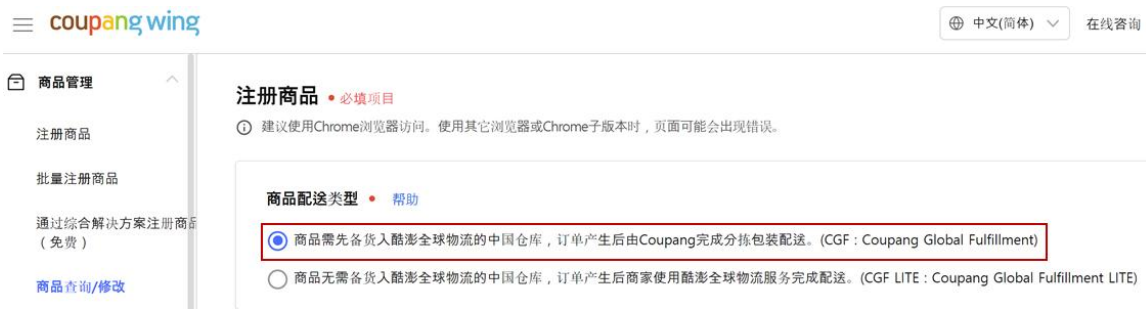

#### <span id="page-31-0"></span>**2.2 CGF 产品入库流程**

<span id="page-31-1"></span>2.2.1 申请 ITR (Inventory Transfer Request: 库存转移)

\*申请入库在酷澎的术语也称为 ITR。申请入库完毕之后会产生对应的入库申请编号(也称: ITR 号码)。

a) 进入 WING 后台, 在左侧选项栏选择"酷澎全球物流"下的"申请入库";

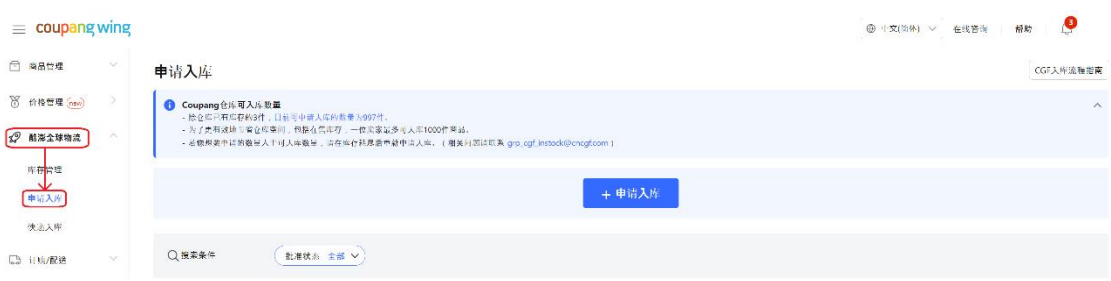

并如下图所示点击页面中的"+申请入库"。

\* 请注意,在申请入库按钮的上方,会展示您已经入仓的库存数量,以及可申请入库的商品 数量。每一位卖家可入库的数量并不相同,会按照销售的实际情况,每月调整一次。

b) 输入申请入库基本信息, 包含"预计入库日期"及"卖家退货地"; 并点击"下一

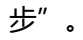

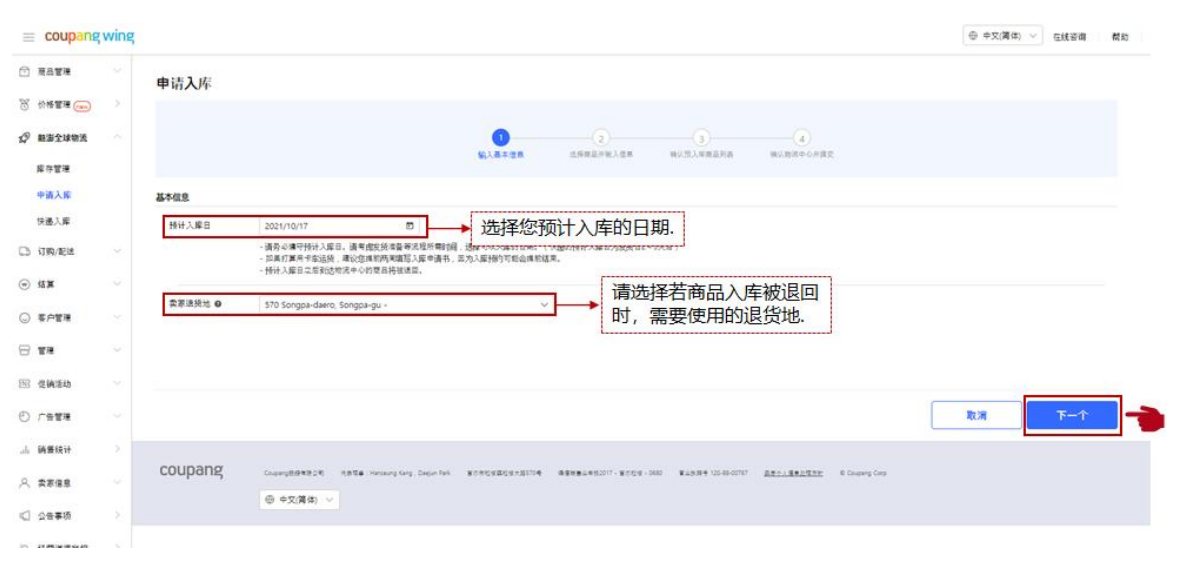

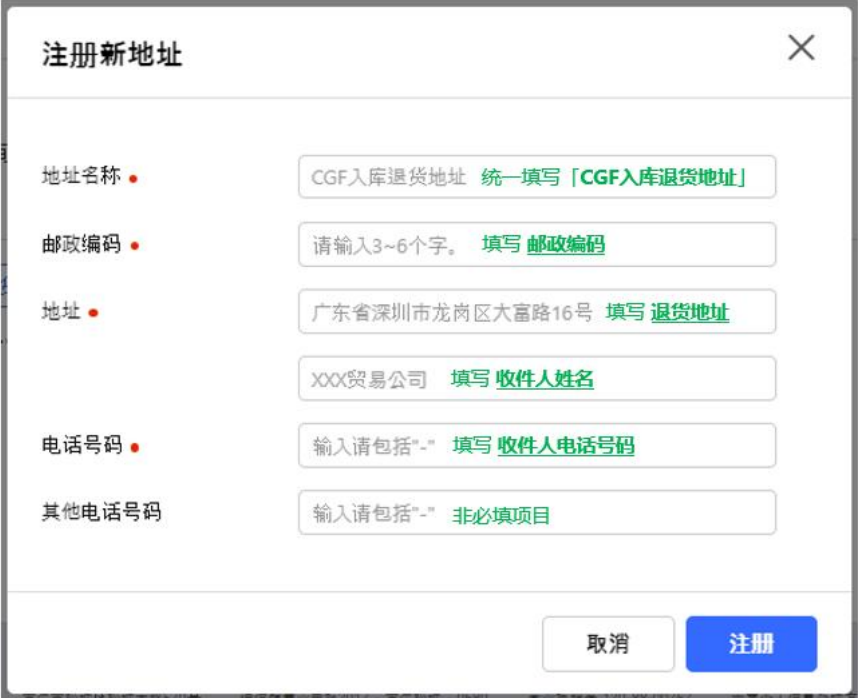

\* 请注意此地址为仓库收到异常入库或收到退仓申请时使用。为了保证您能够顺利收取到货 物、避免不必要的损失,请务必确保填写的地址、电话号码有效,以便工作人员联系确认退 货时间、方式等信息。**请注意:若卖家填写的退货信息不准确,造成未收到退货或遗失,平 台不负担任何责任,请卖家知悉**。

c) 选择商品并输入信息

c.1 击展开您要申请入库的商品(选择时,请先确认您的注册的商品审核状态是否为

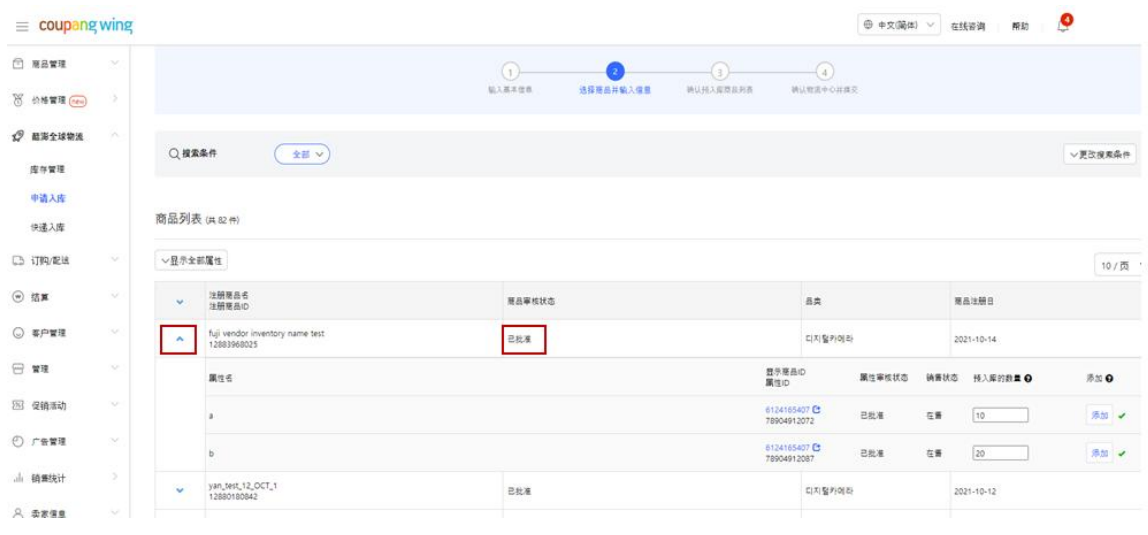

"已批准"。

c.2 输入每个属性项预计入库的数量 (\*注意: 填写的需入库数量不能超过可入库的 总数量,否则申请将无法继续)。 并在每个属性名输入数量后, 点击"添加", 并 确保"添加"旁的勾为绿色。

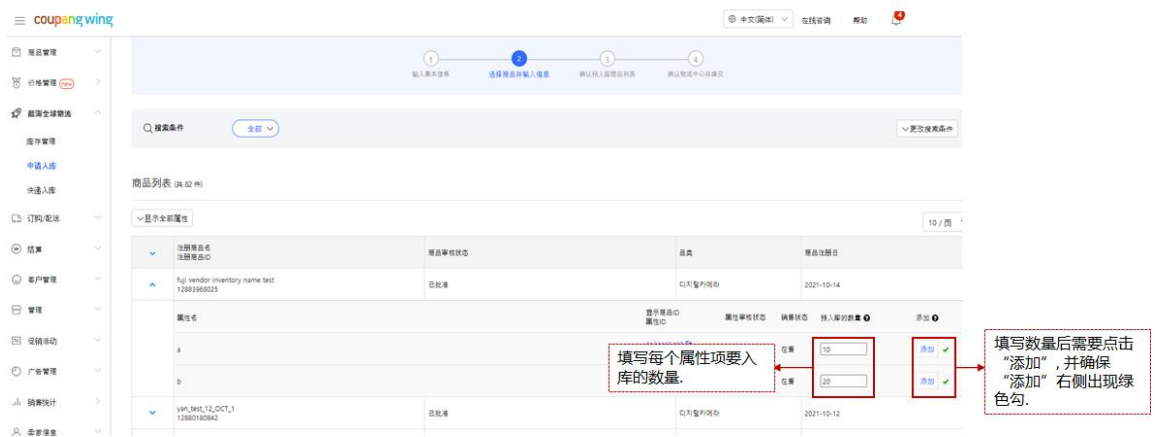

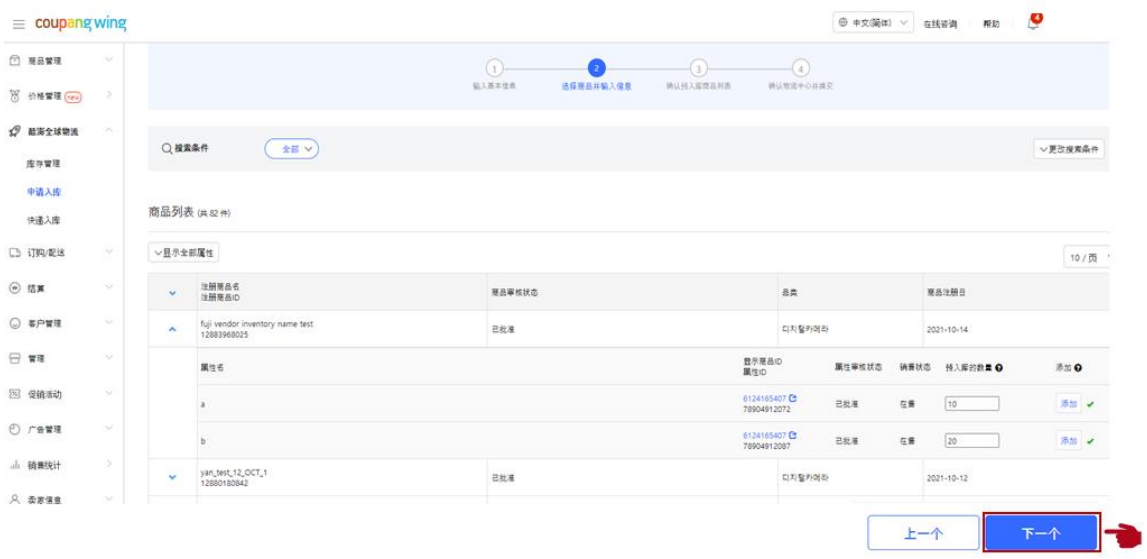

c.3 填写完所有要选择的商品入库信息后,点击"下一个"。

d) 在"确认与入库商品列表"页面, 勾选全部您要入库的商品; 并点击"下一个"。

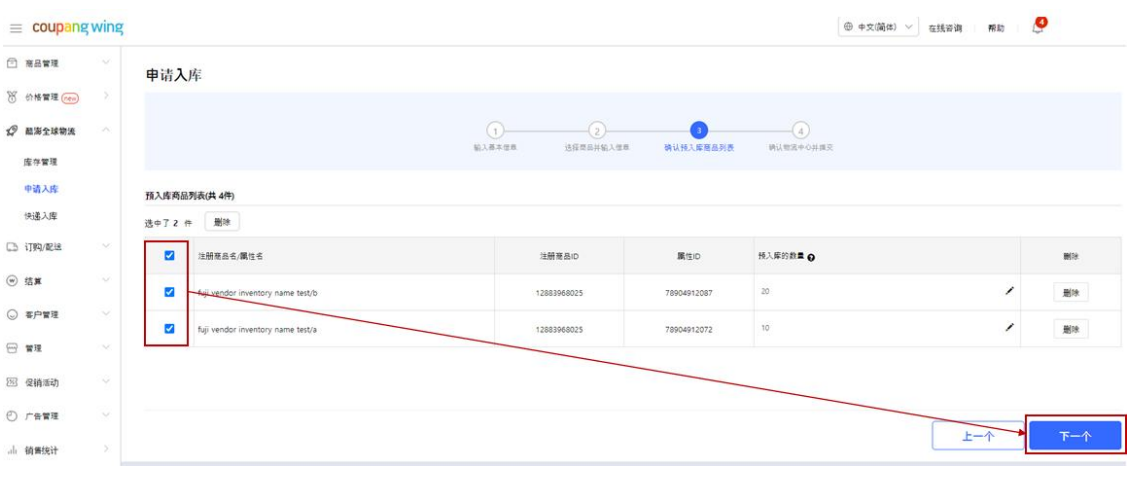

e) 勾选您需配送到的仓库地址,并点击"提交申请入库"完成入库流程(ITR)申请。

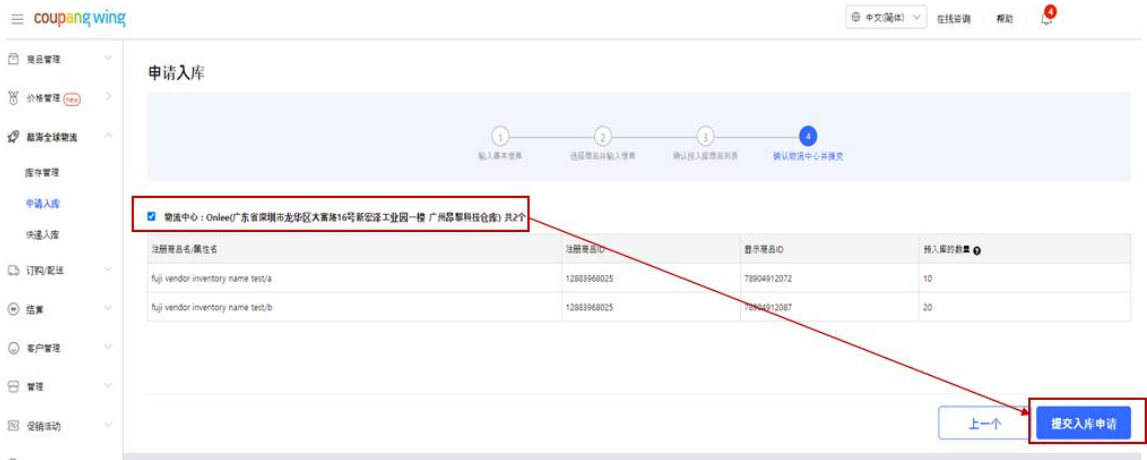

<span id="page-34-0"></span>2.2.2 在商品上贴上对应的商品条形码

完成库存转移 (ITR)申请后, 在 WING 后台打印对应的条码, 并贴在商品上:

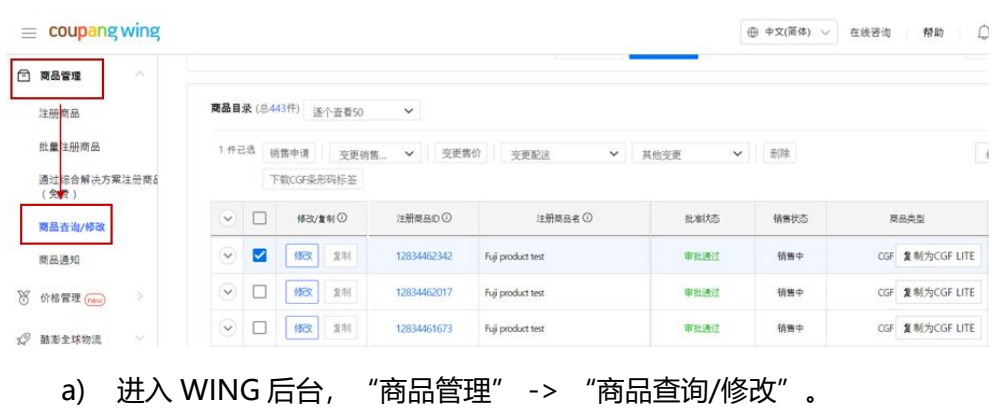

b) 勾选状态为"审核通过"的商品,并点击"下载 CGF 条形码标签"。

c) 勾选商品, 并输入需打印的条形码数量; 点击"打印"或者"PDF 下载", 打印

商品条形码。

d) 将打印出来的条形码,贴在对应的商品上。

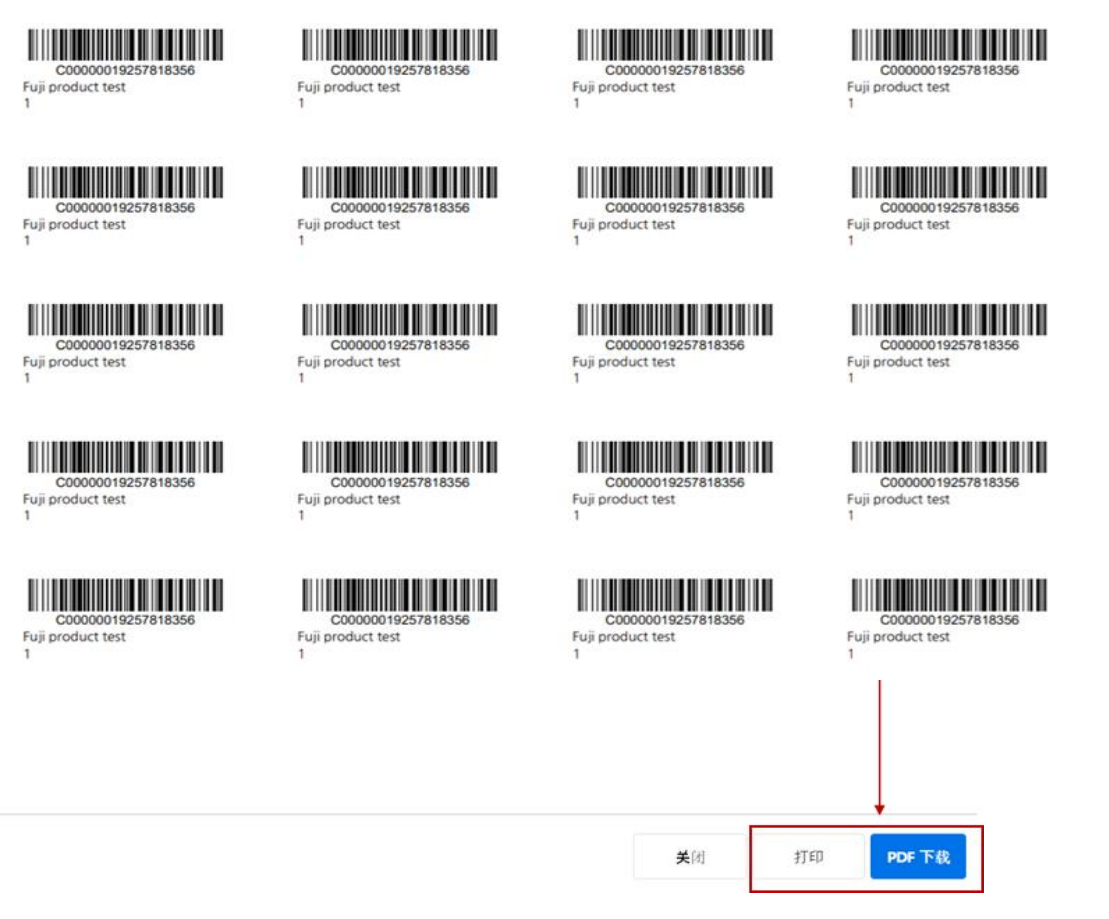

\*请注意条形码要求:

- i. 每个产品上的条形码须可以通过标准扫描设备看到和读取。 条形码(Barcode)大小需 求: 最小 3\*6 (cm) ~ 最大 15\*15 (cm) 。
- ii. 条码最多只能为 19 位,推荐使用 Coupang 生成的 EAN/UPC/C-barcode。
- iii. 基于 SKU 的条形码应贴在每个 SKU 级产品的外部。如果有 SKU 条码以外的其它条 码,该条码 会被视为错误条码,且该产品将被 Coupang 拒收。使用「C-Barcode」 时,请确保 Coupang 生成的条码完整覆盖原有条形码或将原有条形 码完全移除后再
贴上 Coupang 生成的条形码。

- iv. 请在 SKU 包装上仅打印/粘贴一个 SKU 级条形码。 如果您的外箱不是可销售的包装, 请不要在外箱上打印/粘贴 SKU 条码。
- v. 条形码的字母只能大写。
- vi. 条形码中可出现空格(␣),但不允许连续空格出现。 (例如 00␣␣12345)
- vii. 条形码前后不可设空格。 (例如 ␣0012345 或 0012345␣)
- viii. 不要在条码上使用除连字符 (-) 之外的其它特殊符号。
- ix. 请勿将条形码标签直接粘贴在产品上。 请勿将条形码标签粘贴在包装的弯折部分或四 个角上。
- x. 标签上的产品名称和状态必须与实际产品一致。
- xi. 如果卖家无法提前准备条形码,卖家可以使用仓库提供的贴标服务,贴标的费用将由卖 家承担。 如需申请贴标服务,卖家应在产品到达 can 仓库之前通过电子邮件将以下信 息发给 Coupang Instock 团队和仓库: 1) 商品图片 2) 商品名称 3) 数量
- xii. 如果入仓产品的条形码有错误/损坏或没有条形码,Coupang 将在合理的时间内通知 卖家并进行条码贴标工作。贴标费用由卖家承担,每个商品将收取 0.5 元人民币的贴标 费用。
- xiii. 如果同时有 2 个以上商品入库时存在没有商品条形码、造成仓库无法区别的情况, 可 能会拒收。

### 2.2.3 申请入库 (快递入库)

\* 请注意在您包裹抵达仓库之前,务必请先完成快递入库申请。 未完成的情况下,可能导 致您的包裹被拒收或延迟入库。

a) 在 WING 后台的左侧, 选择"申请入库"。勾选 ITR 申请状态为 "已批准"的入

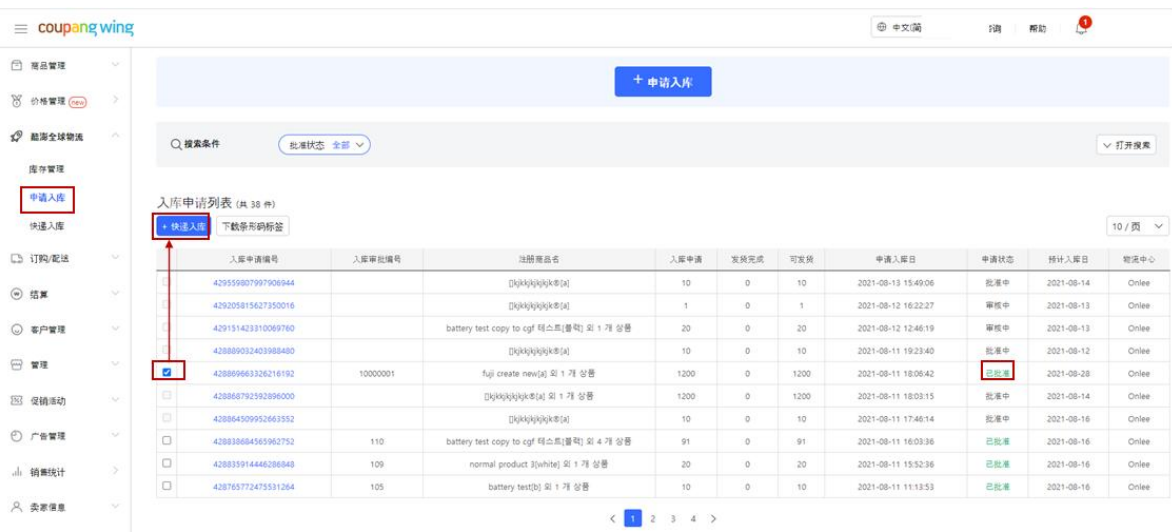

库申请编号(步骤 2.2.1),并点击"+ 快递入库"。

b) 进入已批准的入库申请编号(ITR 编号)后, 勾选您要配送的商品, 并点击"下一

### 个"。

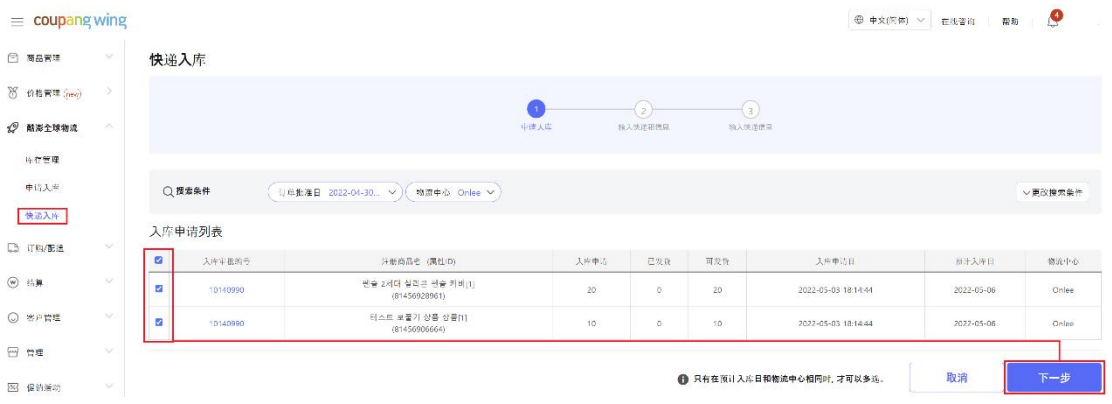

c) 选择您要发货的箱子数量。

\*请注意:发货的箱数最大值为 30;如果超过 30 箱,您需根据实际数量申请多个 ITR, 并重复步骤 2.2.2-2.2.3 b)。例如,您的发货箱数为 45 箱,您需要申请 2 个 ITR: 第一

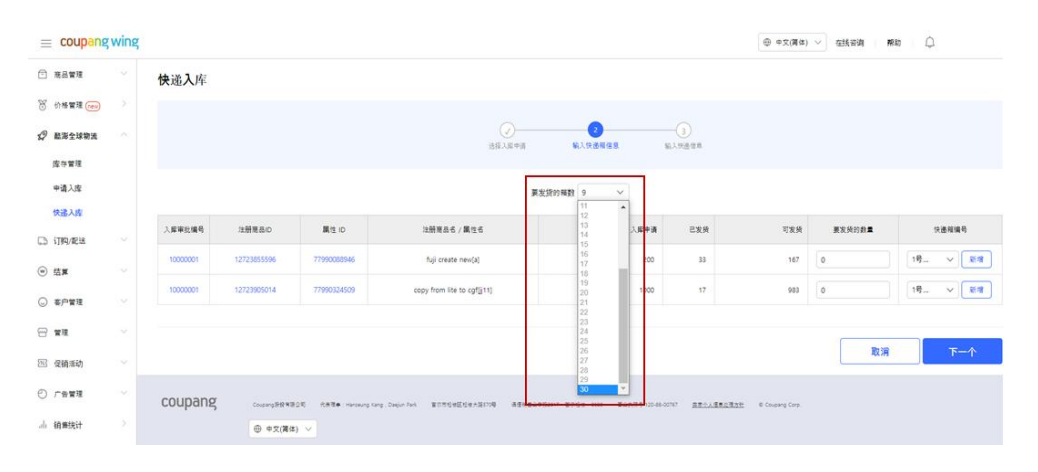

个 ITR 发货箱数为 30 箱, 第二个 ITR 发货箱数为 15 箱。

d) 输入您实际要发货的商品数量, 填写所选商品对应的装箱号码, 并点击"下一个"。

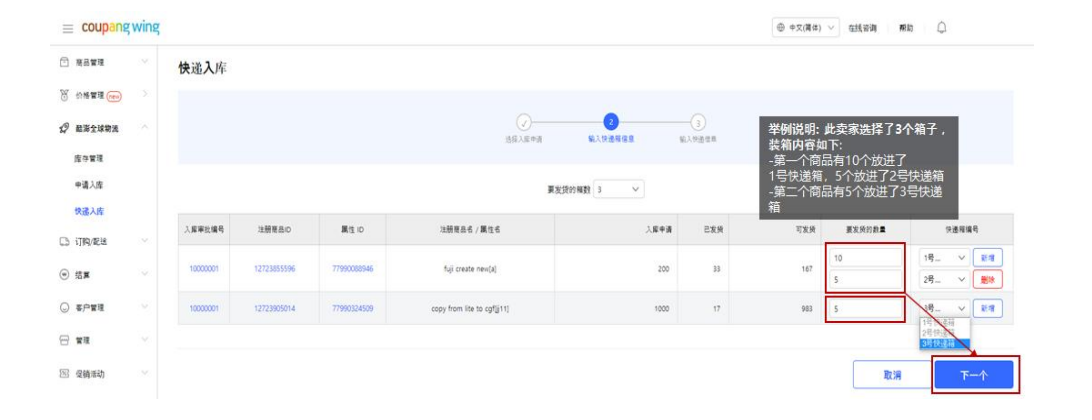

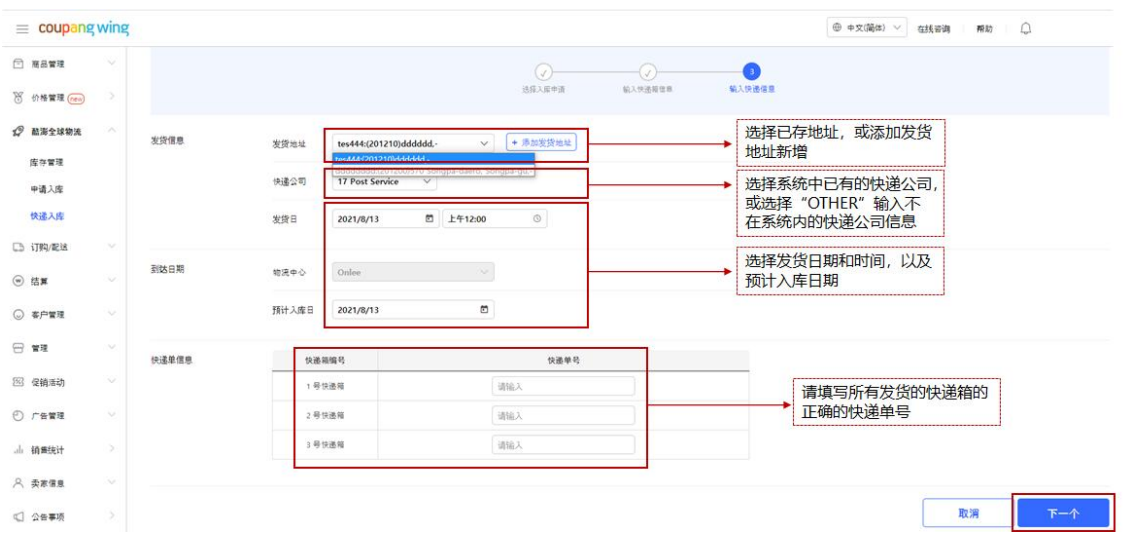

e) 填写所有所需的快递发货信息,并点击"下一个"。

\*请注意:若您是通过**货拉拉**送货至酷澎指定的仓库,请在"**快递单信息**"中填写货拉 拉送货车的**车牌号**。

f) 在完成 a)- e)的所有步骤后,请点选左侧列表中的"快递入库"。在页面找到要 发货的入库单号,点击打印"明细单",并把打印出的明细单(Packing List)放入包裹里; 同时,点击"标签"打印出运输标签,并与快递公司提供的快递单一起贴至包裹上。

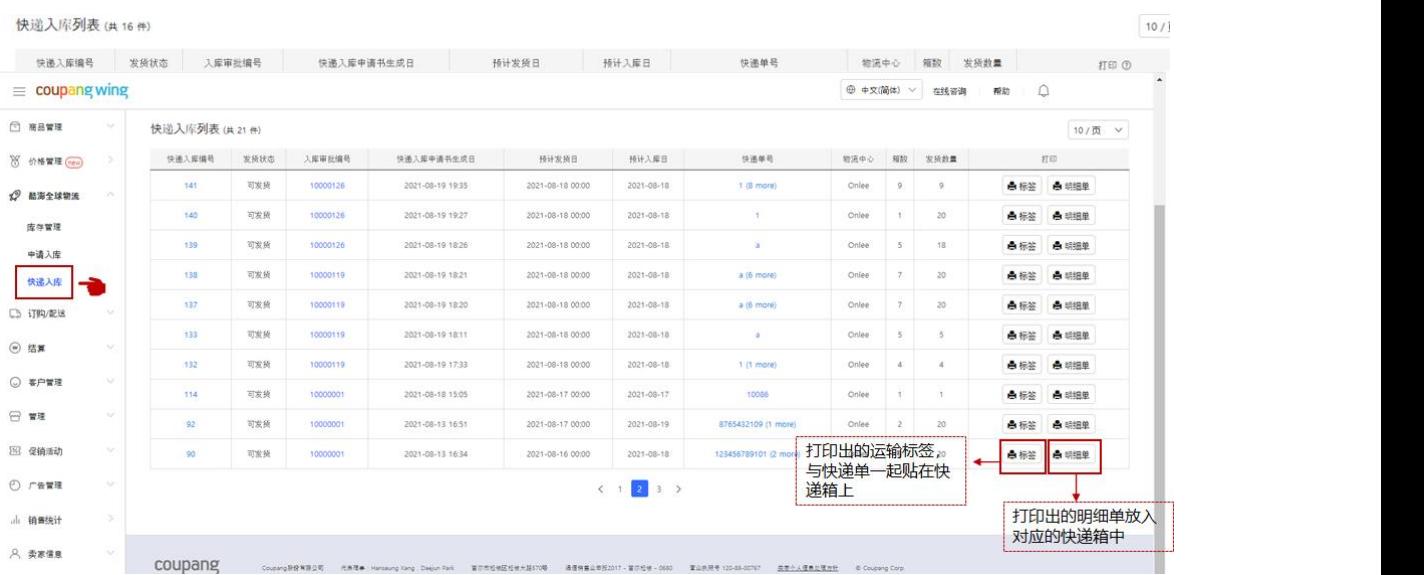

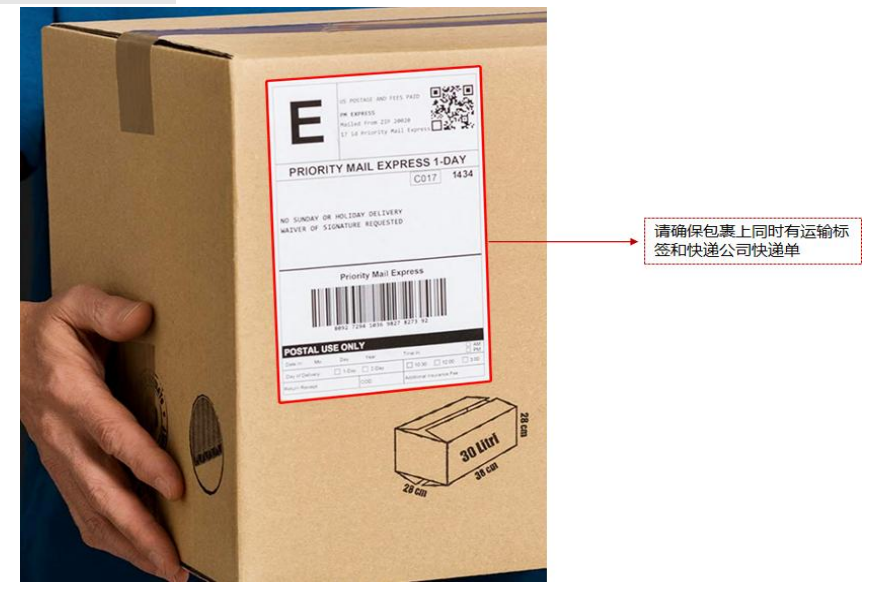

\*请注意快递箱包装及单商品尺寸要求:

- i. 如果单个纸盒的重量超过 15kg, 应在纸盒箱体外贴上超重标签。
- ii. 如果产品单 SKU 任一单边超过 63.5 厘米, 应在纸盒箱体外贴上"多人搬运 (TEAM

LIFT) "的标签,请在配送前备份视频和照片

- iii. 单商品包装要求:
	- a) 作为一个单位销售的一个或多个货物应包装在一起
	- b) 有污染危险的产品应使用乙烯基包装
	- c) 易碎产品须用缓冲材料包装保护

### 2.2.4 入库流程附录

a) 配送目的地及联系信息

【威海仓】

● SDS 威海仓库 (仓库代码 weihai-sds)

收件人: Samsung SDS 三星物流 CGF LITE

电话: 17562609771

地址: 山东省威海市文登区大水泊镇威海综合保税南区德阳路 3-2 号北侧 11 号

门;推荐使用可直达园区的顺丰、京东配送,EMS

\*接收时间: 周一至周六,上午 9:00 –下午 18:00;周日上午 8:00 – 12:00

【东莞转运点】

● SDS 威海仓库 (仓库代码 weihai-sds)

收件人: 陈雪莲

电话: 13544287020

地址: 广东省东莞市大岭山镇连环路 34 号畔山物流园 2 号库一楼 25 号门 \*接收时间: 周一至周日,上午 9:00 –下午 18:00。

b) 明细单

系统会依照步骤 2.2.3 c) - d)中,您填写的快递箱数量来反应明细单的数量。例如,若 您填写的快递箱数量为 3,则有3张明细单,**请您将这3张明细单分别放进对应的快递 箱中随快递寄出**。明细单会显示对应入库审批编号(PO 号)的箱子数、快递信息、发件

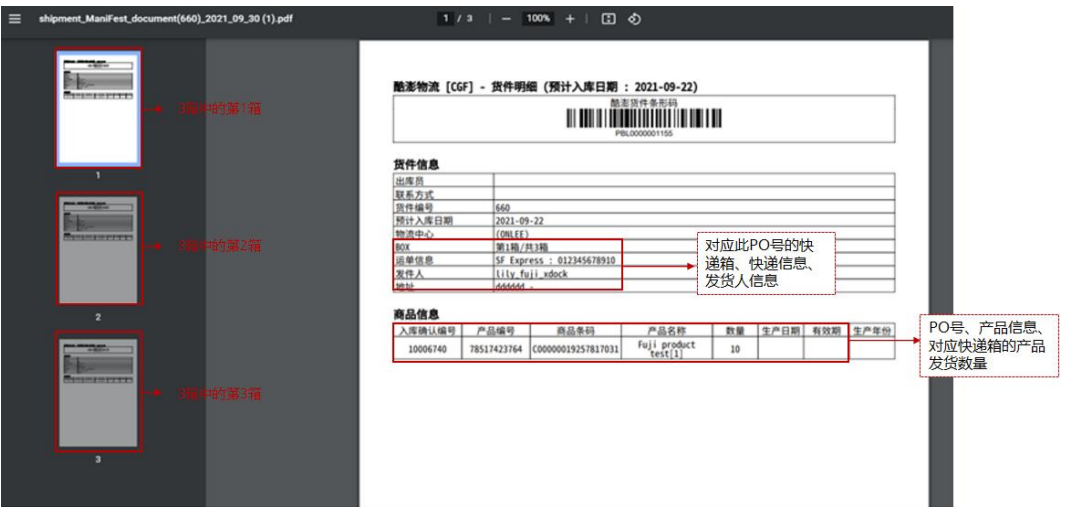

人信息、商品信息等信息。

c) 运输标签

系统会依照步骤 2.2.3 c) - d)中,您填写的快递箱数量来反应明细单的数量。例如,若 您填写的快递箱数量为 3,则有3张运输标签,请您将这3张运输订单分别贴在对应的 快递箱上。运输标签上会显上您的入库审批编号(PO 号)、快递公司名称、快递单号、 对应此 PO 号的快递箱等信息。

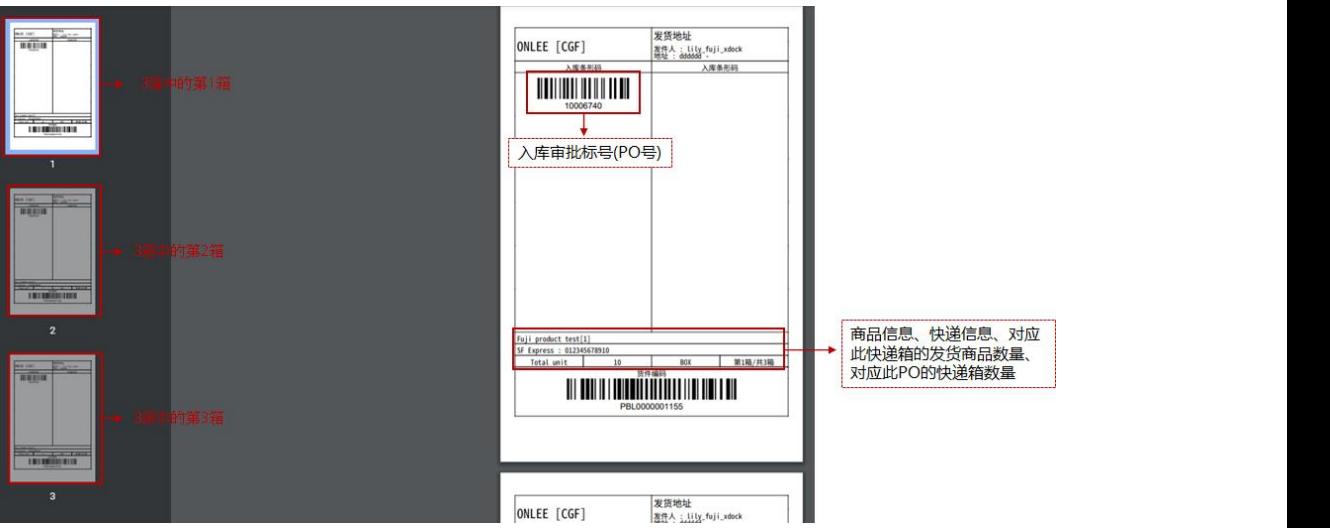

- d) 如何确认货物是否入库成功?
- d.1 在 WING 左侧菜单中,「酷澎全球物流」 >点击 「申请入库」。

d.1.1 可以确认「入库申请」数量、 「发货完成」数量、 「可发货」数量、以及

「到货数量」。

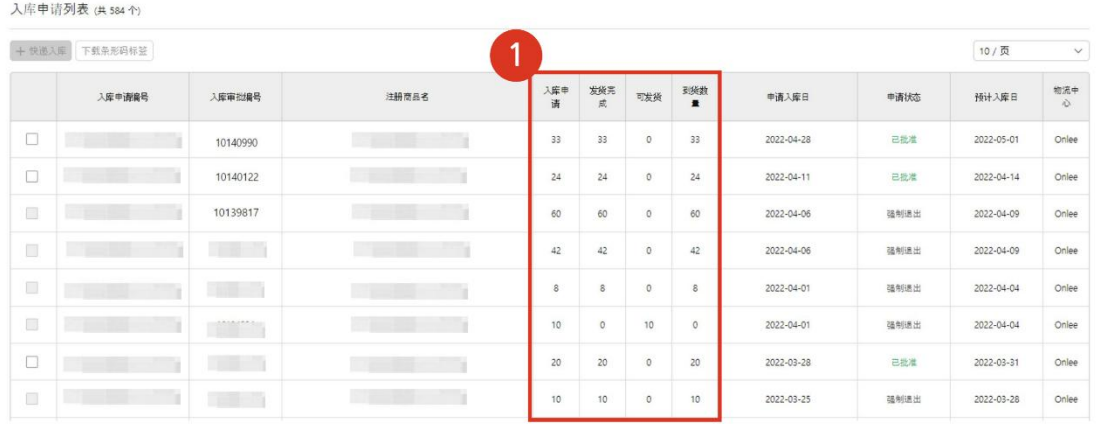

d.1.2 点击「入库审批编号」的话, 也可以确认「入库申请」数量、 「已发货」

#### 数量、以及 「入库详情」的日期。

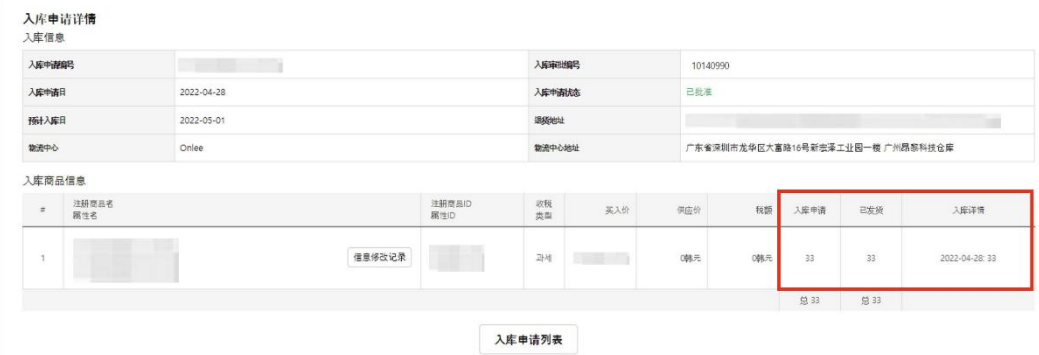

d.2 在 WING 左侧菜单中,「酷澎全球物流」 > 点击 「快递入库」。 也可以确

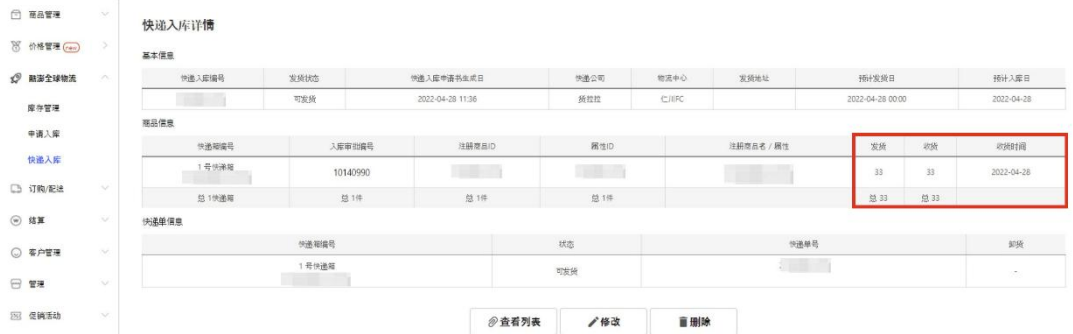

认每个快递审批编号(PO 号)的 「发货数量」与 「收货数量」。

d.2.1 在 WING 左侧菜单中,「酷澎全球物流」 > 点击 「快递入库」 > 点击

任何一个「快递审批编号」(PO 号), 也可以确认每个快递审批编号(PO 号)

的 「发货」数量、「收货」数量以及「收货时间」。

e) 货物在入库前破损情况处理

e.1 除非 Coupang 事先明确同意,否则 入库前被发现破损或有瑕疵的商品会被拒 收。

e.2 在清点过程中,若发现破损或有瑕疵的商品,会记录下来,告知卖家,并将此类

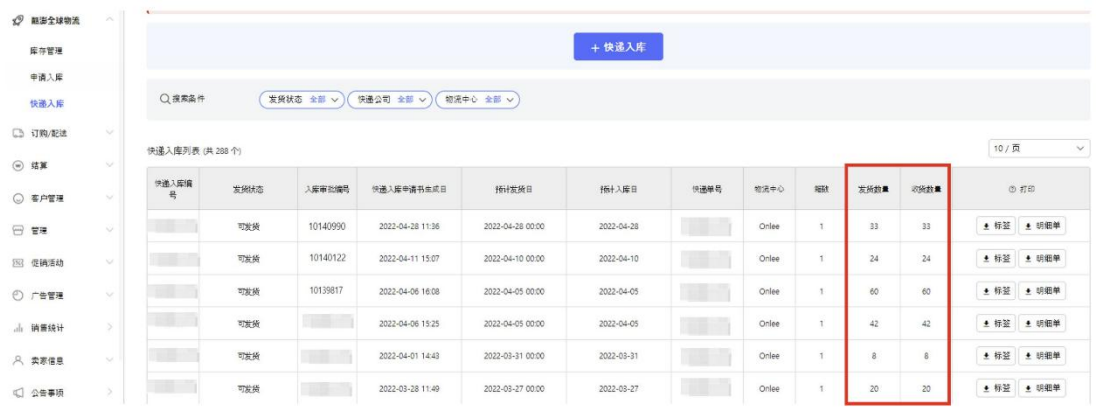

破损或有瑕疵的商品从卖家的发货单中扣除, 但没有义务将此类破损或有瑕疵

的商品退还给卖家。

e.3 货物入库前的破损和瑕疵货物包含但不限于以下例子:

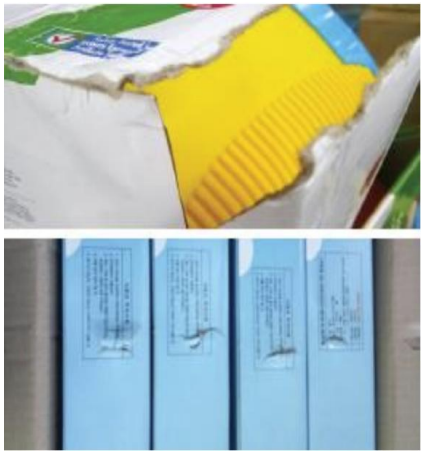

纸盒破损:

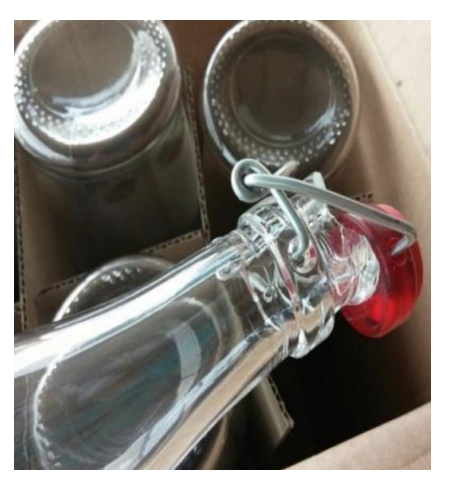

SKU 破损:

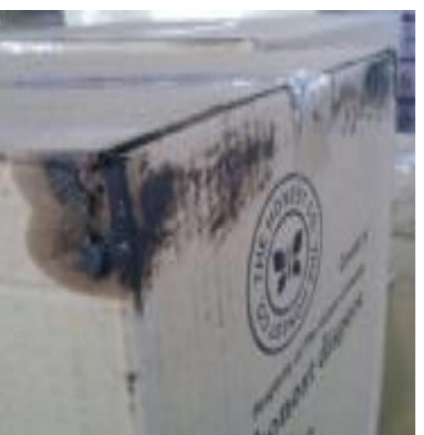

- SKU 包装上有污渍:
- SKU 包装有瑕疵 (包含多个整体销售的商品未包装在一起的情况), 如:
	- 交货时没有已打开或被进行其它处置的纸盒
	- 无外来污染物, 如金属, 玻璃等

- 无被啮齿动物啃咬的情况
- 无难以辨认或带有脏污的标
- f) 误配送(无价值/错误商品)
- f.1 在交付时若发现有错误的货物,会被拒绝配送。产品会被退还给卖家/废弃处理, 0.5 元人民币每件的费用由卖家承担,并从卖家发货单中扣除误配送的商品。
- f.2 如果卖家指定的承运人不接受或不保留产品的所有权,将按以下方式处置产品:
	- f.2.1 Coupang 在拒收后的五(5)个工作日内将实际发货数量多于系统填写的 发货数量的情况通知卖家,卖家应在通知后的两(2)个工作日内提供卖家 注册 CGF/CGF LITE 服务时设置的邮箱中查收邮件,回复后续产品处理方案。
	- f.2.2 如果卖家未能在上述两(2)个工作日内向 Coupang 提供回复,Coupang 将采取必要措施,处置库存,并由卖家承担由此产生的所有费用。
	- f.2.3 Coupang 及/或其指定仓库不承担被视为误配送的产品所产生的任何成本 和责任。
- g) 非规则入库
- g.1 卖家实际发货数量多于系统填写的发货数量(包括无入库申请发货、及发错指定 仓库)

卖家交付的多于系统填写的发货数量货物可能被拒收。如果超额的发货数量的货 物被拒收,并且卖家指定的承运人不接受或不保留商品的所有权,Coupang 将 按以下方式处理商品:

g.1.1 Coupang 在拒收后的**五(5)个工作日内**将实际发货数量多于系统填写的 发货数量的情况通知卖家,卖家应在通知后的**两(2)个工作日内**提供卖家 注册 CGF/CGF LITE 服务时设置的邮箱中查收邮件,回复后续产品处理方案。

P a g e 46 | 103

g.1.2 如果卖家未能在上述两(2)个工作日内向 Coupang 提供回复,Coupang

将采取必要措施,处置库存,并由卖家承担由此产生的所有费用。

g.1.3 非规则入库可能造成的费用包括但不限于:

- 仓库作业费用 (每件人民币 2 元。 例如, 如果您要退的商品有 10 件的 话, 10 件 x 2 元/件= 20 元)
- 快递退货费用 (依照实际金额收款)
- 所有的费用将从每月将结算给卖家的销售款中扣除。
- g.2 卖家实际发货数量少于系统填写的发货数量

仓库在收货时发现的任何实际发货数量少于系统填写的发货数量的情况,都会被 记录下来并通知卖家。

根据顾客的要求,配送可能会被取消或被要求当做新产品重新发送。 且产品和 配送的成本将根据卖家承担责任时的相关政策收取。

h) 请避免货物混装,没有物理隔离。

物理隔离指的是:多种 SKU 发货时,卖家应当用纸板或是塑袋等材料做好固定隔离, 以确保可以清楚区分各种 SKU。以便仓库在验收时,可以清楚辨识 SKU、扫描产品条 形码并上架。

**请注意:如果卖家没有按要求做好物理隔离,就会使来货复杂混乱,仓库将会无法辨识 清楚产品,造成的不利后果由卖家自负。**该等情况下,即使仓库尽力去辨识、管理,依 然可能存在导致入库延迟、发错货物的发生, 卖家将面临损失。

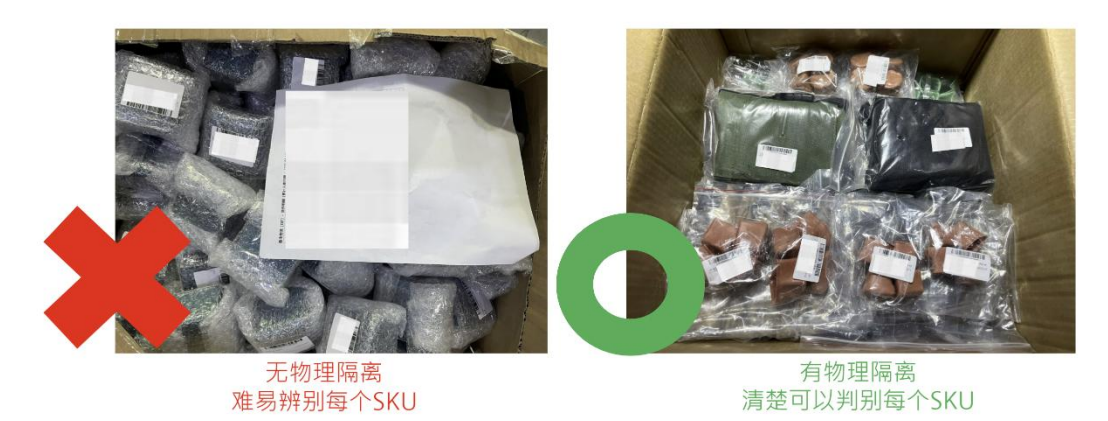

i) 运送费收取

仓库会在入库、及发货出库时测量商品尺寸和重量,运送费将会以出库时的尺寸测量数 据为准进行计算。其中包含酷澎为了保护产品,统一使用的酷澎标准外箱或气泡包装袋。 如果卖家有任何疑问或问题, 请发送邮件至 helpseller global@coupang.com 寻求 帮助。

### **2.3 CGF 订单停止出库**

CGF 的取消订单,在商品交付发货完成之前可以被拦截。商品将重新上架以供销售。

### 2.3.1 订单停止出库状态查询

订单取消之后,在订单详情界面中,将会出现"停止发货信息"页。其中将体现"停止 出库手里信息"的编号,"受理日期",以及"停止出库状态"。订单拦截的状态,可以 点击"停止出库状态"以展示具体情况。

如拦截成功,则会展示"已停止出库"。其余状态均为拦截未成功,订单将继续发货, 并在顾客收到之后,开始退货流程。

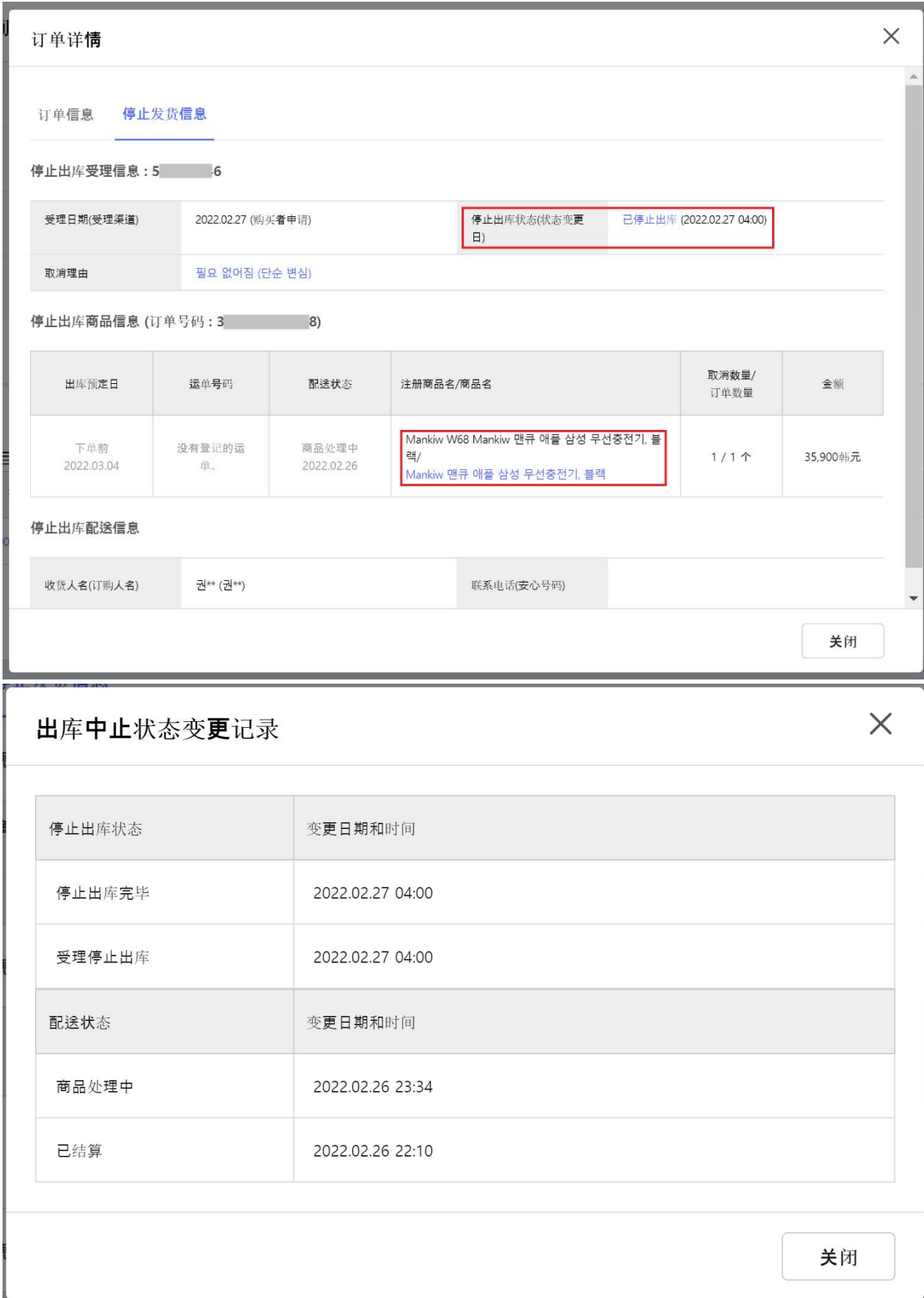

请注意:

#### 1. 拦截是否成功以仓库收到拦截请求时商品实际所处状态为准,存在一定的延时。

2. 对于拦截成功的商品,由于仓库工作人员需要去除包材、重新登记产品信息上架。

因此,从商品成功拦截,到再次上架可售之间存在一定间隔。

### **3 CGF Lite 物流服务流程指南**

### **3.1 CGF Lite 产品注册**

### 3.1.1 类型选择

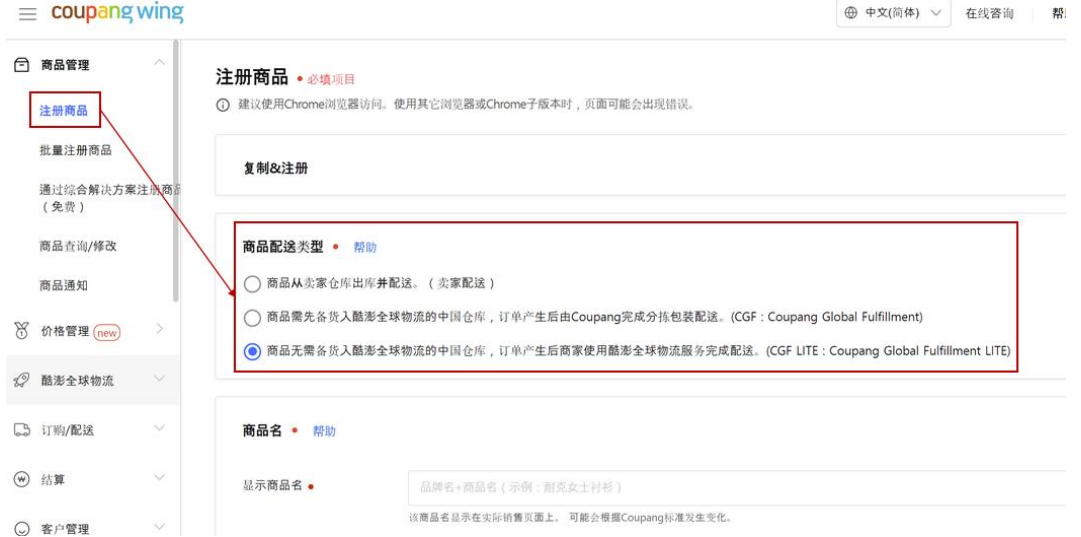

进入 WING 后台, 在左侧列表点击"注册商品", 并在【商品配送类型】模块勾选 CGF Lite。

### 3.1.2 商品信息填写

a) 商品名

在商品名模块,注意"显示商品名"为实际展示在商品详情页的名字,仅可以使用韩

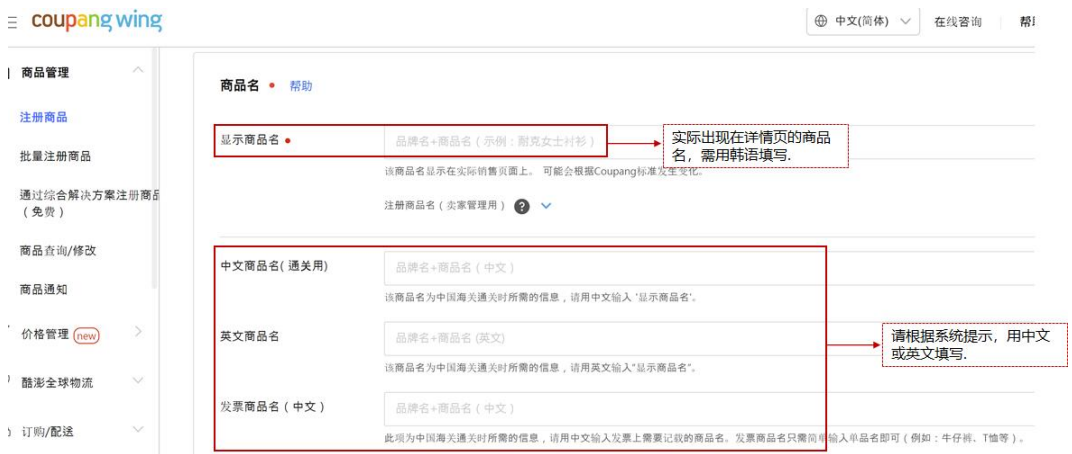

文填写。

b) 商品类别

您可通过"品类搜索"直接输入商品品类,或通过"品类选择"选择可注册的 CGF Lite

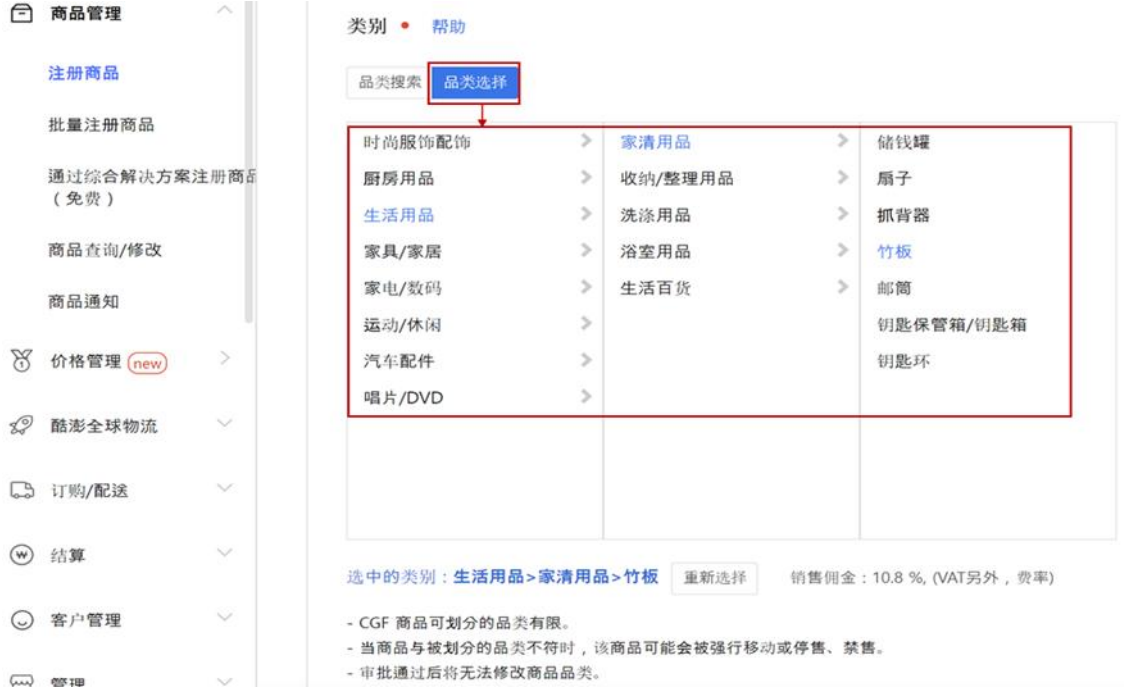

商品。

\*请注意 CGF 可注册的商品品类有限,可售品类清单请详见"PART VII 附录"。

c) 商品类别

c.1 按要求填写设置商品属性(需用英文填写),点击"同步到属性列表"后,设置

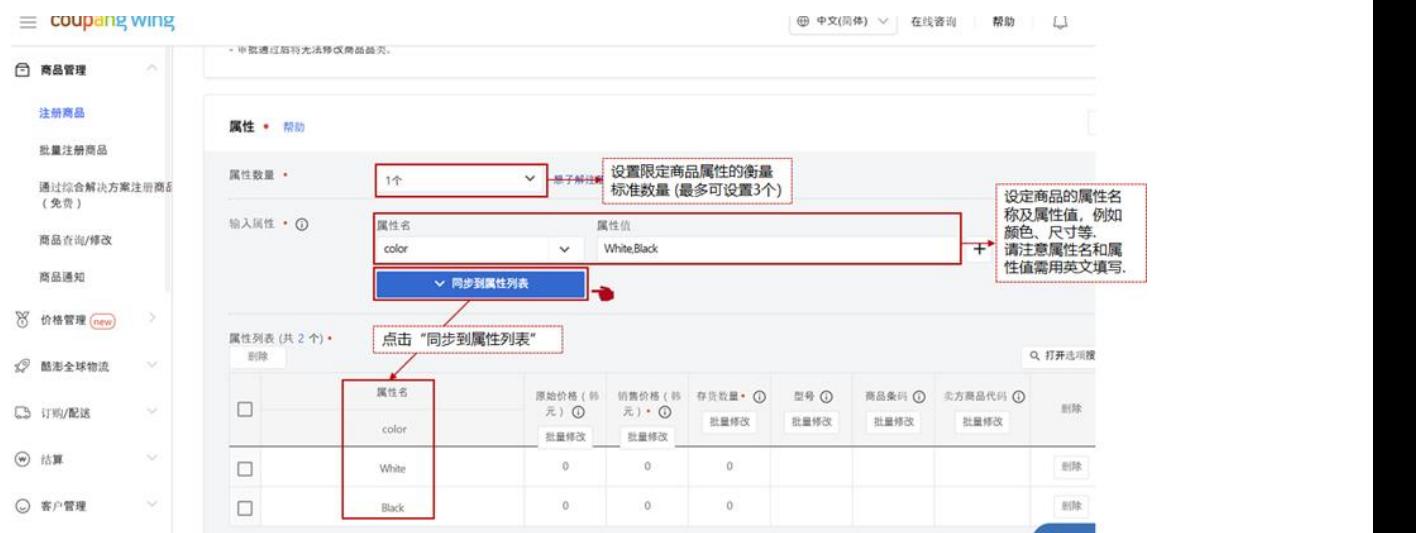

的商品属性将会同步到属性列表中。

### c.2 设置对应属性商品的"原始价格"和"销售价格", 并按要求填入商品对应的型

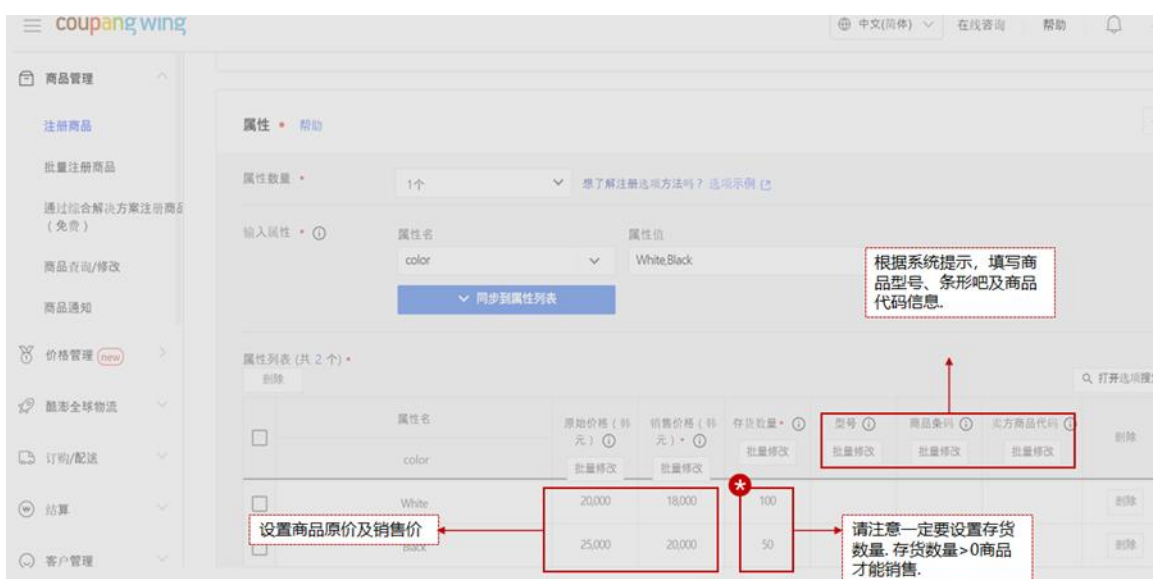

号、条形码等信息。

\*请注意一定要设置每个选项的"存货数量"。只有当存货数量大于 0 时, 商品 才可以销售。

d) 商品图片

根据系统要求的商品图片尺寸,上传商品图片(包含主图和补充图像)。若每个属性的商

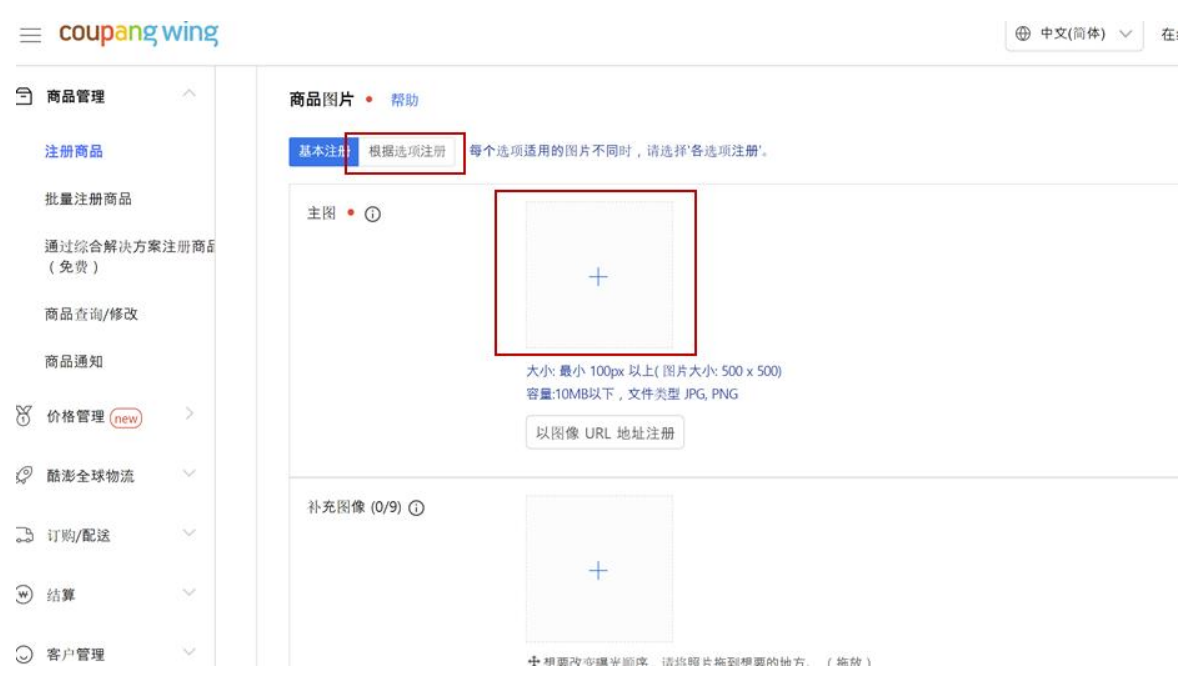

品适用的图片不同时,请选择"根据选项注册"。

- e) 详细描述上传
- e.1 根据系统要求,点击"上传图片"上传商品详情页展示的图片及文字信息。若每

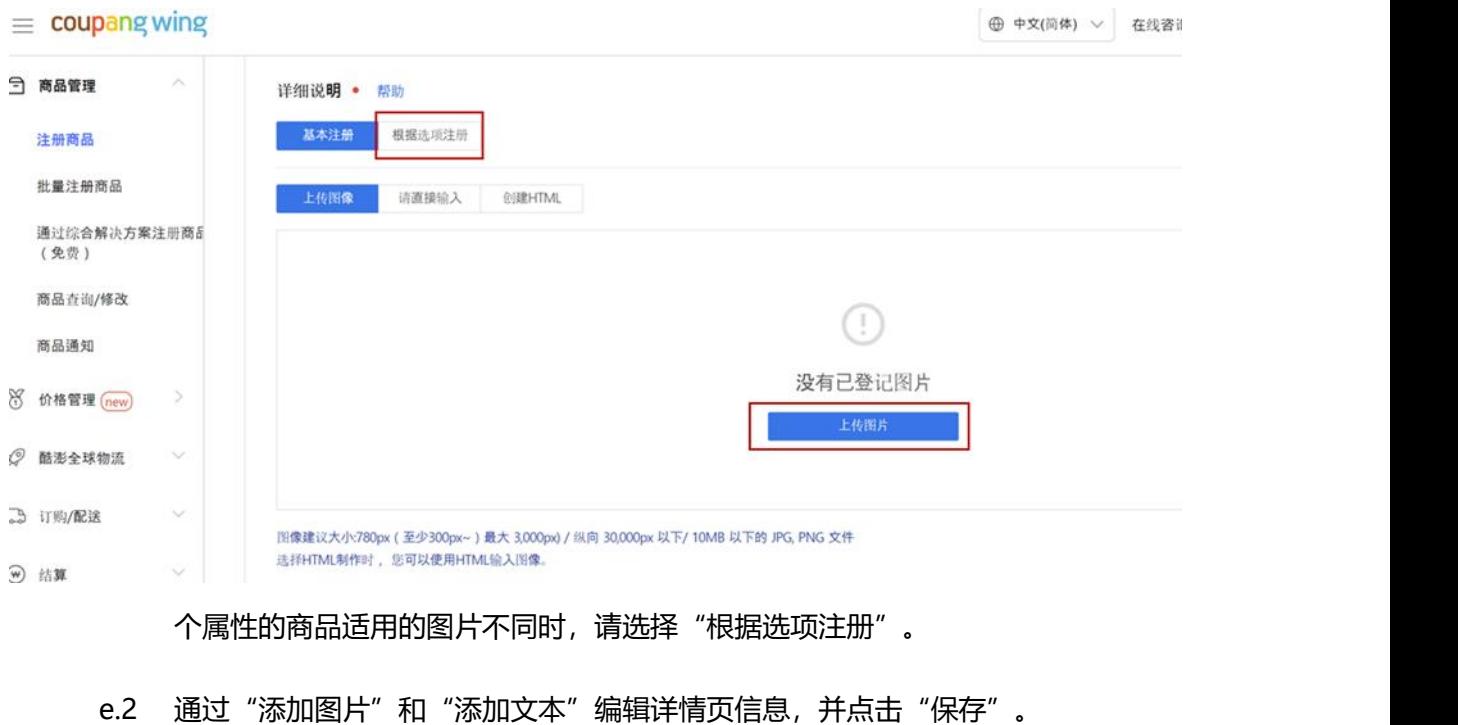

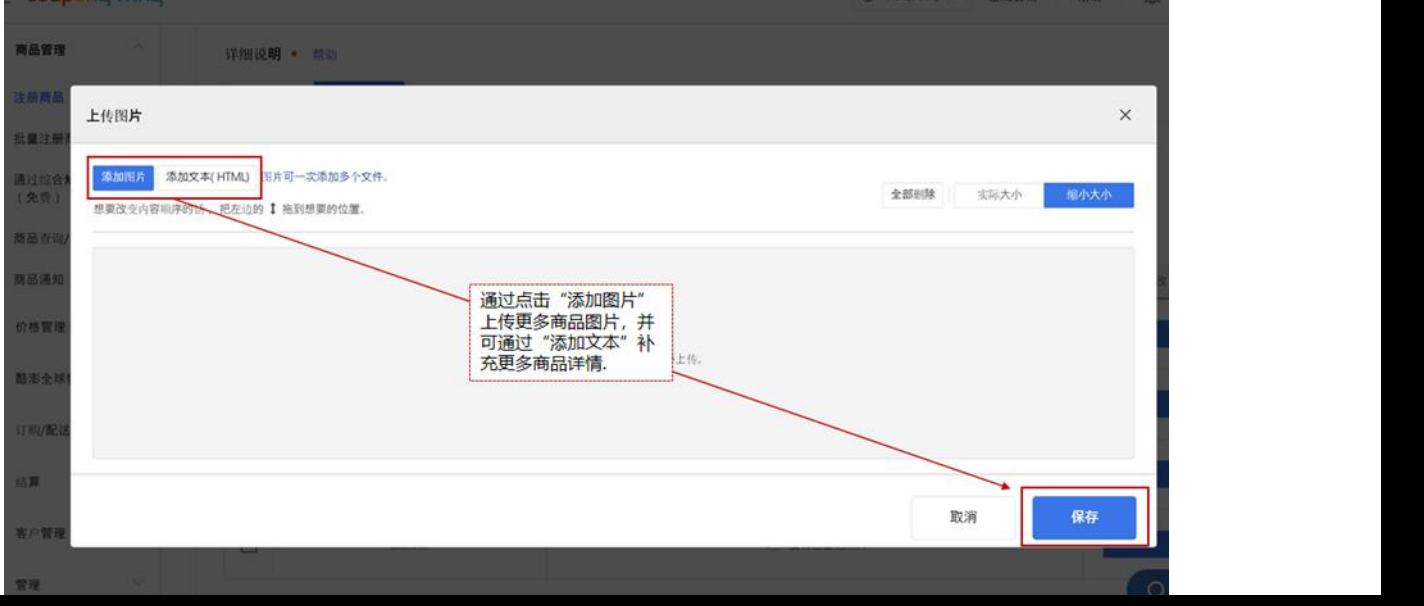

- f) 物流入库信息
- f.1 若在步骤 2.1.2 c)中设置的所有选项适用的物流入库信息相同, 则点击"基本注

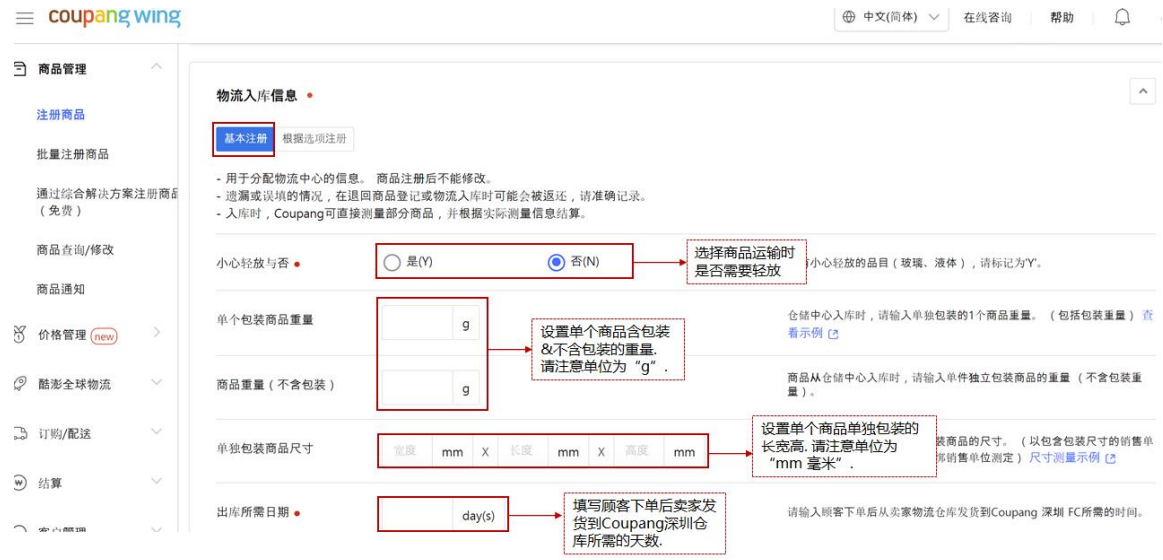

册",并按下图指示填写对应信息。

\* 请注意,CGF Lite 的发货并送达仓库的时间超出所设置的出库所需时间,将极 有可能会导致订单被取消、该产品下架或被终止服务。

#### f.2 若在步骤 3.1.2 c)中设置的选项适用的物流入库信息有差异, 则点击"根据选项

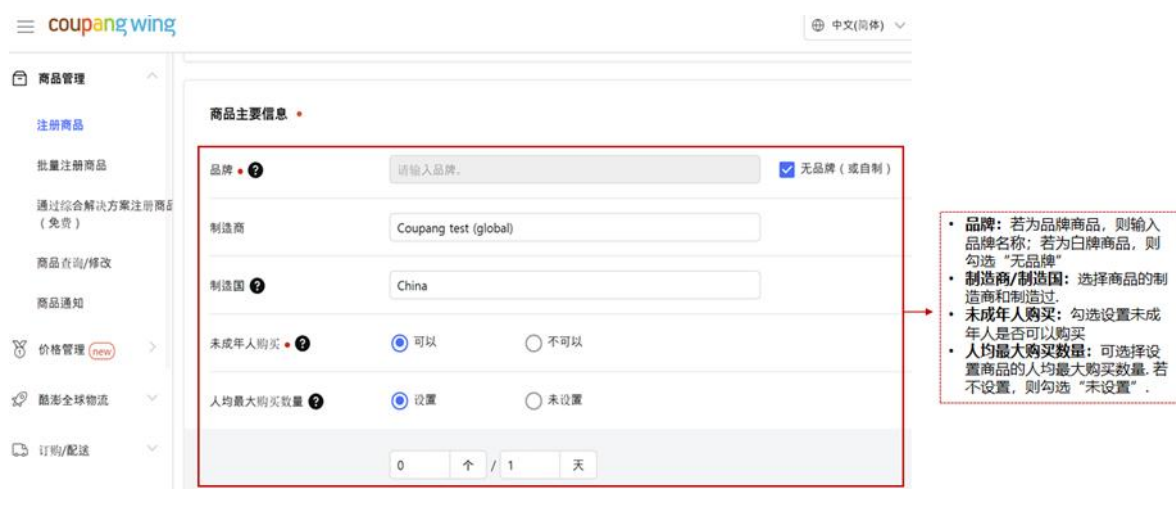

注册",并按下图指示填写对应信息。

g) 输入商品主要信息

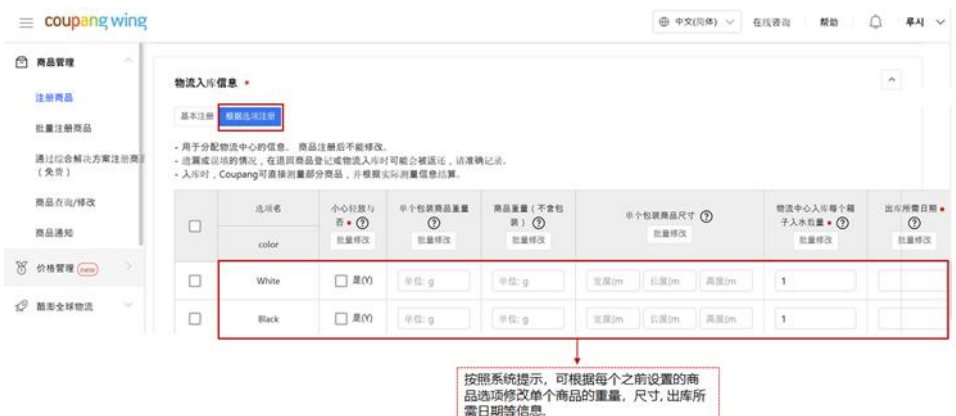

请照下图中的指示填写对应的商品主要信息。添加搜索信息(非必填)

您可通过搜索词和搜索筛选器添加搜索信息,便于顾客在搜索商品时能更快的找到您的

商品。

\*请注意:

根据 Coupang 的设置搜索关键词逻辑,不需要输入重复的词语。详细内容请参考

以下信息:

- i. 无需重复使用品类和商品名称。
- ii. 无需输入两次同样的词(一个带空格,一个不带空格)

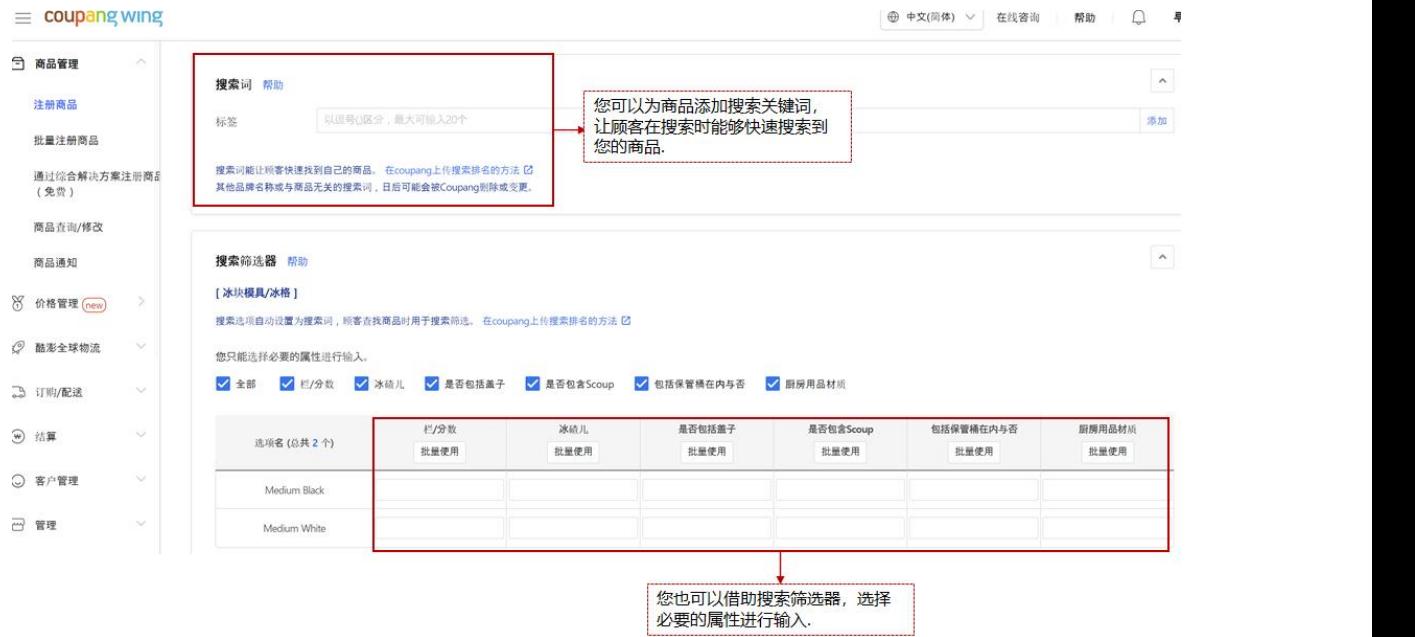

e.g. NorooPaint, Noroo Paint->只需输入 Noroo Paint。

- iii. 请勿输入无关词。
- iv. 请勿重复输入一组内容相同的词。

e.g. 秋季加厚衣,加厚衣短绒, 秋季加厚衣短绒, 加厚衣秋季短绒--->只需 输入秋季和短绒。

v. 在商品名及其修饰语间请添加空格。

e.g. 独特海鲜面 --> 独特 海鲜面

vi. 在品牌和商品名称间加空格。

e.g. Lunia 拖鞋 --> Lunia 拖鞋

- vii. 使用斜杠 (/) 时不要遗漏单词。
	- e.g. 徒步/跑步鞋 --> 徒步鞋 /跑步鞋
- h) 商品信息提供公告

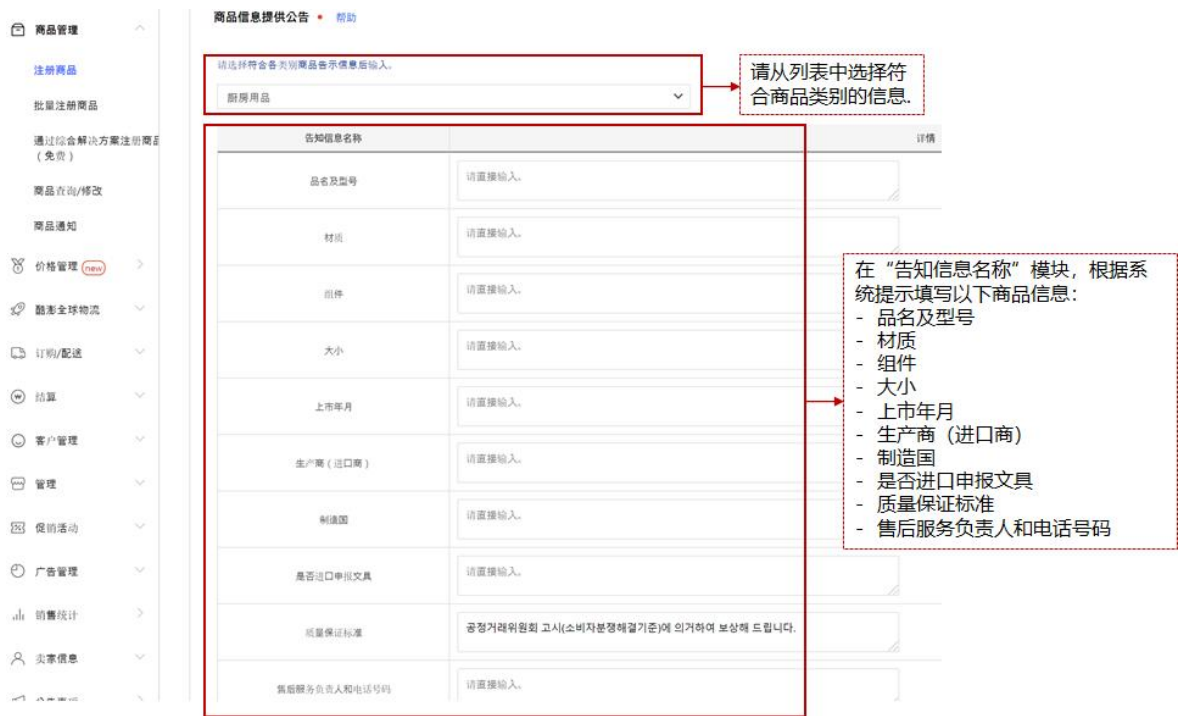

在【商品信息提供公告】模块,根据下图指示,选择商品符合的品类类别及其他信息。

#### i) 退货信息

您需设置在韩国消费者收货后产生退货的商品的退货方式: Coupang 回收退货商品, 或卖家回收退货商品。

i.1 若您选择 Coupang 回收退货商品,请在退货信息中勾选"Coupang 回收退货

商品"。 Coupang 会直接跟顾客回收退货商品,并销毁。

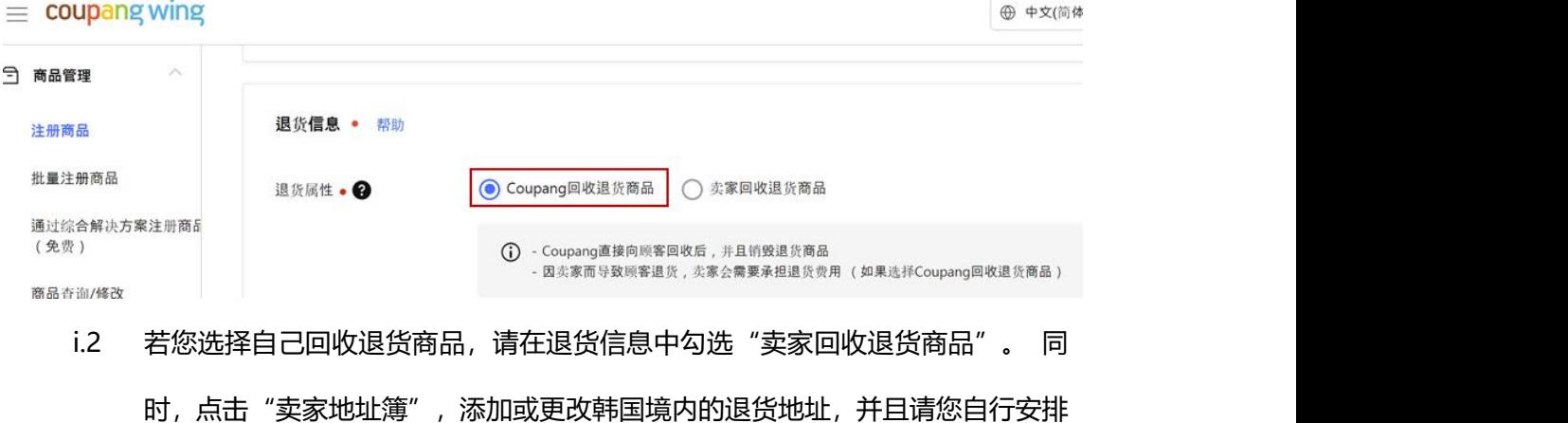

韩国境内的物流公司将消费者要求退货的商品从消费者手中回收,并寄送至您所 填的韩国境内的退货地址。

- **i.3** 退货地址管理,可以在"卖家信息"中的"地址簿/配送信息管理"中进行。**请 务必注意,在注册地址时,必须选择"韩国国内"、并且"是否启用物流公司上 门取货 "中,选择"有"**
- i.4 不正确的退货地址管理或您自行安排的韩国物流公司等原因造成没有及时从消 费者处回收其要求退货的商品的情形下, Coupang 有权利将卖家所注册的"退 货属性"修改为"Coupang 回收退货商品"并安排收取退货,并向卖家收取相 应的回收费用(费用标准请于【[酷澎全球物流\(CGF](https://wing.coupang.com/tenants/finance/wing/fuji-fee-guide) 和 CGF LITE)费用标准】 处查询)。

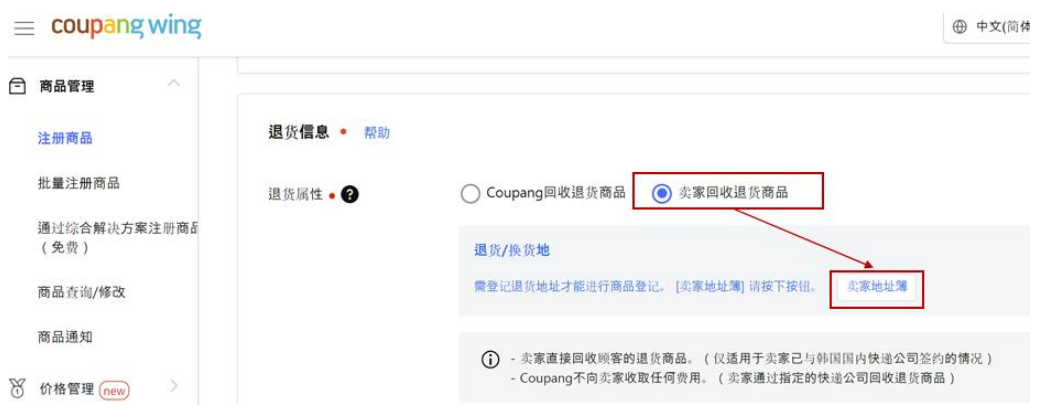

i.5 当您售卖尺寸较大(如单边长度超过 1 米、或三边和超过 1.6 米)、重量较重(如 30KG 以上)的商品时,请特别注意与您的退货公司确认该商品是否可以安排退 货物流。

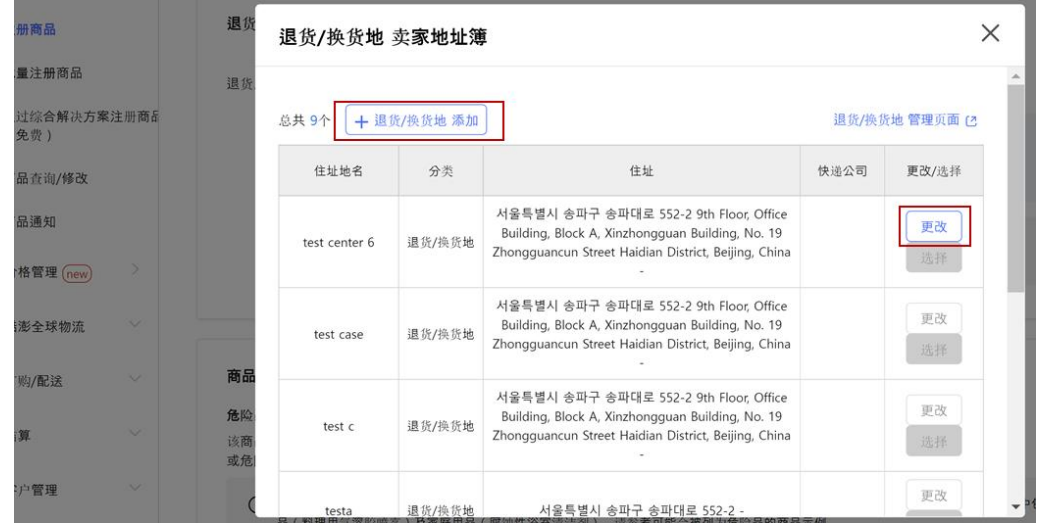

j) 商品注意事项

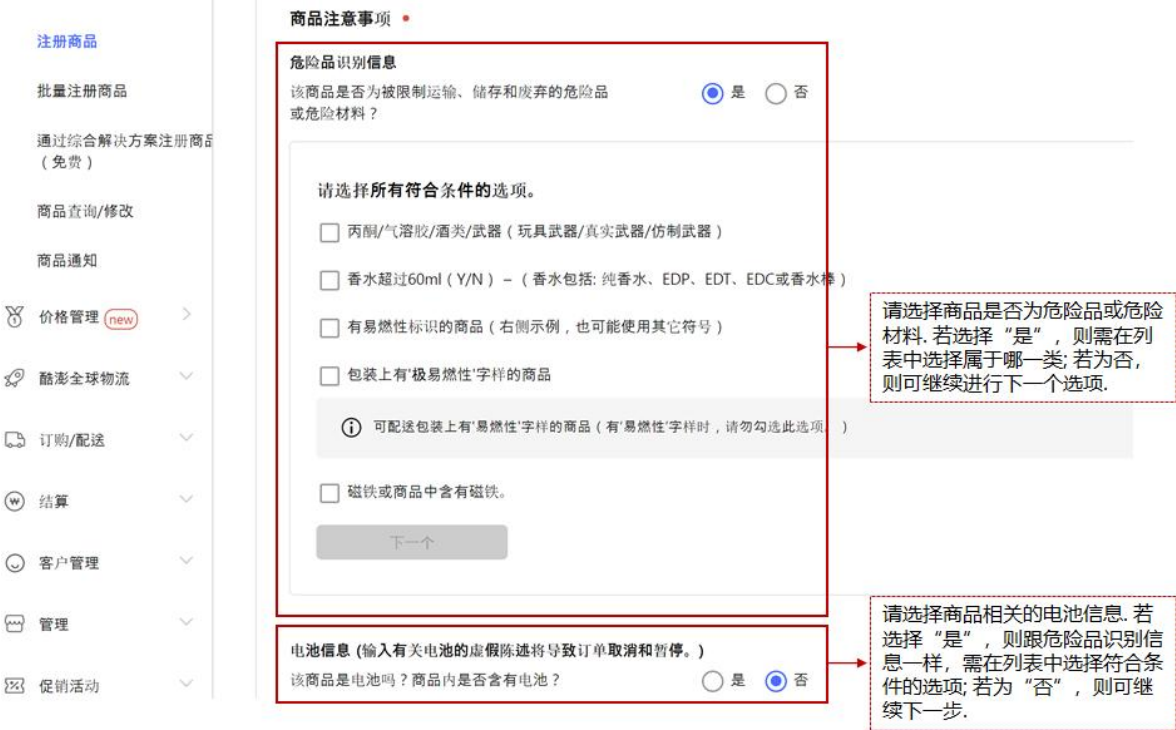

请按下图指示选择商品是否为危险品,及商品与电池的相关信息。

\*请注意:要求 KC 资质的商品,若填写的 KC 相关信息及声明有误,可能会导致商品退 货以及暂停销售及其他法律后果。

k) 所需文件

若您有补充材料,和系统要求的文件需要上传;请点击"选择文件",选择对应的文件

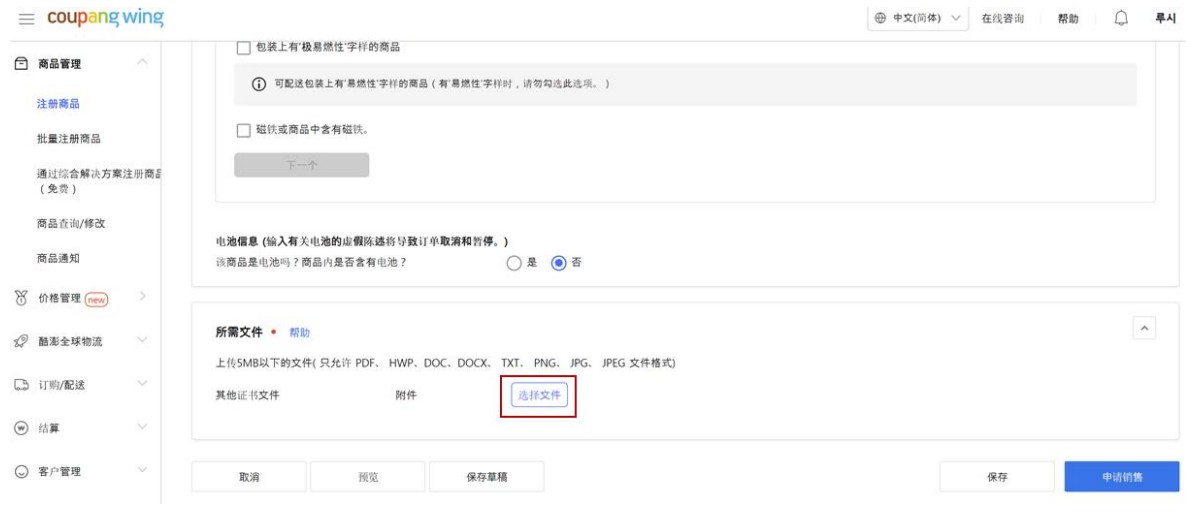

上上传。

\*请注意:若商品含有电池,卖家需持有一年内认证的以下文件(例如,2022 年,

只接受 2021&2022 认证的文件):

- MSDS 或 SDS 测试报告
- UN38.3 测试报告
- l) 申请销售

在填写完所有页面信息后,点击"保存"稍后申请,或点击"申请销售"完成 CGF 产

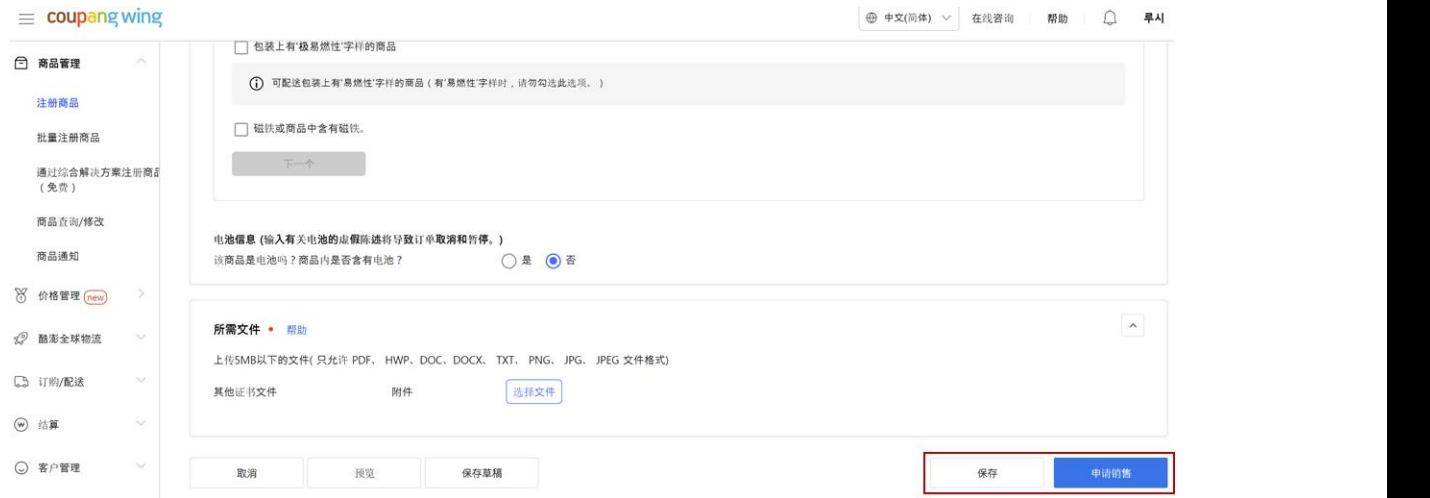

品注册。

\*请注意,若有未完成或有误的信息填写,系统会提示需要修改的信息。请确认并修改

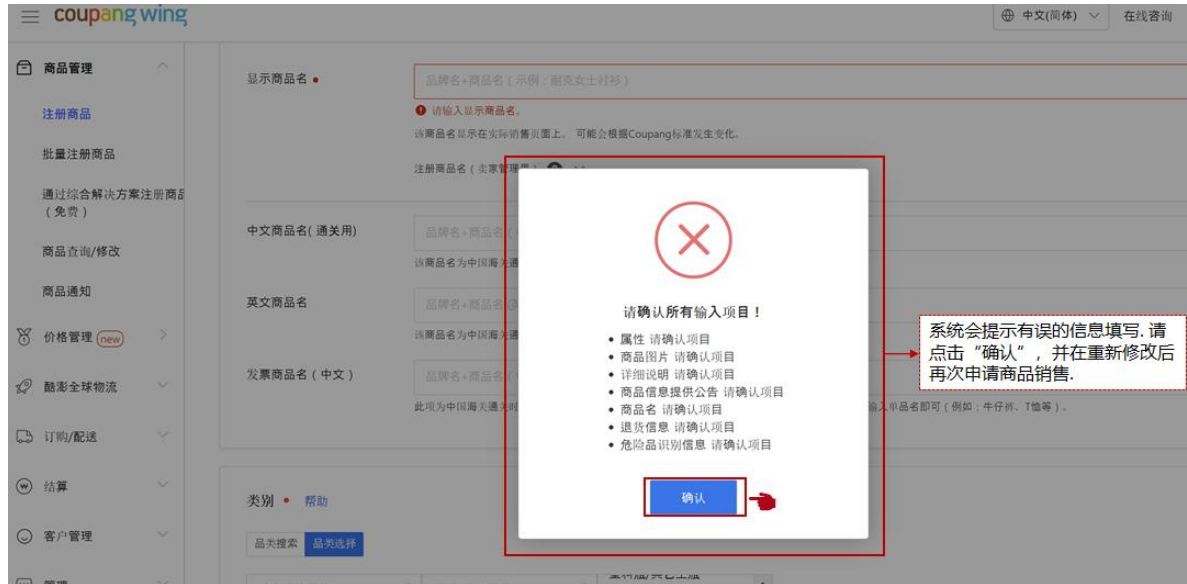

提示错误信息的模块,确认无误后再重新点击"申请销售"。

### 3.1.3 复制商品至 CGF LITE

您也可以选择将 MFN 的商品复制至 CGF LITE;或在注册 CGF 商品成功后,一键复制至 CGF LITE 商品, 同时开通 CGF & CGF LITE 服务。

- a) 将单个 MFN 的商品复制成 CGF LITE 商品
- a.1 在左侧菜单栏点击"商品查询/修改",勾选想要复制成 CGF LITE 的 MFN 商品。

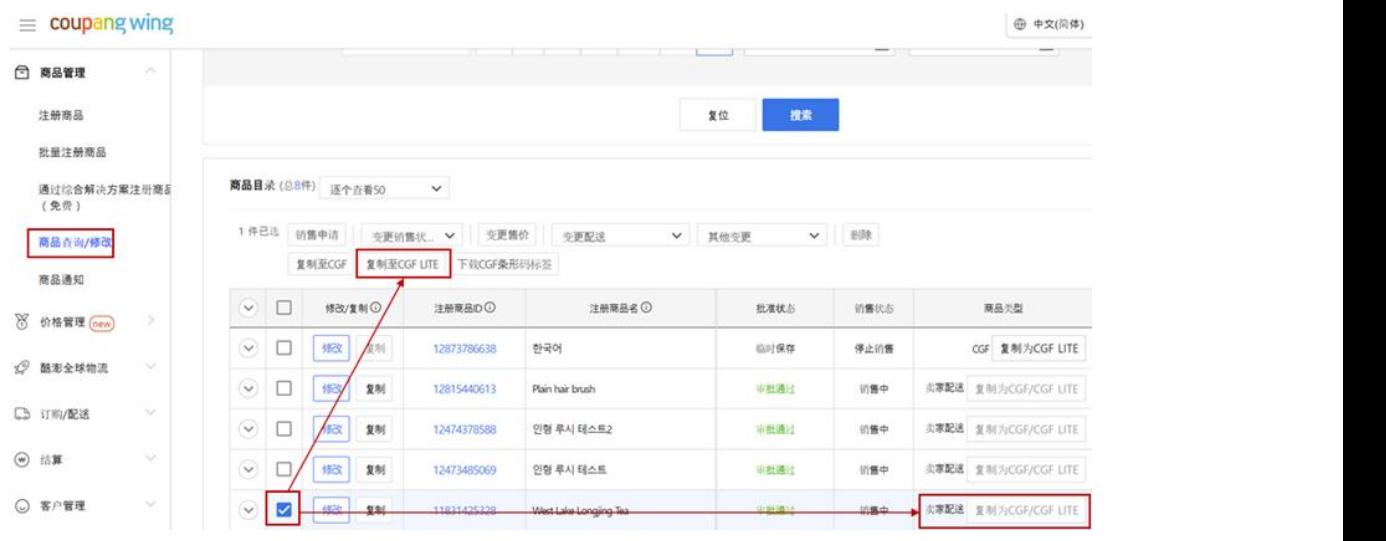

并点击"复制至 CGF LITE"或商品右侧的"复制为 CGF/CGF LITE"。

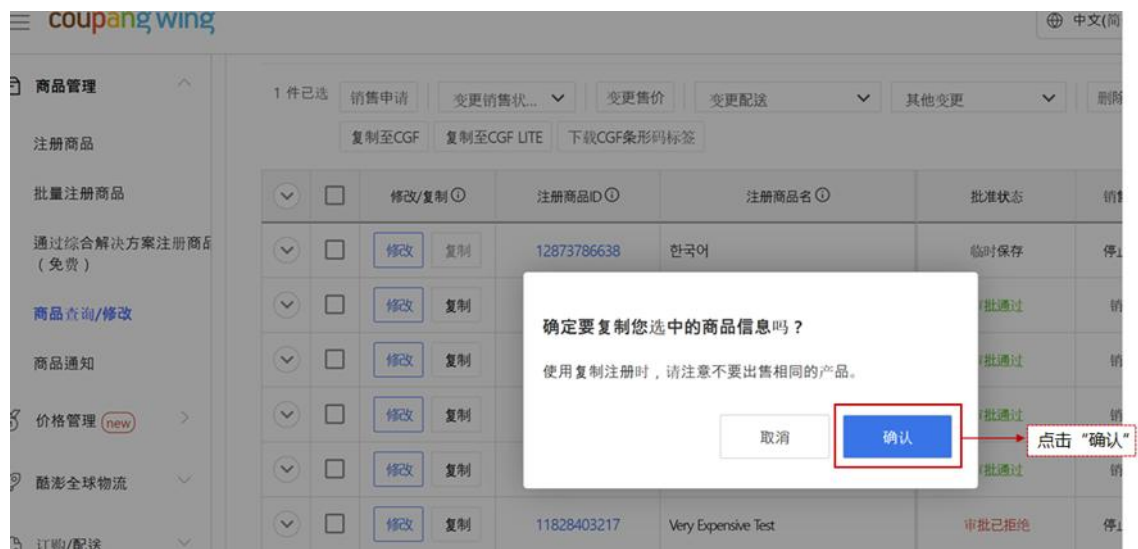

- a.2 系统会跳出确认信息,请点击"确认"。
- a.3 跳到 CGF/CGF Lite 注册页面,勾选"CGF Lite"。
- a.4 商品部分信息将同步复制。 请根据步骤 3.1.1-3.1.2, 输入缺少的 CGF Lite 商品 注册信息。
- b) 将批量 MFN 商品复制成 CGF LITE 商品
- b.1 将每页可查看的商品设置为"逐个查看 500", 一键勾选全部商品, 并点击"复 制至 CGF LITE"。

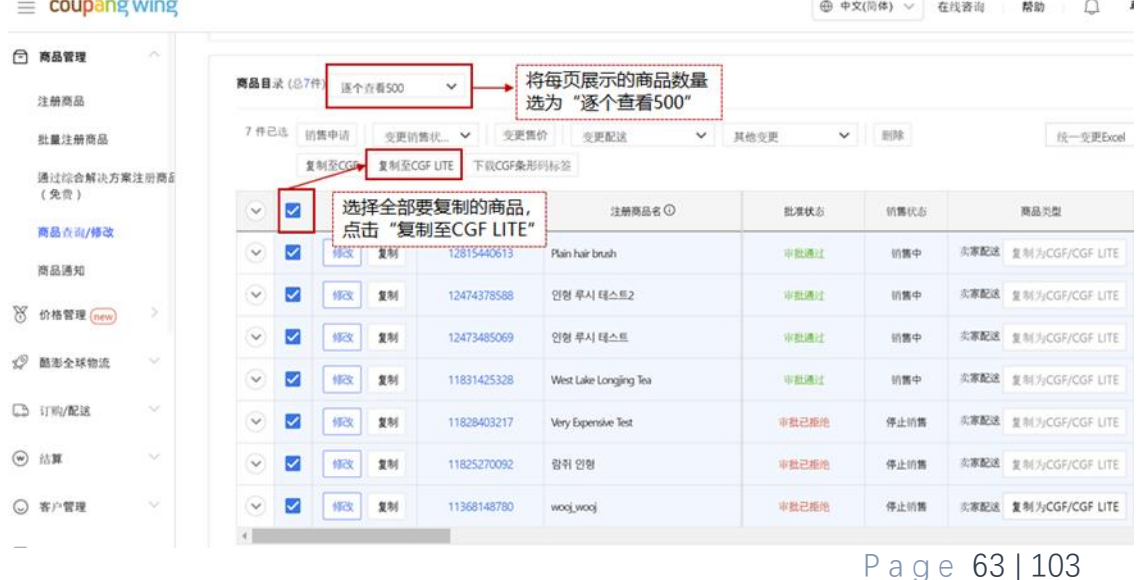

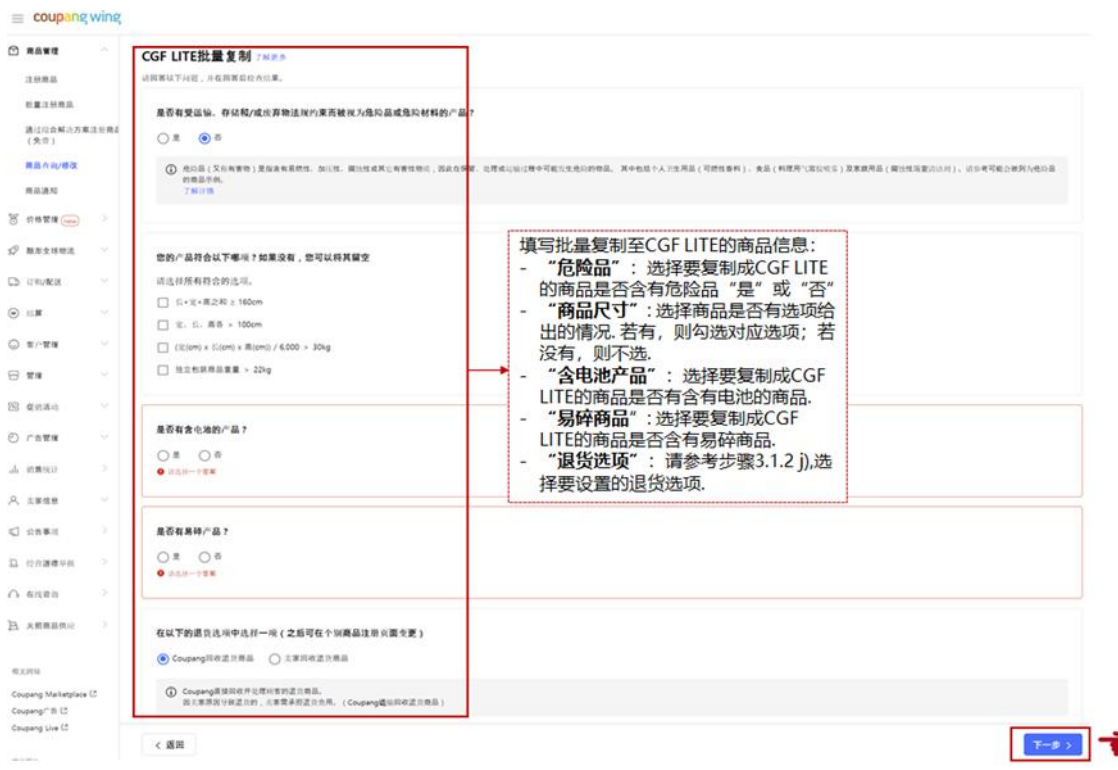

### b.2 根据下图中所示填写批量复制至 CGF LITE 的商品信息, 并点击"下一步"。

#### c) 将 CGF 商品复制至 CGF LITE

c.1 注册/复制成功的 CGF 商品也可同时复制为 CGF LITE 商品。 您可同样在"商品 查询/修改"找到已注册成功的 CGF 商品, 勾选后点击"复制成 CGF LITE"或商

#### 品右侧的"复制为 CGF LITE", 将商品同时复制为 CGF LITE 商品。

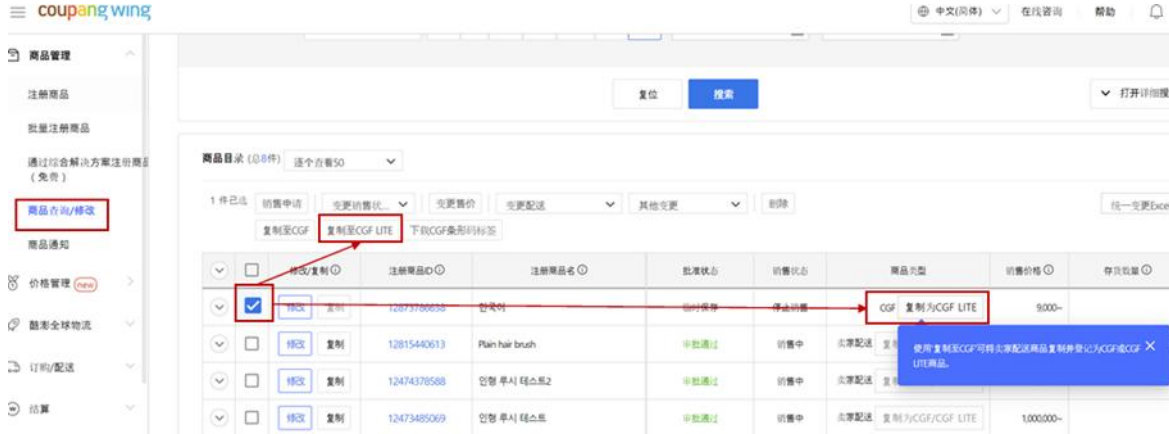

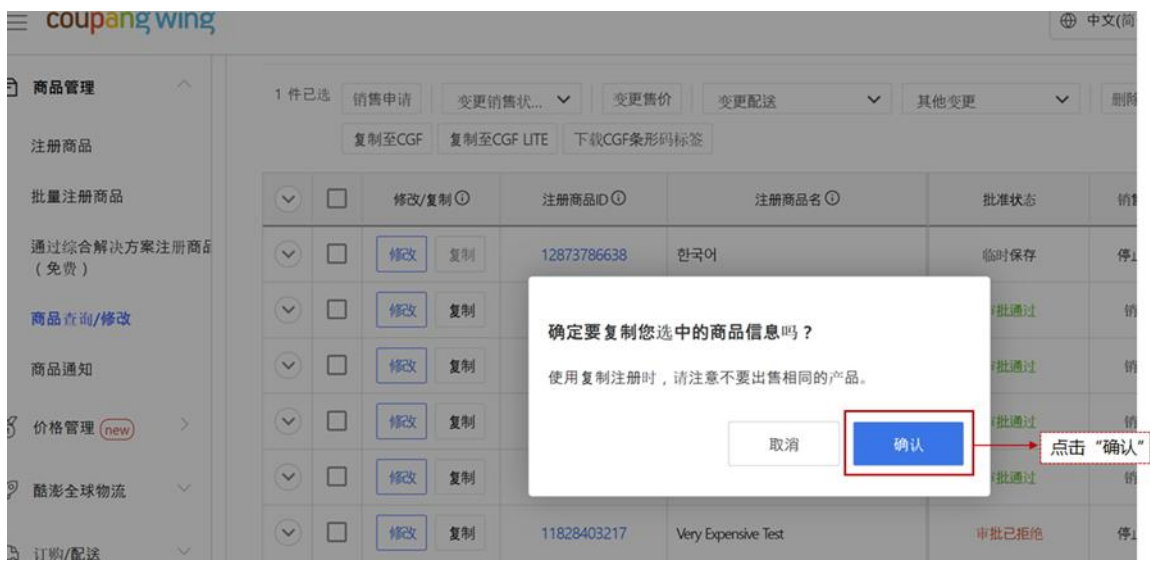

- c.2 系统会跳出确认信息,请点击"确认"。
- c.3 跳到 CGF/CGF Lite 注册页面,勾选"CGF LITE"。
- c.4 商品部分信息将同步复制。 请根据步骤 3.1.1-3.1.2,输入缺少的 CGF Lite 商品 注册信息。

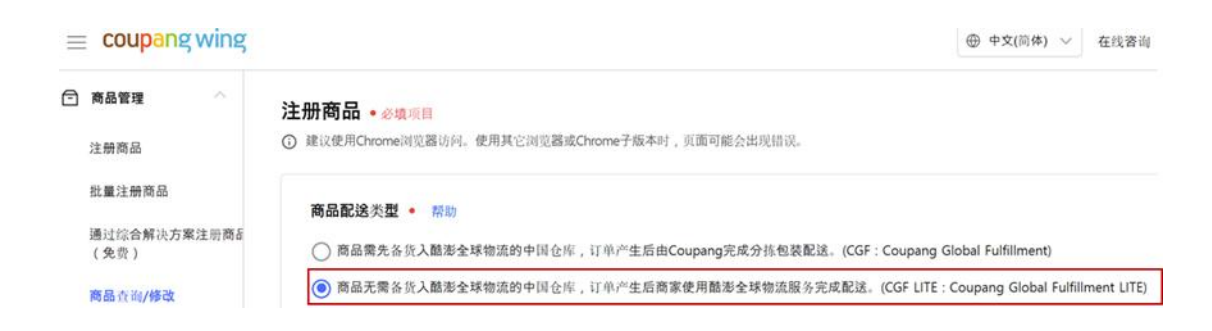

### **3.2 CGF Lite 产品入仓**

- 3.2.1 订单处理
- a) 进入 WING 后台, 点击"配送管理", 并在"已结算"模块查看消费者已付款完

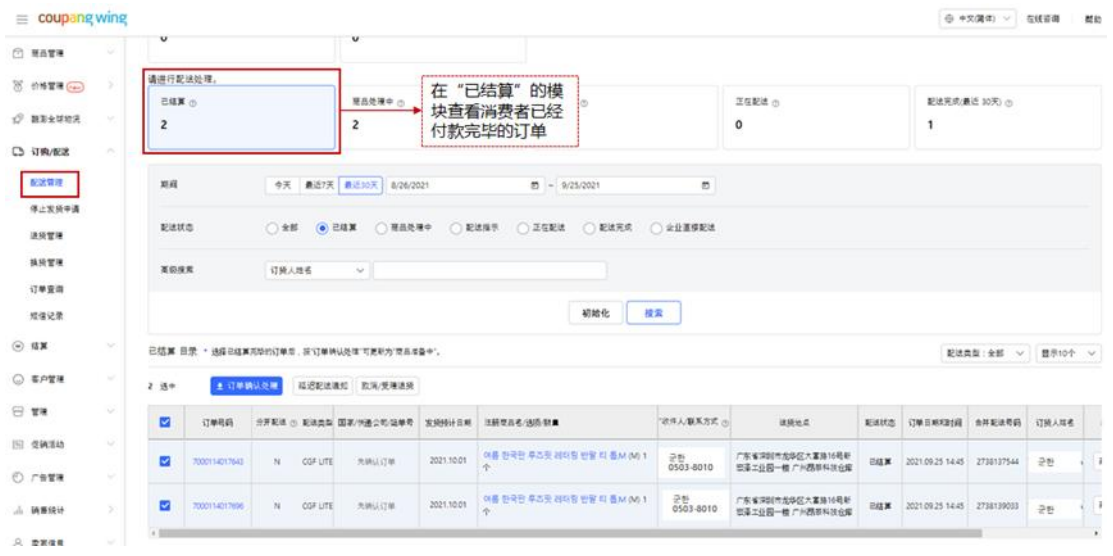

毕的订单。

b) 在页面下方选择您要配送的订单, 并点击"订单确认处理"。

### 3.2.2 选择您的发货地址

CGF LITE 的发货地址, 指的是您的货源所在地。除了作为指定发货仓库的作用之外, 该地 址将被使用作为异常入库等情况下的商品退还地址,因此该地址的准确性十分重要。为了保

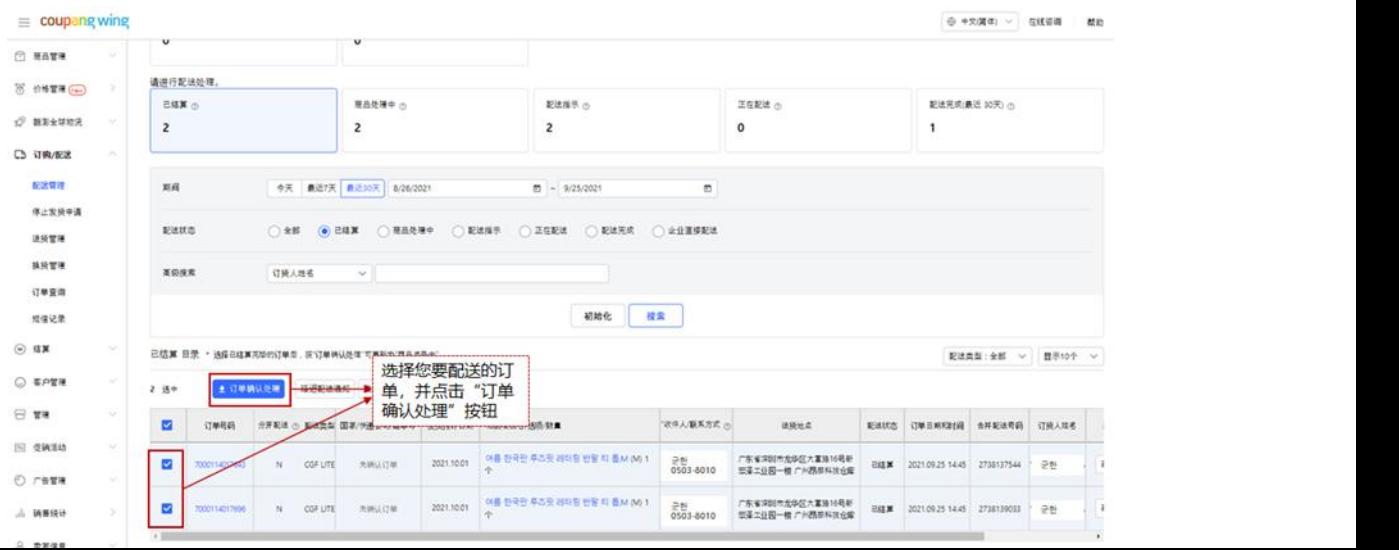

**酷澎全球卖家物流服务(CGF/CGF Lite)卖家手册-2024 版** 证您能够顺利收取到货物、避免不必要的损失,请务必确保填写的地址、电话号码有效,以 便工作人员联系确认退货时间、方式等信息。**请注意:若卖家填写的退货信息不准确,造成 未收到退货或遗失,平台不负担任何责任,请卖家知悉**。

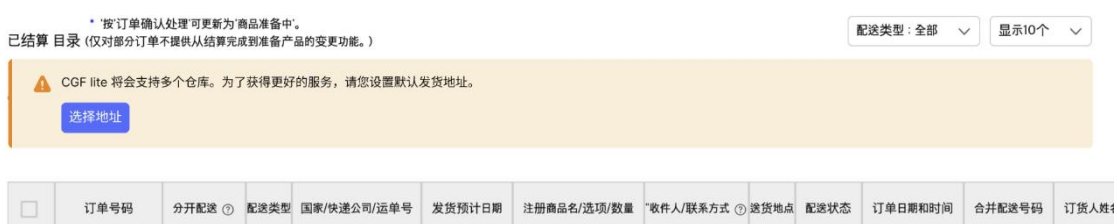

首次登录时,您将可能看到以下的设置提示:

若您已经维护过该地址,则可以在界面中发现、并选择更改地址:

请注意,当您选择的订单包含分配到不同仓库的时候,您将无法批量操作。

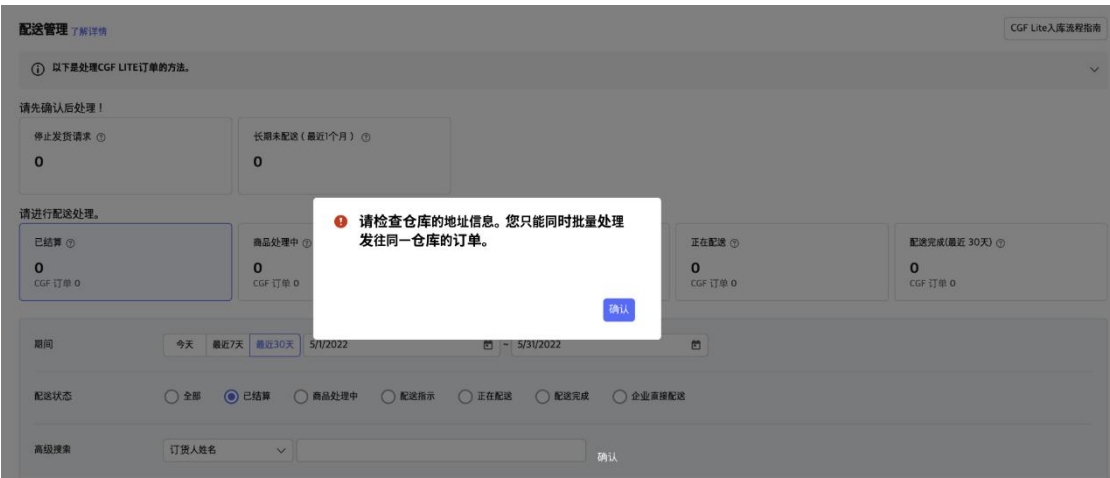

P a g e 67 | 103

### 3.2.3 申请配送

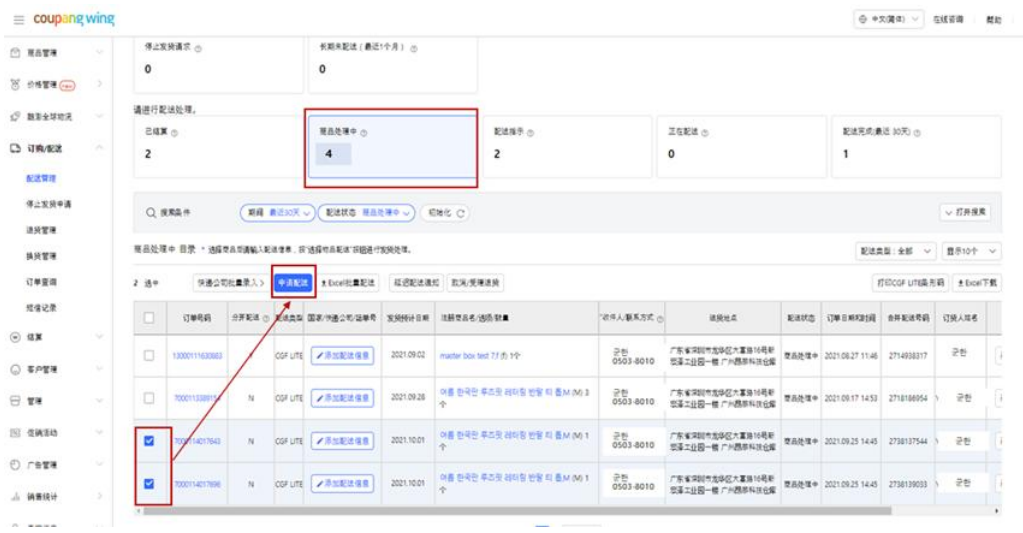

a) 点击"商品处理中", 勾选要配送的订单, 并点击"申请配送"。

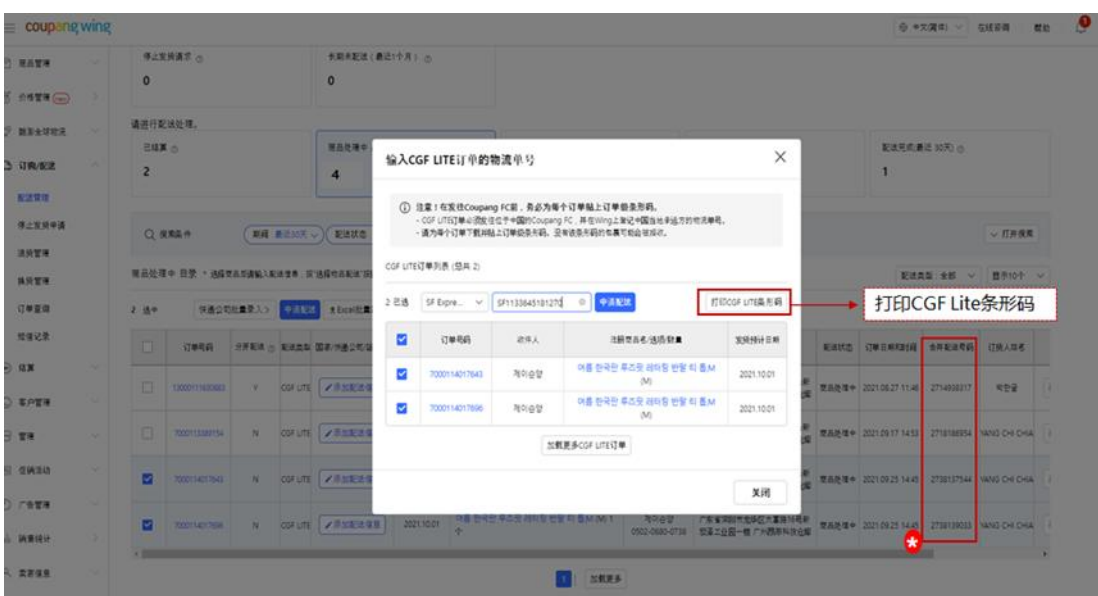

b) 请确认勾选需要运送订单,并点击"打印 CGF Lite 条形码"。

\*请注意打印的 CGF Lite 条形码为对应订单号的"合并配送号码"。 打印的条形码同 时也会显示对应的"订单号"和"企业代码"。

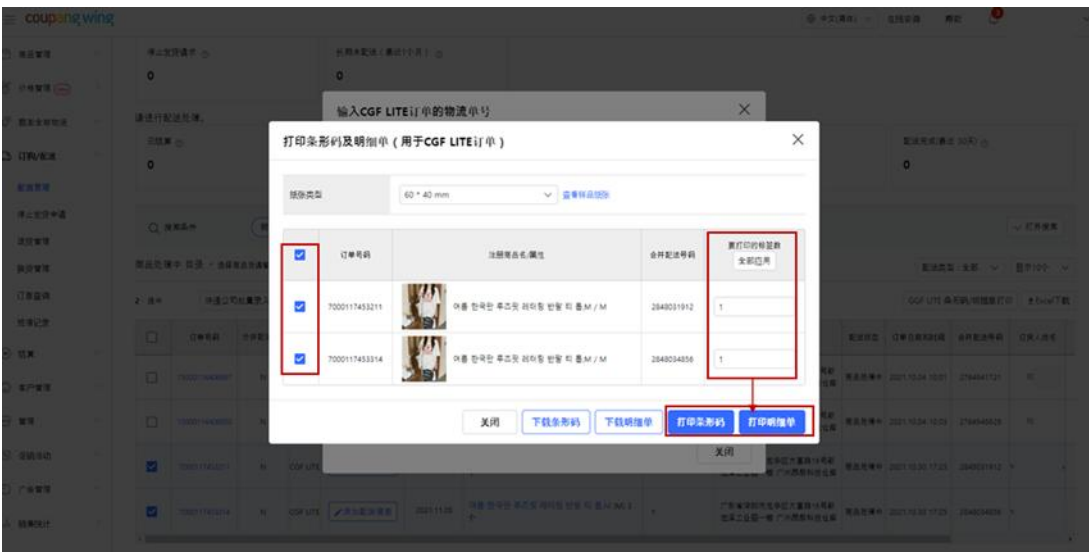

c) 勾选要打印的条形码,并设置数量。然后,点击"打印条形码"和"打印明细单"。

"打印条形码"- 会同时显示合并配送号码、对应的订单号码、企业代码;"打印明细 单" - 打印出来的明细单要放进大主箱子中)

d) 打印条形码后,点击"关闭",并在 b)中的窗口点击"申请配送"。

\*申请配送时请注意检查:

- d.1 同一个订单号的商品要装在同一个订单箱子中
- d.2 每一个订单箱子上要贴上对应的 CGF LITE 条形码
- d.3 将所有的订单箱子装入一个大箱子(酷澎用语称此大箱子为 Master Box)

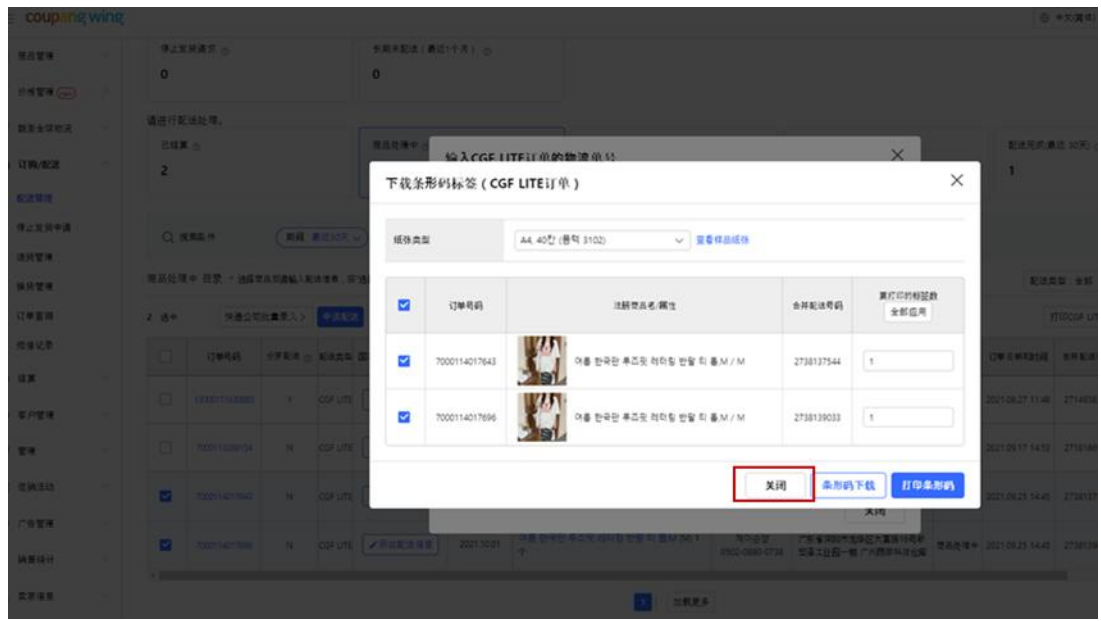

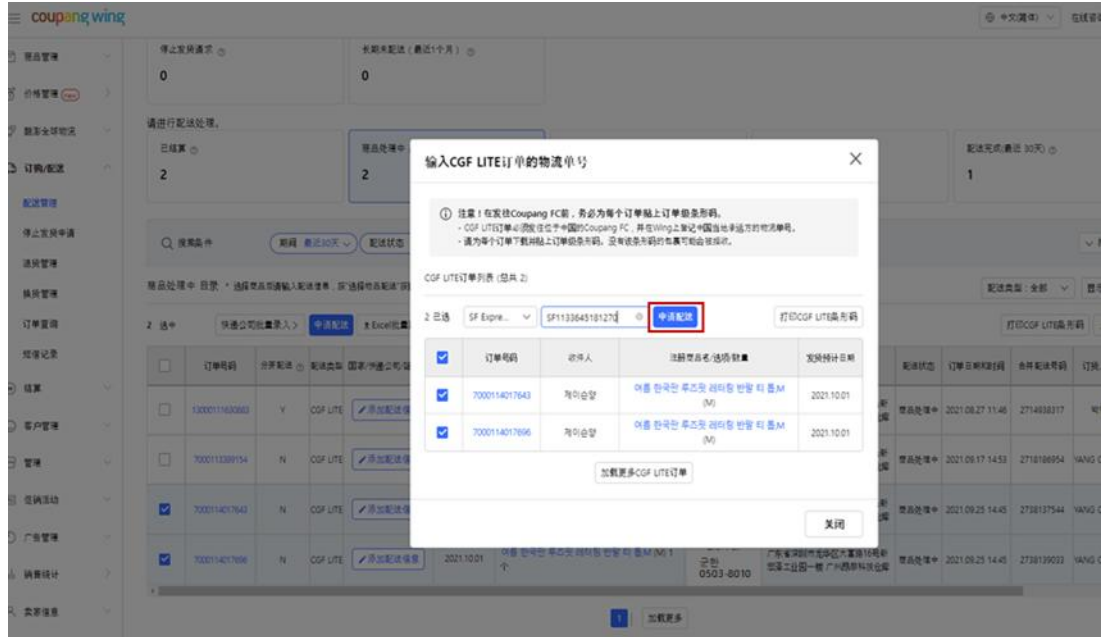

d.4 在 Master Box 上贴上快递单, 发货至酷澎指定仓库

P a g e 71 | 103
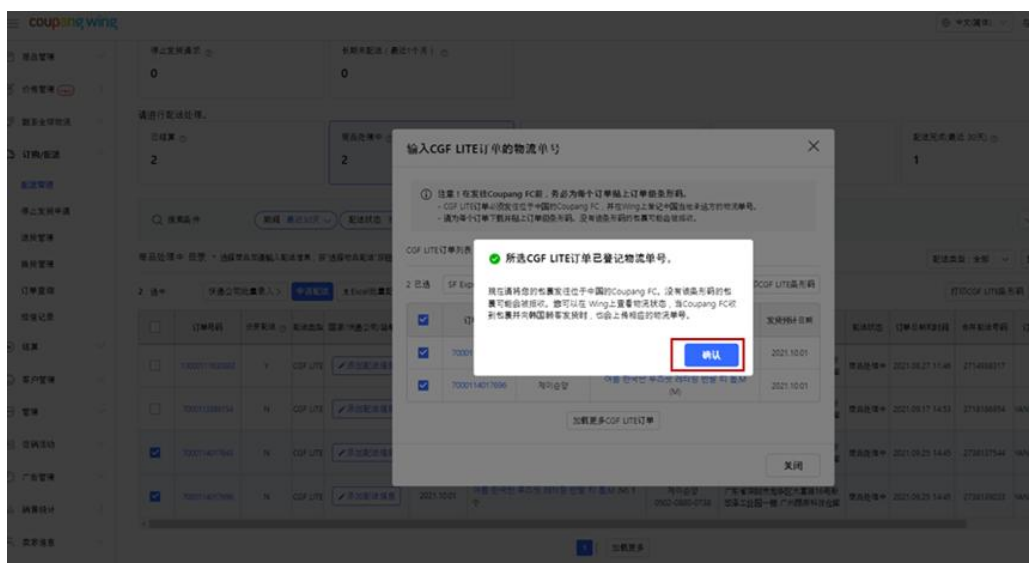

e) 系统提示所选 CGF Lite 订单已成功登记,点击"确认"。

#### 3.2.4 装箱

a) 装箱好以订单为单位的箱子(同一个订单的商品要装在同一个订单箱中),并将步

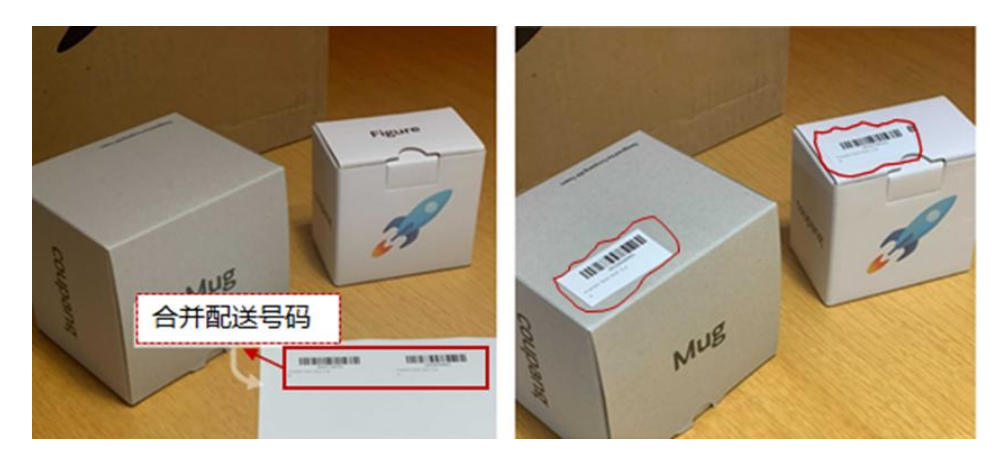

骤 3.2.3 b)-c)中打印出的条形码 (合并配送号码) 贴在对应的订单箱上。

b) 将多个订单箱装进一个主箱(Master Box),视情况添加缓撞泡泡膜。

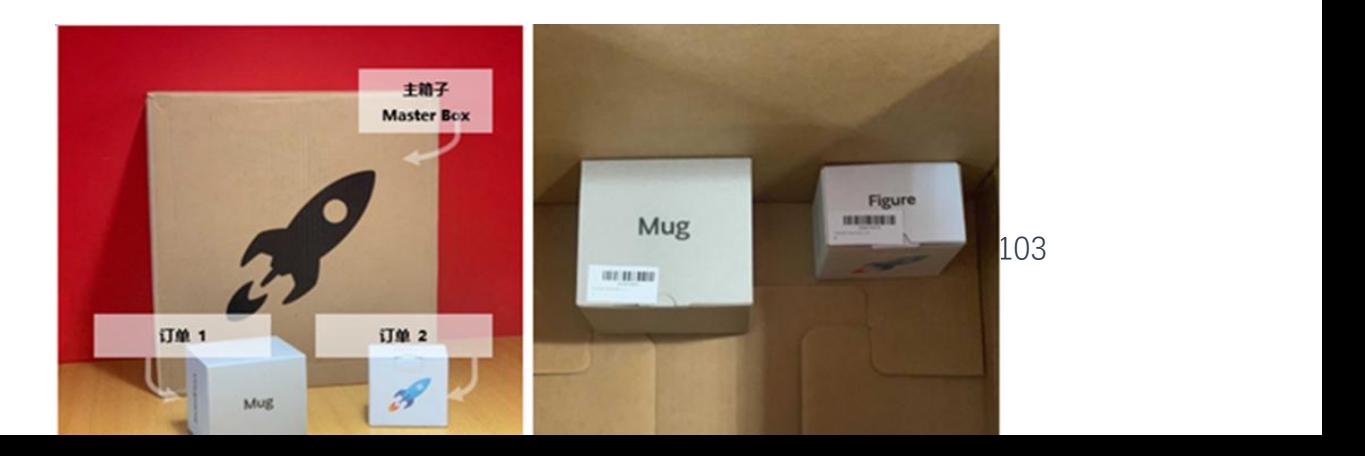

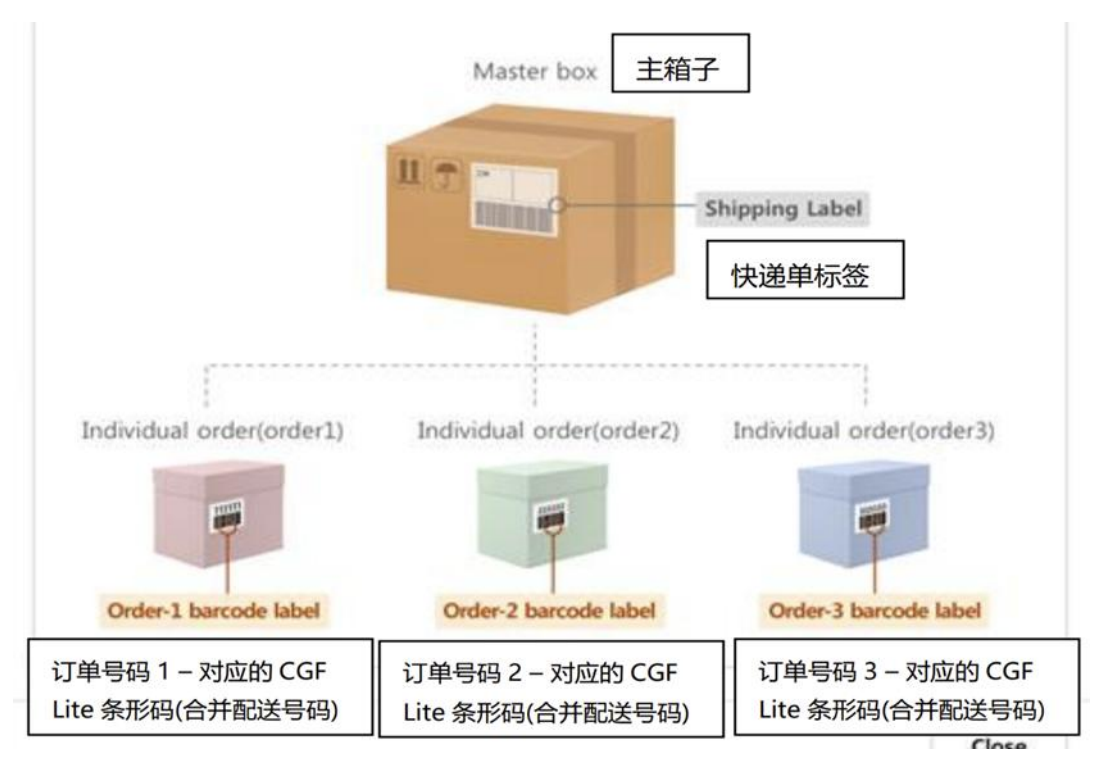

c) 将快递公司提供的快递单贴在主箱(Master Box)上, 并发货至指定的仓库。

请注意快递箱包装及单商品尺寸要求:

i. 如果单个纸盒的重量超过 15kg,应在纸盒箱体外贴上超重标签。

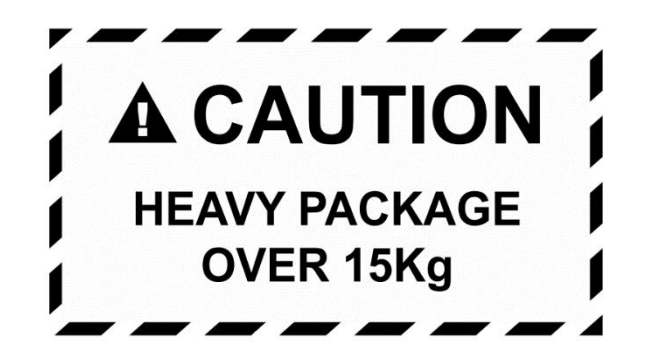

ii. 如果产品单 SKU 单边超过 63.5 厘米, 应在纸盒箱体外贴上"多人搬运

(TEAM LIFT) "的标签,请在配送前备份视频和照片。

iii. 单商品包装要求:

- 1. 有污染危险的产品应使用乙烯基包装
- 2. 易碎产品须用缓冲材料包装保护

#### 3.2.5 物流运单号回传

在完成 3.2.4 的步骤并寄出商品后,卖家需在 WING 后台操作填写所选的快递公司及物流 运单号。

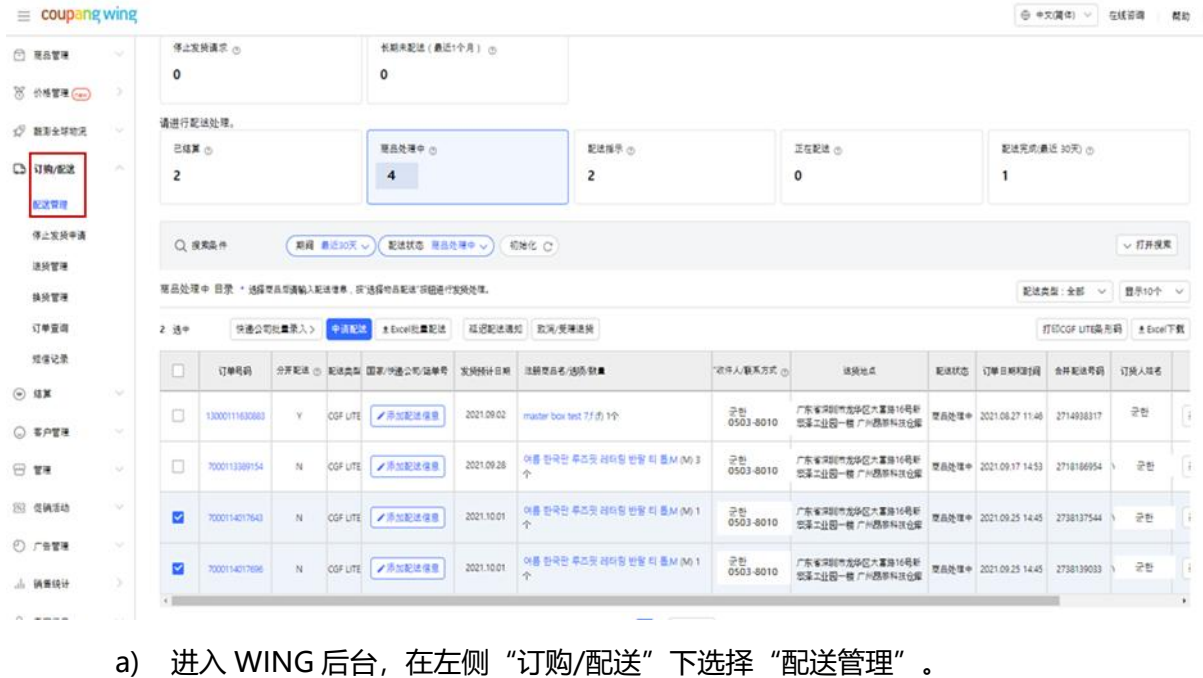

b) 在"商品处理中",勾选已寄送的订单,并点击"添加配送信息"来添加寄送至酷

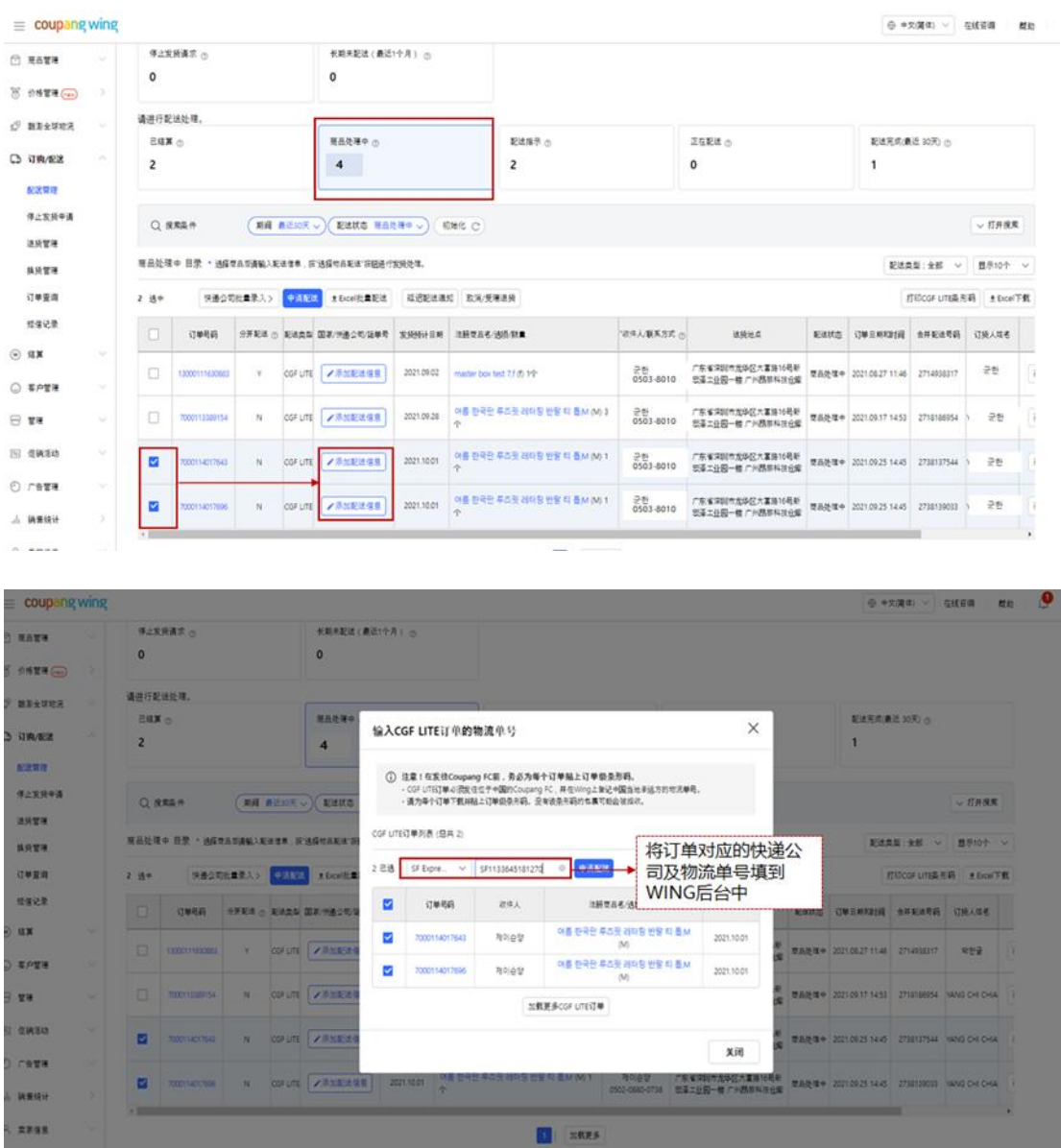

澎指定的仓库的快递公司及物流单号。

#### 3.2.6 产品入仓流程附录

a) 配送目的地及联系信息

【东莞转运点】

东莞转运点

收件人:孙主管 SDS

地址: 广东省东莞市黄江镇泓富三路西,第一集团黄江产业园 2 号仓库 17-18 号 速安特物流东莞仓

联系电话: 15555685859

\*接收时间: 周一至周日,上午 8:00 –下午 18:00

【威海仓】

● SDS 威海仓库 (仓库代码 weihai-sds)

收件人:CGF LITE-三星 SDS

电话: 18389192950

地址: 山东省威海市文登区综合保税区南区德阳路云舟公共仓北门 12 号口(CGF LITE);推荐使用可直达园区的顺丰、京东配送,EMS 货物在入库前破损情况处理 \*接收时间: 周一至周六,上午 9:00 –下午 18:00;周日上午 8:00 – 12:00

- a.1 除非 Coupang 事先明确同意, 否则 入库前被发现破损或有瑕疵的商品会被拒 收。
- a.2 在清点过程中, 若发现破损或有瑕疵的商品, 会记录下来, 告知卖家, 并将此类 破损或有瑕疵的商品从卖家的发货单中扣除, 但没有义务将此类破损或有瑕疵 的商品退还给卖家。
- a.3 货物入库前的破损和瑕疵货物包含但不限于以下例子:

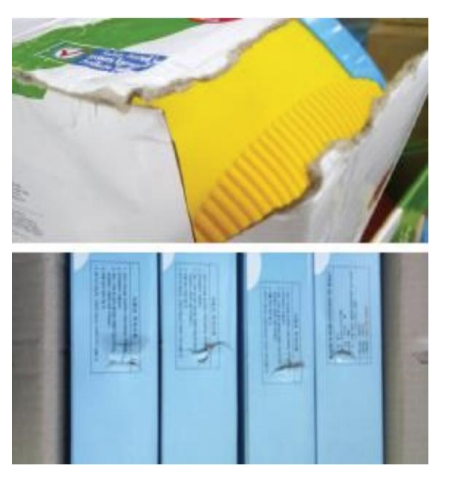

纸盒破损:

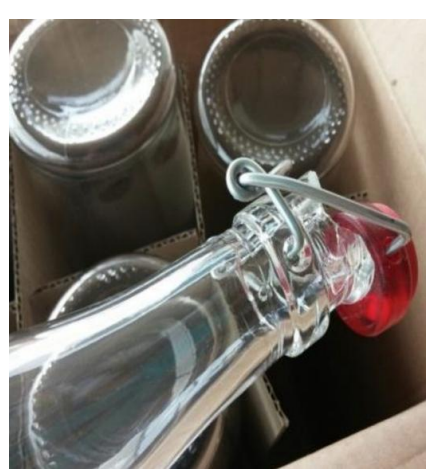

SKU 破损:

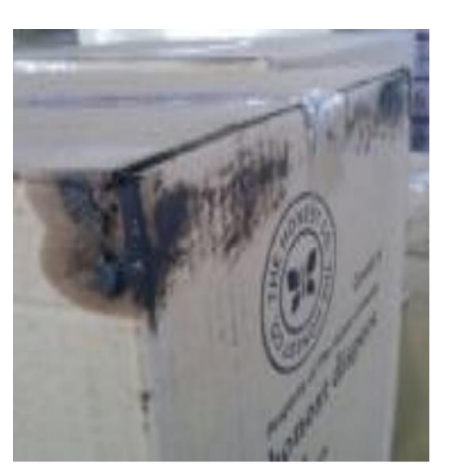

- SKU 包装上有污渍:
- SKU 包装有瑕疵 (包含多个整体销售的商品未包装在一起的情况), 如:
	- 交货时没有已打开或被进行其它处置的纸盒
	- 无外来污染物, 如金属, 玻璃等
	- 无被啮齿动物啃咬的情况

- 无难以辨认或带有脏污的标
- b) 误配送(无价值/错误商品)
- b.1 在交付时若发现有错误的货物,会被拒绝配送。产品会被退还给卖家/废弃处理, 0.5 元人民币每件的费用由卖家承担,并从卖家发货单中扣除误配送的商品。
- b.2 如果卖家指定的承运人不接受或不保留产品的所有权,将按以下方式处置产品:
	- b.2.1 Coupang 在拒收后的五 (5) 个工作日内将实际发货数量多于系统填写的 发货数量的情况通知卖家,卖家应在通知后的两(2)个工作日内提供卖家 注册 CGF/CGF LITE 服务时设置的邮箱中查收邮件,回复后续产品处理方案。
	- b.2.2 如果卖家未能在上述两(2)个工作日内向 Coupang 提供回复,Coupang 将采取必要措施,处置库存,并由卖家承担由此产生的所有费用。
	- b.2.3 Coupang 及/或其指定仓库不承担被视为误配送的产品所产生的任何成本 和责任。
- c) 非规则入库
- c.1 卖家实际发货数量多于系统填写的发货数量(包括无入库申请发货、及发错指定 仓库)

卖家交付的多于系统填写的发货数量货物可能被拒收。如果超额的发货数量的货 物被拒收,并且卖家指定的承运人不接受或不保留商品的所有权,Coupang 将 按以下方式处理商品:

c.1.1 Coupang 在拒收后的五(5)个工作日内将实际发货数量多于系统填写的 发货数量的情况通知卖家,卖家应在通知后的两(2)个工作日内提供卖家 注册 CGF/CGF LITE 服务时设置的邮箱中查收邮件,回复后续产品处理方案。 c.1.2 如果卖家未能在上述两(2)个工作日内向 Coupang 提供回复,Coupang

P a g e 78 | 103

将采取必要措施,处置库存,并由卖家承担由此产生的所有费用。

c.1.3 卖家实际发货数量少于系统填写的发货数量

仓库在收货时发现的任何实际发货数量少于系统填写的发货数量的情况,都会被 记录下来并通知卖家。 根据顾客的要求,配送可能会被取消或被要求当做新产品重新发送。 且产品和

配送的成本将根据卖家承担责任时的相关政策收取。

c.1.4 非规则入库可能造成的费用包括但不限于:

- 仓库作业费用 (每件人民币 2 元。 例如, 如果您要退的商品有 10 件的 话, 10 件 x 2 元/件= 20 元)
- 快递退货费用 (依照实际金额收款)
- 所有的费用将从酷澎每月支付给卖家的费用中扣除。
- d) 运送费收取

仓库会在入库、及发货出库时测量商品尺寸和重量,运送费将会以出库时的尺寸测量数 据为准进行计算。其中包含酷澎为了保护产品,统一使用的酷澎标准外箱或气泡包装袋。 如果卖家有任何疑问或问题, 请发送邮件至 helpseller global@coupang.com 寻求 帮助。

#### **3.3 CGF LITE 订单停止出库**

CGF LITE 的取消订单,在商品入仓处理之前可以被拦截。仓库将安排商品将寄回您在 系统中所填写的默认发货地址。

3.3.1 订单停止出库状态查询

订单取消之后,在订单详情界面中,将会出现"停止发货信息"页。其中将体现"停止 出库手里信息"的编号,"受理日期",以及"停止出库状态"。订单拦截的状态,可以 点击"停止出库状态"以展示具体情况。

如拦截成功,则会展示"已停止出库"。其余状态均为拦截未成功,订单将继续发货,

并在顾客收到之后,开始退货流程。

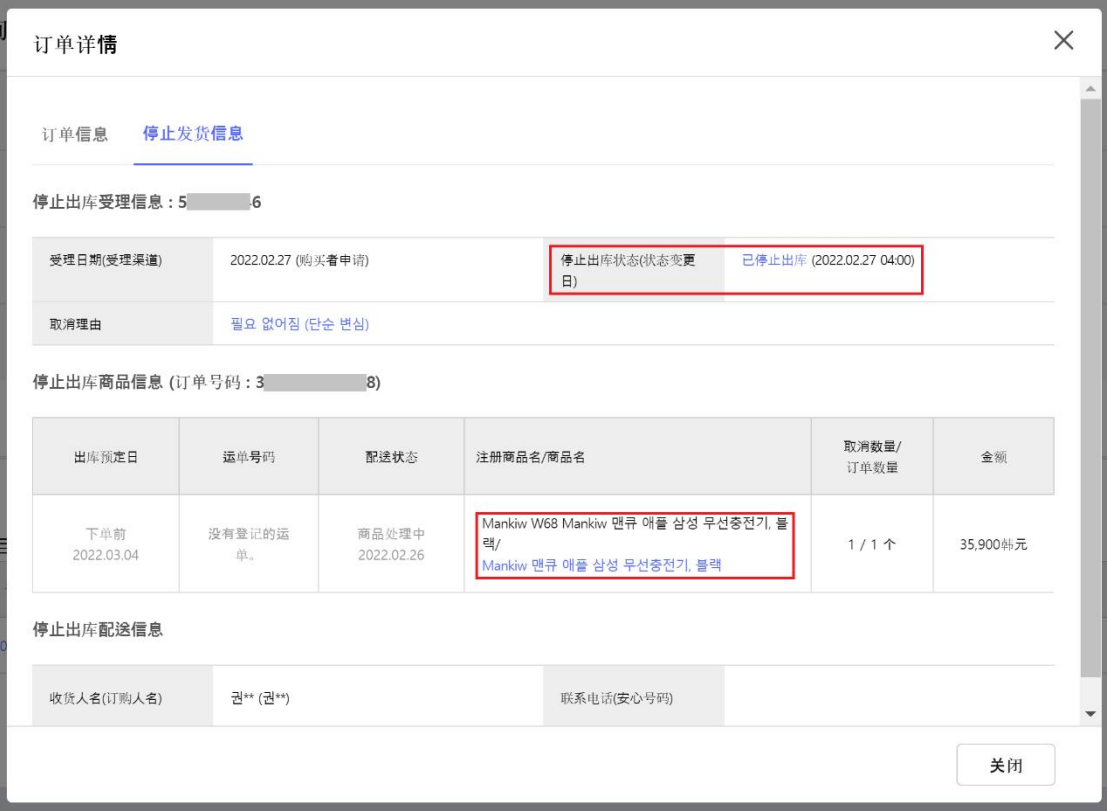

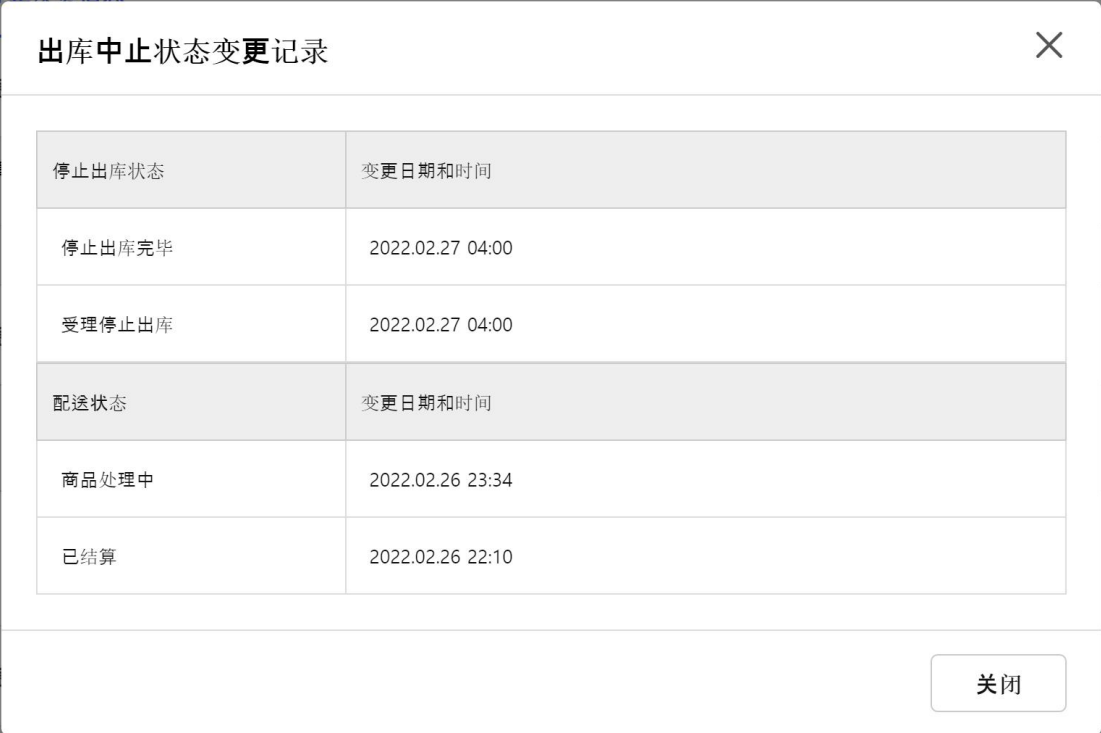

请注意:

- 3. 拦截是否成功以仓库收到拦截请求时商品实际所处状态为准,存在一定的延时。
- 4. 对于拦截成功的商品,仓库将安排商品将寄回您在系统中所填写的默认发货地址。
- 5. 对于已经发出的退回商品快递信息,可以在订单详情中查询到。

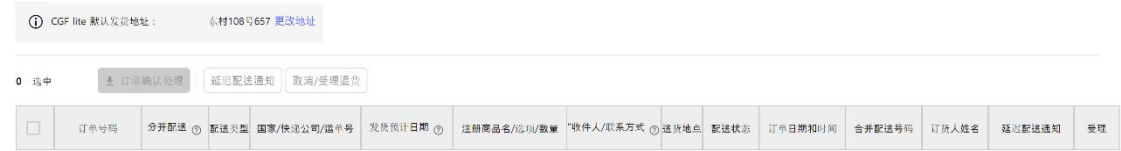

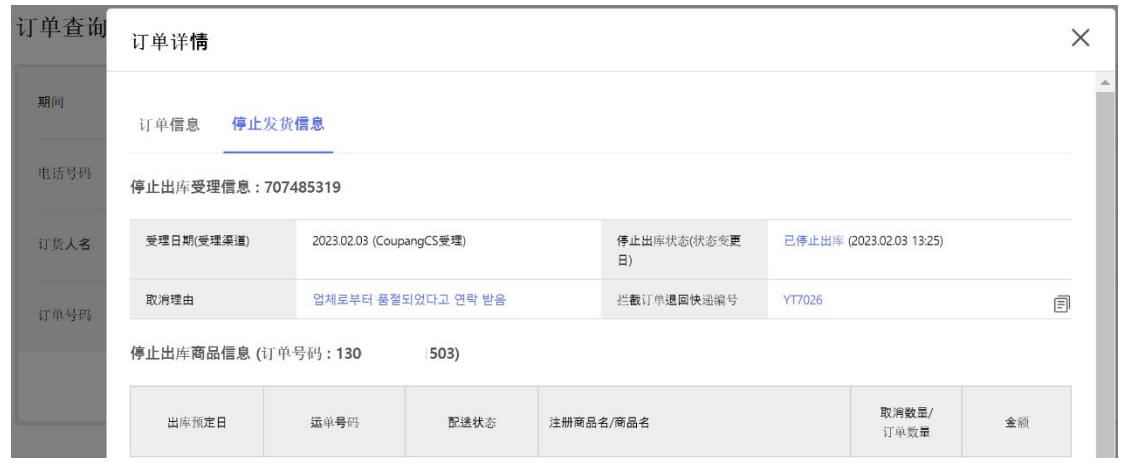

#### **Part III: 全球物流服务(CGF/CGF Lite) 费用指南及优惠**

#### **费用指南**

卖家须就酷澎全球物流服务(CGF/CGF Lite)支付一定的服务费,费用组成及方法如下:

- a) 【操作运营费】:每件人民币 2 元。
- b) 【配送费(含跨境及当地配送)】:请参见下表了解配送费用标准。

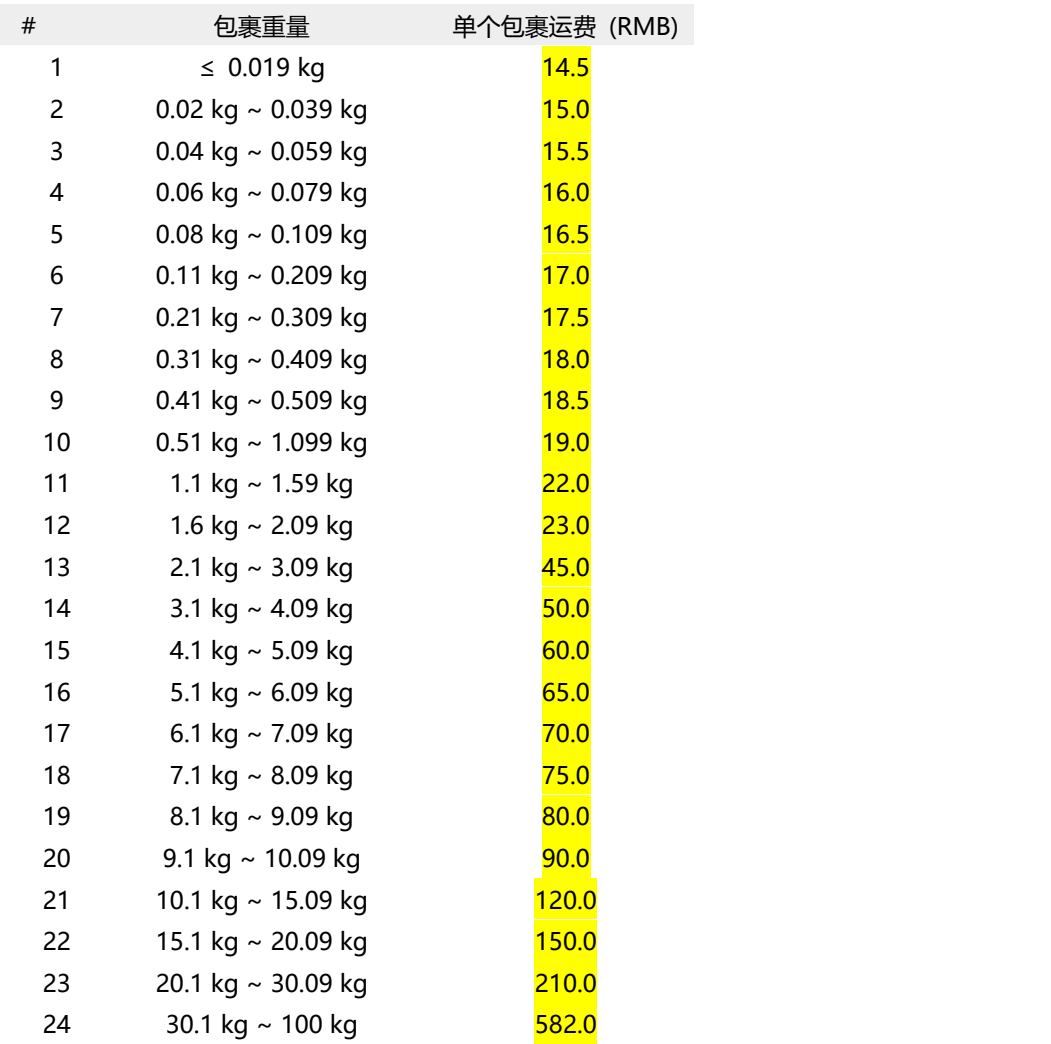

#### **1.1 跨境运费的计算:**

a) 2024年4月19日起,运费计算将修改为如下逻辑:

小包计费: 如果包裹重量 (申报重量且实际重量) <=2kg, 且包裹单边长度<=60cm, 且 包裹长+宽+高<=90cm – 【直接取实重计费】

大包计费:如果包裹申报重量>2kg, 或包裹实际重量>2kg, 或包裹单边长度>60cm, 或 包裹长+宽+高>90cm – 【实际重量与体积重取大值】, (体积重算法 : 长(cm)\*宽(cm)\* <mark>高(cm)/6000)</mark>

b) 根据计费标准数值,在上表运费收费标准里找到对应的等级。 并根据等级找到相 应的收费标准。称重所得结果在小数点后第一位向下取整。举例:如计费重量测得为 0.599 公斤,则取值 0.5KG,重量等级 1;计费重量测得为 0.601 公斤,则取值 0.6KG,重量等级 2。账单及各类明细展示中,将只保留一位小数。<mark>实际重量以包裹实际出库时仓库测量重量</mark> 为准。实际重量与体积重均取小数点后两位。如 1.09KG 按照 1KG 计算、1.11 公斤按照 1.1KG 计算;0.0191KG,按照 0.01KG 计算。

c) 为保障您的利益, 如您对账单中计费的重量有任何异议, 请务必及时且不晚于 45 天内提出,以便我们尽快为您核实。

d) 上述费率表及计算方式供方便查询,实际结算金额以系统报价为准。

#### **1.2 总 Shipping fee 的计算:**

总 Shipping fee = 操作运营费 + 配送费。 举例: 订单 A 含有 3 件商品, 总重量为 0.6 公斤。 来自一个 CGF Lite 的卖家。 总 shipping fee = (2 元/件 \* 3 件) + 24 元/单 (第 10 等级) = 人民币 30 元

#### **1.3 仓储费用:**

【仓库存储费】: 请参见下表了解 CGF 仓库存储费用标准:

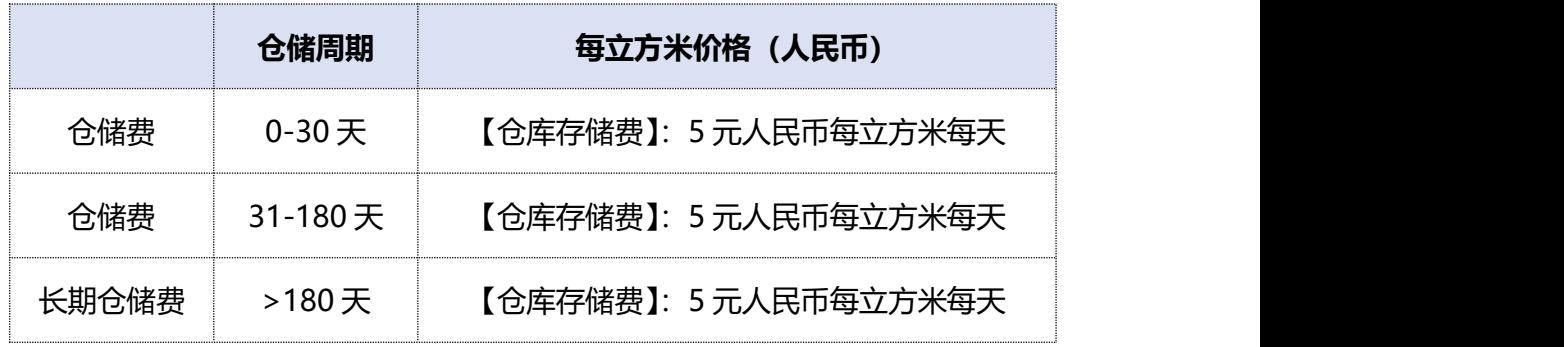

【仓库存储费】:计算方式:

- 1. 仓储费将从入仓后、上架可售的第一天开始收取。入仓至上架之间的时间段不收取仓储 费用。商品出售下架当天,也将不再收取仓储费。
- 2. 仓储费将计算每天货架上可售库存的全部体积之和,每天计算。

仓储占用体积将以商品入库时,仓库测量所得的长宽高作为计算依据。(根据仓库执行标准, 允许 5%的公差)。请在商品入仓完成之后第二天及时检查 Wing 系统中所展示的商品尺寸, 如 有 疑 问 , 请 及 时 联 系 酷 澎 商 户 服 务 团 队 GRP CGF Instock [GRP\\_CGF\\_Instock@cncgf.com](mailto:GRP_CGF_Instock@cncgf.com) 以要求重新测量体积。

3. 仓储费用结算周期为每个月一次。

#### **1.4 其他服务费用:**

a) 入库失败:当商品发往仓储中心过程中,因产品损坏等原因发生退货或销毁时,将 向商家收取退货运费/销毁操作费。

- a.1 根据商品的重量、体积和卖家退货地址,运费将会不同
- a.2 每件商品将向卖家收取 2 元的操作费
- b) 退货处理:由于卖家原因导致的退货,将收取每次 13.2 元退货费。

P a g e 84 | 103

c) 商品从仓库退回:当已入库商品从仓储中心按要求被退回/处理掉时,将向商家收

取至少每件 4 元的费用。(\*此项仅适用于 CGF)

- c.1 从仓库退仓: 每件 4 元 + 退货所需快递费用(根据重量、体积和卖家的退货地 址不同)
- c.2 已入仓库商品废弃处理:每件 4.5 元
- d) 商品在仓库损坏:商品售价扣除佣金及运费后的金额将退还给卖家。(\*此项仅适用 于 CGF)

\*服务费用将以当月汇率转换成韩币,从销售结算款中扣除。

#### **1.5 注意事项**

- a) 费用可能根据汇率有所调整
- b) 每个项目的费用将来可能有所调整
- c) 您可通过 WING 后台的 CGF/CGF LITE 收费标准查看总费用:

[CGF/CGF](https://wing.coupang.com/tenants/finance/wing/fuji-fee-guide) LITE Fee Guide

#### **Part IV: 卖家退仓及消费者取消订单指南**

#### **1 卖家入库后的退仓指南**

#### **1.1 发送邮件申请**

若在商品入库后,您需要退仓。请如下图所示,将以下信息发送到酷澎的客服邮箱: helpseller\_global@coupang.com:

- a) 【企业信息】卖家企业代号(C 开头+ 8 个数字)
- b) 【收件信息】退仓地址、收件人、联络电话
- c) 【产品信息】退货产品名称/产品属性 ID/数量

\*如下图所示,产品属性 ID 为每个产品下的 SKU ID 信息。 一个产品注册 ID, 可对应多个 产品属性及产品属性 ID。 卖家需要填写需要退仓的具体产品属性 ID(及 SKU 信息)。 具

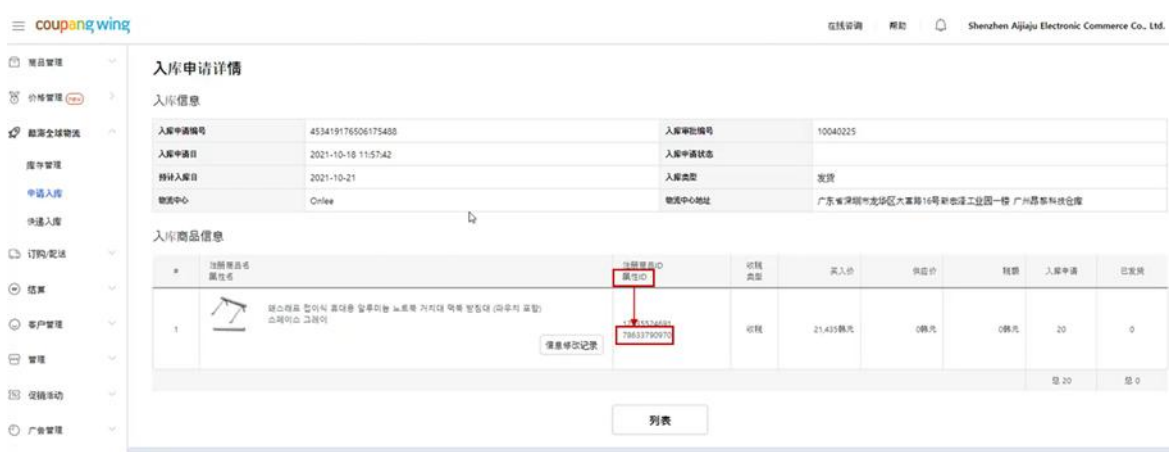

体信息卖家可通过 WING 后台查询。

d) 【退仓原因】注明退仓原因

\*请注意知悉, 退仓会产生一定费用, 具体费用如下:

● 仓库作业费用 (每件人民币 4 元。 例如, 如果您要退的商品有 10 件的话, 10 件

Page 86 | 103

x 4 元/件= 40 元)

- 快递退货费用 (依照实际金额收款)
- 仓库保管费用 (目前此费用还不会收费)
- 所有的费用将从酷澎每月支付给卖家的费用中扣除。

#### **1.2 客服跟进**

客服收到您的退仓需求后,会通过邮件与您联系跟进您的需求.

#### **1.3 发起退仓**

确认退仓信息后,将会由仓库发起退仓流程,并将寄出的退仓商品单号通过邮件的形式发送 给您。

#### **2 消费者取消订单的退货指南**

CGF/ CGF Lite 目前还没有提供拦截取消客户订单的服务。 已经发出去的商品, 会继续发 送至韩国,系统库存不会返回。Coupang 在这方面正在改善机制中,后续会分享给各位。 请大家耐心等候。

a) 您需设置在韩国消费者收货后产生退货的商品的退货方式: Coupang 回收退货商

品,或卖家回收退货商品。

b) 若您选择 Coupang 回收退货商品, 请在退货信息中勾选"Coupang 回收退货商

品"。 Coupang 会直接跟顾客回收退货商品,并销毁。

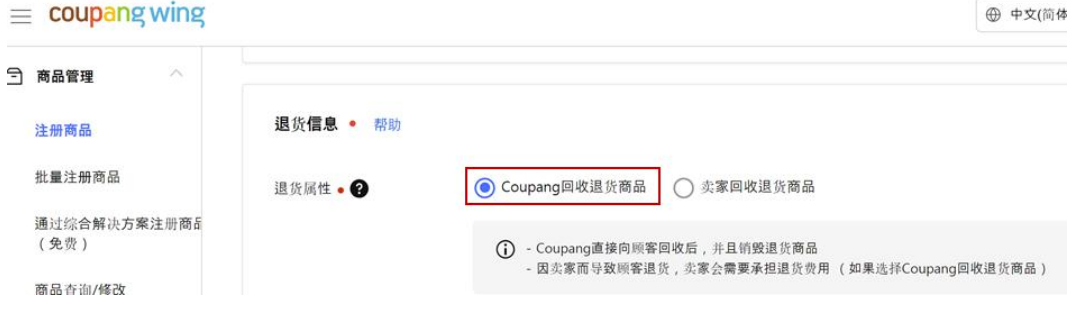

c) 若您选择自己回收退货商品,请在退货信息中勾选"卖家回收退货商品"。 同时, 点击"卖家地址簿",添加或更改韩国境内的退货地址,并且请您自行安排韩国境内的物流 公司将消费者要求退货的商品从消费者手中回收,并寄送至您所填的韩国境内的退货地址。

d) 退货地址管理,可以在"卖家信息"中的"地址簿/配送信息管理"中进行。请务 必注意, 在注册地址时, 必须选择"韩国国内"、并且"是否启用物流公司上门取货"中, 选择"有"

e) 不正确的退货地址管理或您自行安排的韩国物流公司等原因造成没有及时从消费 者处回收其要求退货的商品的情形下, Coupang 有权利将卖家所注册的"退货属性"修改 为"Coupang 回收退货商品"并安排收取退货,并向卖家收取相应的回收费用(费用标准 请于【[酷澎全球物流\(CGF](https://wing.coupang.com/tenants/finance/wing/fuji-fee-guide) 和 CGF LITE)费用标准】处查询)。

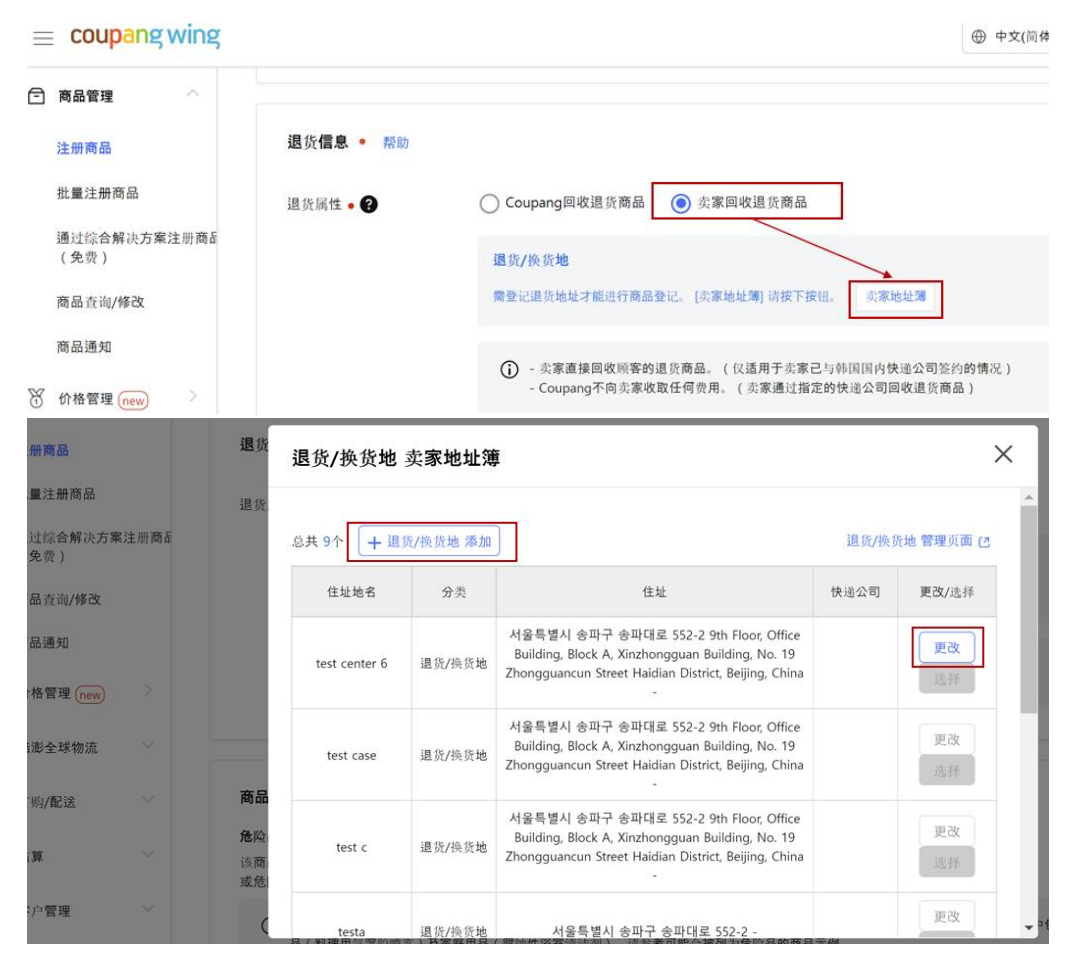

Page 88 | 103 f) 当您售卖尺寸较大(如单边长度超过 1 米、或三边和超过 1.6 米)、重量较重(如

30KG 以上)的商品时,请特别注意与您的退货公司确认该商品是否可以安排退货物流。

#### **Part V:卖家分数**

#### **1 卖家分数介绍:**

您可以在 WING 首页中,可以找到卖家分数的页面标签,

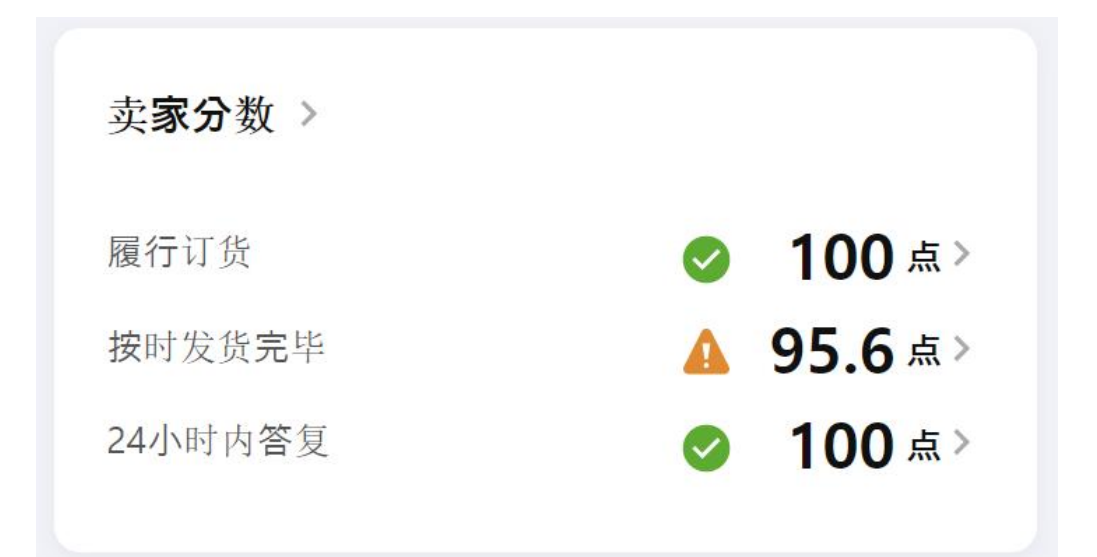

卖家整体、卖家自配送、CGF LITE 三个部分。卖家自配送和 CGF LITE 将分别监控准时配送 (按时发货完毕/按时配送)、成功配送(履行订单/订单履约)、按时发货和 24 小时内答复 的分值。任一服务的低分值可能导致卖家无法继续使用该配送方式,直到配送服务改善、影 响消除。

对于准时配送(按时发货完毕/按时配送)、成功配送(履行订单/订单履约),如果卖家整体 分数未达标,卖家账号将有可能会被关闭。如果自发货分数未达标,卖家自发货业务可能会 被停止销售。如果 CGF LITE 分数未达标,卖家的 CGF LITE 业务和自发货业务会同时受到 影响,可能停止销售。

各项分值可以在 WING 首页的卖家分中查看,需改善的部分也将以邮件的形式通知,请及

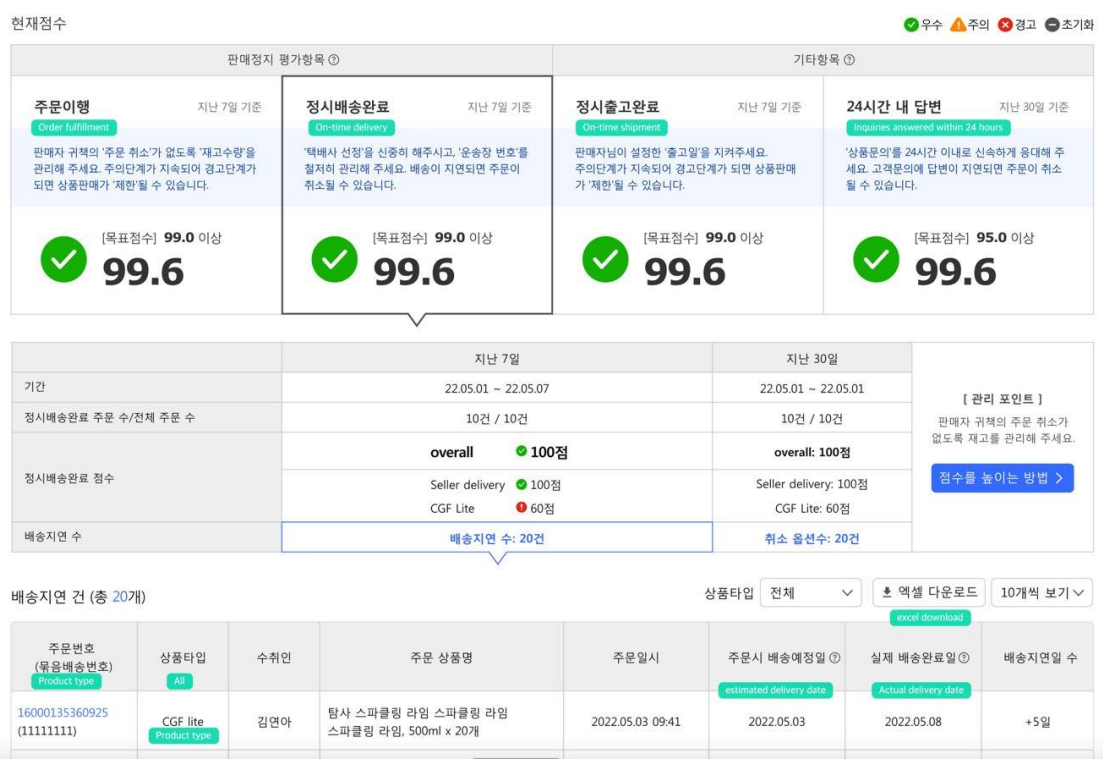

时关注邮件,并依照其中指示的方式操作、回复即可。

#### **2 分值计算逻辑:**

#### **2.1 准时配送(按时发货完毕/按时配送)**

准时配送率 <sup>=</sup> 准时配送订单 所有订单

\* 注: MFN 统计订单是否在卖家维护的承诺送达时间内,送达顾客手中。考虑了卖家在卖 家日历中的维护的休假日期。

CGF LITE 统计是否按时配送送达酷澎仓库,仅参考卖家在商品注册页面输入的配送到仓库 所需时间,但不考虑卖家日历中的休假。卖家日历中的休假,仅对 MFN 订单生效。

#### **2.2 成功配送(履行订单/订单履约)**

成功配送率 <sup>=</sup> 非卖家原因取消订单中的商品数量 所有订单中的商品数量

#### **2.3 按时发货**

#### 按时发货率 <sup>=</sup> 按时发货订单 *所有订单*

注: MFN 订单,上传快递单号的时间,是否在卖家自行填写的发货所需时间之内。考虑 了卖家在卖家日历中的维护的休假日期。

#### **2.4 24 小时内答复**

24 小时内答复率 = ———————————————————— 24 小时内回复的商品咨询 所有WING中发布给卖家的商品咨询

#### **2.5 统计时间段:**

系统将统计过去 7 天, 及过去 30 天两个不同时间段的卖家分值。任一时间段内的卖家分值 过低均有可能导致您的服务受到影响。

#### **2.6 卖家分值的不同分段及对应措施**

**2.6.1 各项卖家分数,将依照不同的阈值划分为三种不同的分**

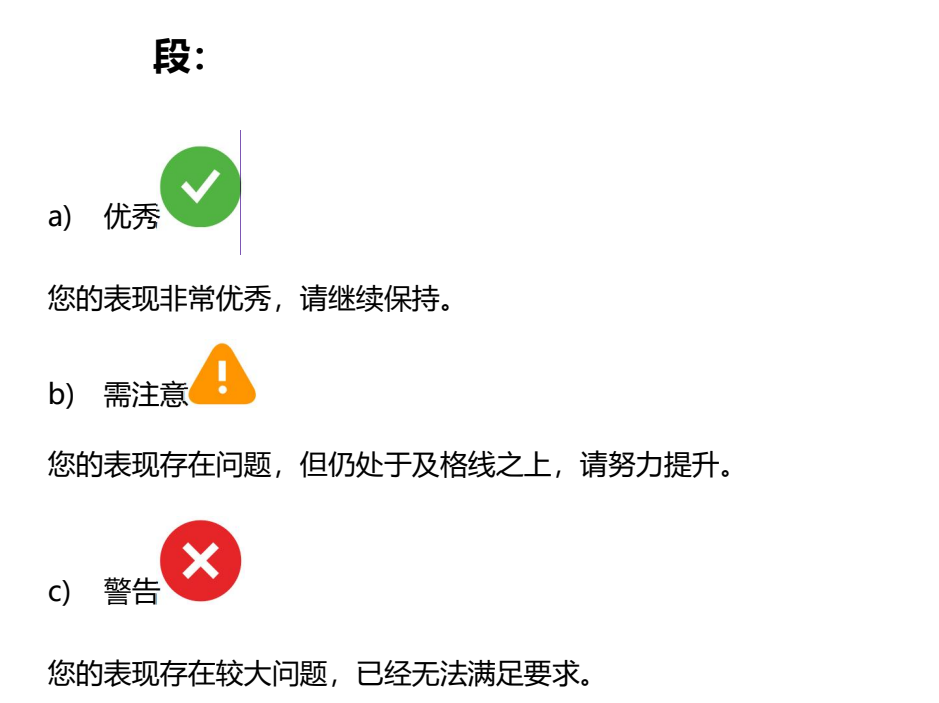

#### **2.6.2 卖家分数过低的对应措施**

您的商品或对应的服务可能被中止,所采取的措施将以邮件通知的方式告知您。请仔细阅读 通知邮件,并以邮件内指引的方式提供改善计划以恢复您的服务。 对于准时配送(按时发货完毕)、成功配送(履行订单),如果卖家整体分数未达标,卖家账 号将有可能会被关闭。如果自发货分数未达标,卖家自发货业务可能会被停止销售。如果

CGF lite 分数未达标,卖家的 CGF LITE 业务和自发货业务会同时受到影响,可能停止销售。

#### **Part VI: 酷澎全球物流服务(CGF/CGF Lite)客服帮助**

如您在处理酷澎全球物流服务(CGF/CGF Lite)过程中,遇到任何问题。您均可以通过邮箱、

客服热线电话、线上咨询表格等渠道联系客服团队寻求帮助。

#### **1 客服邮箱**

如您有任何问题,均可发送您的问题至 Coupang 的客服邮箱:

[helpseller\\_global@coupang.com](mailto:helpseller_global@coupang.com)

#### **2 客服联系电话**

您也可以致电:+82 1670 9826,进行英文或中文咨询。

\*热线服务时间:周一至周五 8:30 –17:30

#### **3 线上咨询表格**

您还可以通过线上咨询表格,咨询入库申请(ITR)、包装、退换货等问题:

Seller Inquiry Form [卖家询问表格](https://forms.office.com/pages/responsepage.aspx?id=lo8J4xs2xkep9Kt7r8r_6RVvhXKkzA1DmROb5vhNqV9UN0dJOVc5MjBLS0NOVkpTRlpHWTNaR1ZCQyQlQCN0PWcu) (office.com)

同时,您也可以通过 WING 后台, "退货管理"和 "换货管理"查看您的退换货订单处理

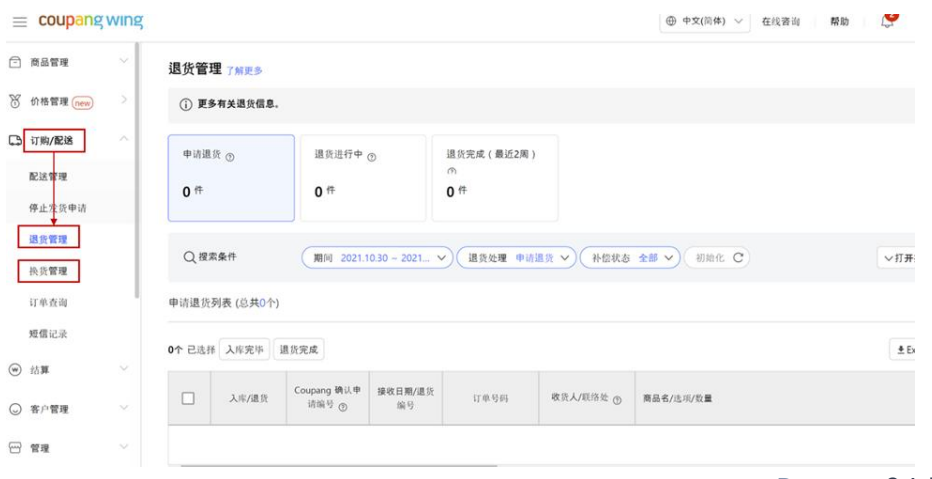

情况:

#### **4 WING 后台咨询**

#### **4.1 在线咨询**

在使用 WING 后台的过程中遇到问题, 您可以通过点击 WING 后台的"在线咨询"按钮,

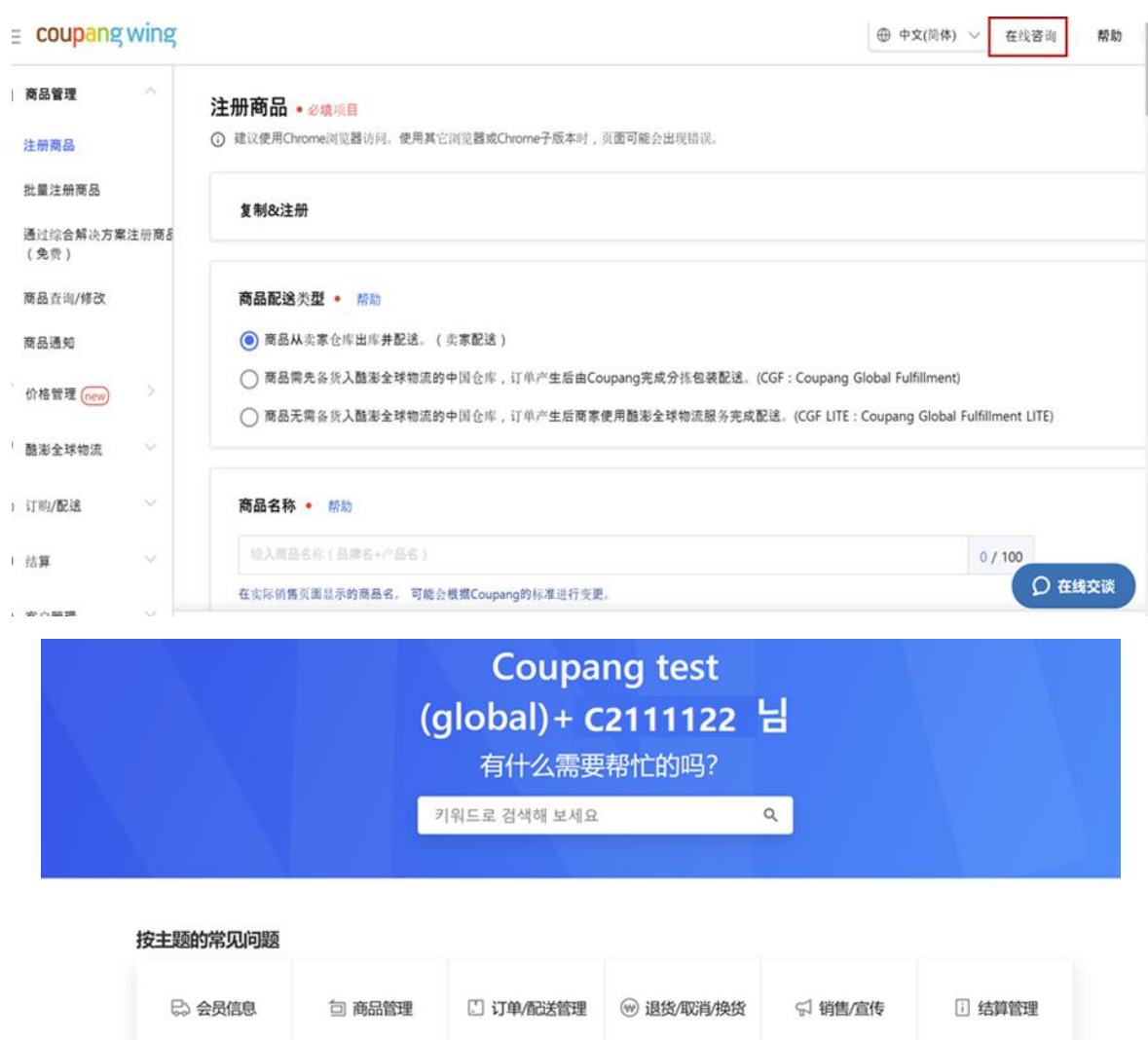

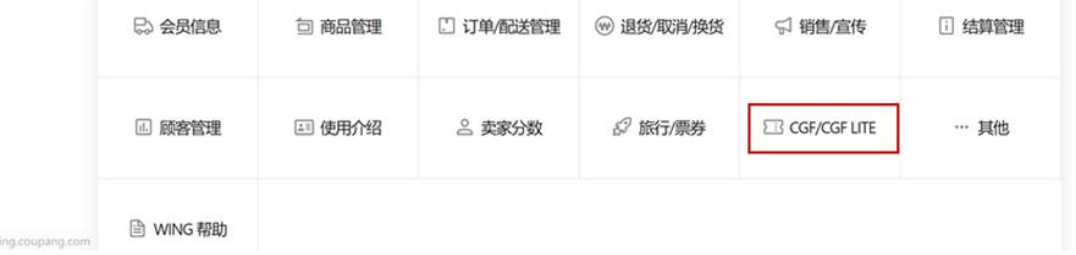

进入帮助页面查询 CGF/CGF Lite 的相关问题。

**4.2 在线交谈**

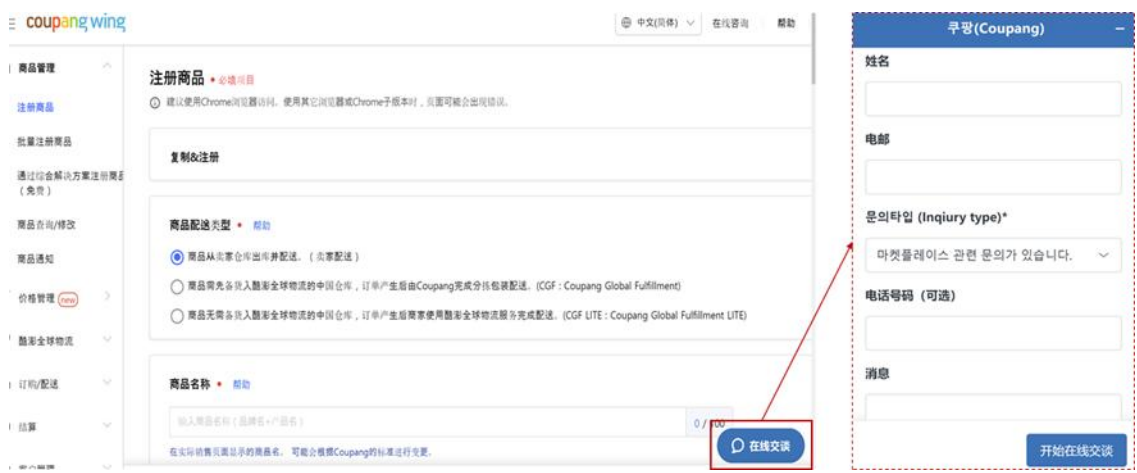

或点击页面下方的"在线交谈"进行线上咨询。

\*请注意,消费者不会直接联系卖家,若遇到任何问题,会直接联系酷澎客服。若客服需要 更多信息, 则会通过邮件与卖家联系。

#### **Part VII: 附录**

#### **1 CGF/CGF Lite 商品入库常见问题及注意事项**

#### **1.1 入库常见问题**

#### 1.1.1 仓库的指定和修改

在您发起 CGF 的入仓申请、CGF LITE 的转运的时候,您的货物将被系统指定发往其中一个 仓库。仓库的指定原则上 ,CGF 商品基于产品首次入库以及入库申请所选择的退货地址, CGF lite 商品基于订单发货管理页面设置的默认发货地址。系统会记录并在之后默认保持相 同设置,直到手动修改。目前仅 CGF LITE 已经支持对于不同订单选择不同的发货地址;CGF

则会一直保持首次入库的选择。如果您希望对指定仓库进行修改,请您联系我们的业务经理, 他们会协助您确认具体的情况、修改指定仓库。

建议您务必在发货前进行复核,以确认所指定的仓库,与您预约的配送服务目的地是否一致。 如配送地址发生错误,将导致商品无法正常入仓。期间产生的额外转运费用,订单取消产生 等所有后果和损失均将由卖家承担。

#### 1.1.2 CGF 入库常见问题

- a) 没有贴商品条形码标签或是贴的条码与系统不同
- b) 没有装箱明细单
- c) 实际发货数量与系统数量不同
- d) 发货商品外包装有凹损
- e) 没有在系统中录入快递公司与快递单号

#### 1.1.3 CGF LITE 入库常见问题

- a) 没有将快递公司与快递单号录入系统
- b) 没有贴合并配送号条码或是贴错
- c) 主箱里装的订单子箱数量与系统不同
- d) 订单子箱中装的商品数量与系统不同

#### **1.2 注意事项**

#### 1.2.1 CGF 发货前检查事项

- a) 发货的每件商品是否都有贴上正确的商品条形码标签
- b) 是否有把快递公司名称与快递单号正确地输入到系统中
- c) 商品装箱后,是否有把装箱明细单放进对应的箱子里面
- d) 商品装箱后,是否有把运输标签(PO 号)贴在对应的箱子上
- e) 商品装箱后,是否有把快递公司的快递单贴在对应的箱子上
- f) 快递单上仓库收件人信息是否正确

#### 1.2.2 CGF LITE 发货前检查事项

- a) 多订单发货:
- a.1 将每个订单包裹装入一个主箱(Master Box)
- a.2 包装订单时, 一个订单子包裹只对应一个订单(合并配送号码), 每个订单中对应 的商品需正确地装入对应的订单子包裹
- a.3 正确地将快递公司与快递单号输入至 Wing 系统中.
- a.4 订单子包裹装箱完成后,贴上对应正确的合并配送号条码
- a.5 将所有订单子包裹装入一个主箱后,贴上快递单,并确认快递单上收件人信息是 否正确
- b) 单一订单发货:
- b.1 将订单中所有的商品装入一个包裹
- b.2 正确地将快递公司与快递单号输入至 Wing 系统中

- b.3 订单包裹装箱完成后,在订单包裹上贴上快递单与合并配送号条码
- b.4 确认快递单上收件人信息是否正确
- c) 货拉拉快递单号的填写
- c.1 当您选择了货拉拉作为快递公司,来完成 CGF/CGF Lite 的入库时,请务必注意

在填写快递单号时,仅需要填写货拉拉的车牌号码作为快递单号。

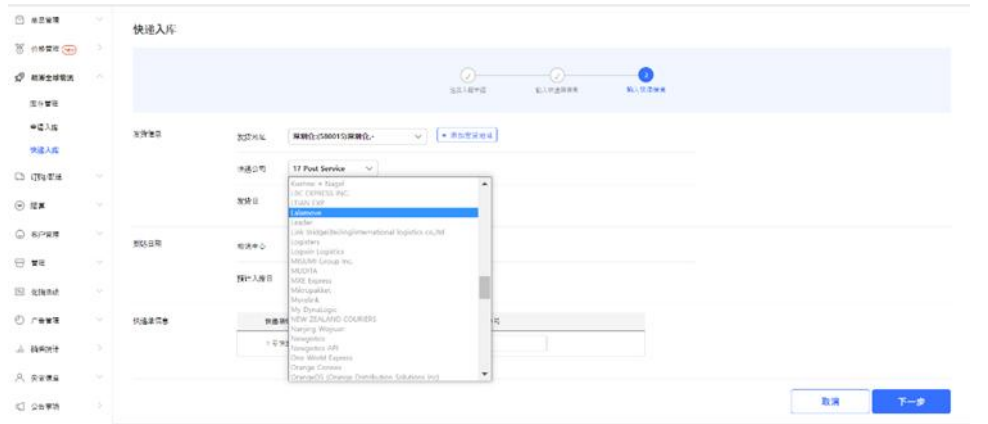

c.2 如果同一辆货拉拉承运了多个卖家的商品,您可以在快递单号框中填写货拉拉车

牌的时候, 加上 -1, -2, -3 以便区分。如: 粤 B12345-1

c.3 错误的快递单号填写,可能导致您的包裹无法被追踪,影响后续的入库以及承运。

所以,请在快递单号中,仅填写货拉拉的车牌号。

- c.4 CGF Lite 的预配送申请
	- c.5 针对昂黎仓库的配送,为了更好的帮您把 CGF Lite 订单顺利承运至 客人手中,您可以按照以下格式,撰写电子邮件至我们的仓库管理方的邮箱地址: operation@onlee.co 来预先安排配送:
	- 主题: CGF LITE 订单自配送预报
	- 内容:

送货时间:202X 年 X 月 X 日

送货人:货车司机的姓名

送货车牌: 粤 B12345-1

送货对应的订单: 请填写所有承运的订单号,使用;隔开

#### 1.2.3 部分违反 CGF/CGF Lite 政策的行为及后果

a) 因卖家未及时发货等原因造成的配送时间延迟,可能造成顾客自行或要求平台取消 订单。因卖家过失责任产生的损失,将由卖家承担。

b) 卖家自行直接联系 CGF/CGF Lite 订单的顾客:该产品会被停止销售,您需要重新 注册产品。

c) 卖家不通过酷澎物流进行发货,转而通过自发货方式发送 CGF/CGF Lite 产品:该 产品会被停止销售,您需要重新注册产品。

d) 在产品包装中放入引导顾客联系卖家的材料,包括但不限于赠品券或卖家联系方式 的卡片等:该产品会被停止销售,您需要重新注册产品。

e) 售卖任何假冒产品或侵犯知识产权的产品:

e.1 第一次发现时,停售并下架产品,您无法重新上架该产品。

e.2 第二次发现时,停售并下架账户内在售的所有产品,同时卖家账户也会被冻结(账 户内的未结算款项也将同时被冻结)。

f) 电池报告(MSDS & UN 38.8) 过期的产品: 在您更新有效的电池报告之前,该产 品可能会被停止销售。

### **酷澎全球卖家物流服务(CGF/CGF Lite)卖家手册-2024 版** 1.2.4 威海仓库卖家自行配送(包含货拉拉)至仓库入仓预约

#### んたい しょうしょう しんしょう しんしょう かいしん かいしん しんしゅう しんしゅう しんしゅう しんしゅう しんしゅう

由于仓库所在的园区要求,对于 CGF/CGF LITE 入仓时,卖家自行配送、或使用货拉拉等服 务需要进入园区时,请务必在提前一天使用以下格式发送预约邮件至仓库操作人员,以便仓 库及时向园区报备、预约。

邮件标题:CGF 入库预约+[入库审批编号]

邮件附件:入库单号的装箱明细 PDF

邮件正文:

- 1. 配送车辆车牌号
- 2. 配送车辆司机姓名
- 3. 配送车辆司机联系方式(手机号)
- 4. 配送车辆自重(核定最大载货重量)
- 5. 入库日期(不晚于实际到达日期)
- 6. 入库箱数

发送邮箱:

SDS 威海仓库: coupang01.sdsc@samsung.com,1692892355@qq.com

请注意,若配送车辆到达园区时未完成报备,车辆将被禁止进入园区。配送人员必须及时联 系仓库工作人员补填报备信息,造成入库的延迟。若因此造成的额外成本或损失将由卖家承 担。

#### **2 CGF/CGF Lite 可售品类清单**

具体的可售类目清单,您可以在 WING 系统中, 右上角的帮助菜单里, 通过: "帮助 ->CGF/CGF LITE/->酷澎全球物流服务 (CGF/CGF Lite)卖家手册"的路径,寻找到标题未" All CGF Category "的文档进行查询。

- 与开放类目无关,所有类目内禁止销售儿童商品、化妆品、医药品/医药外品、游乐设施、 生活化学产品。

- 请您务必注意避免注册许可类目清单之外的商品,尤其是儿童商品;或在产品信息内包含 儿童相关的问题和图片。

我们将要求对相关产品详情页面要求上添加: "该产品仅适用于 14 岁及以上的成年人"或 "该产品不适用于 13 岁及以下的儿童"的描述、或删除涉及问题的信息内容。